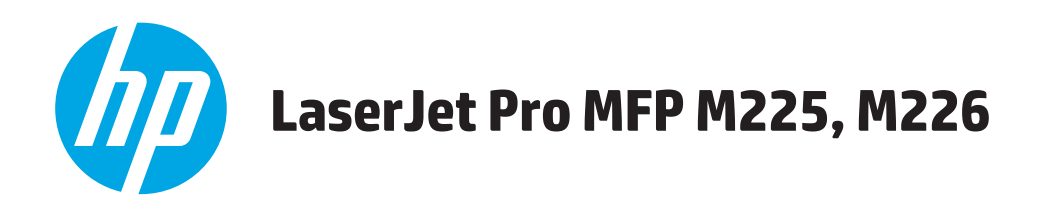

# **Uživatelská příručka**

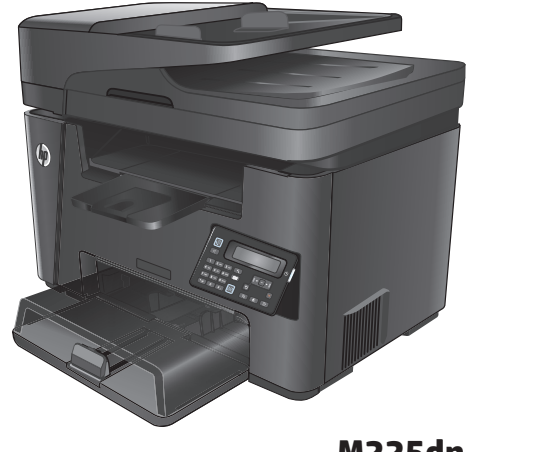

**M225dn M225rdn M226dn**

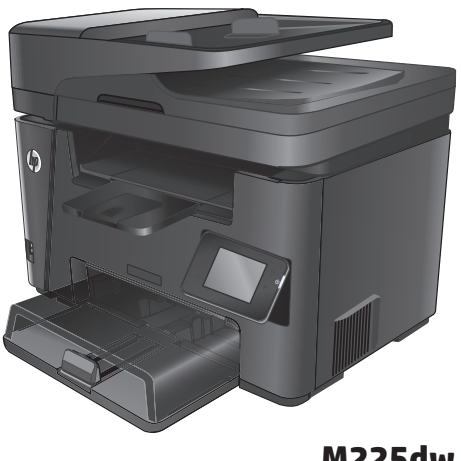

**M225dw M226dw**

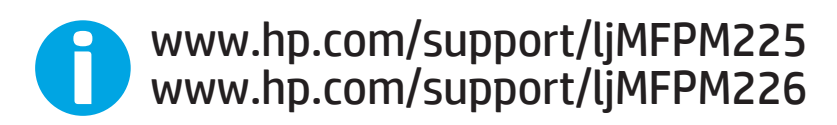

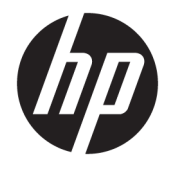

# HP LaserJet Pro MFP M225, M226

Uživatelská příručka

#### **Autorská práva a licence**

© Copyright 2015 HP Development Company, L.P.

Reprodukce, úpravy nebo překlad jsou bez předchozího písemného souhlasu zakázány kromě případů, kdy to povoluje autorský zákon.

Změna informací obsažených v tomto dokumentu je vyhrazena.

Jediné záruky na výrobky HP a služby jsou uvedeny ve výslovných prohlášeních o záruce dodaných s těmito výrobky a službami. Z tohoto dokumentu nelze vyvozovat další záruky. Společnost HP není odpovědná za technické nebo textové chyby nebo opomenutí obsažená v tomto dokumentu.

Edition 1, 11/2015

#### **Ochranné známky**

Adobe® , Adobe Photoshop® , Acrobat® a PostScript® jsou ochranné známky společnosti Adobe Systems Incorporated.

Apple a logo Apple jsou ochranné známky společnosti Apple Computer, Inc. registrované v USA a dalších zemích / oblastech. iPod je ochranná známka společnosti Apple Computer, Inc. iPod je určen pouze pro legální kopírování či kopírování autorizované držitelem autorských práv. Nekraďte hudbu.

Microsoft®, Windows®, Windows® XP a Windows Vista® jsou v USA registrované ochranné známky společnosti Microsoft Corporation.

UNIX® je registrovaná ochranná známka sdružení Open Group.

# **Obsah**

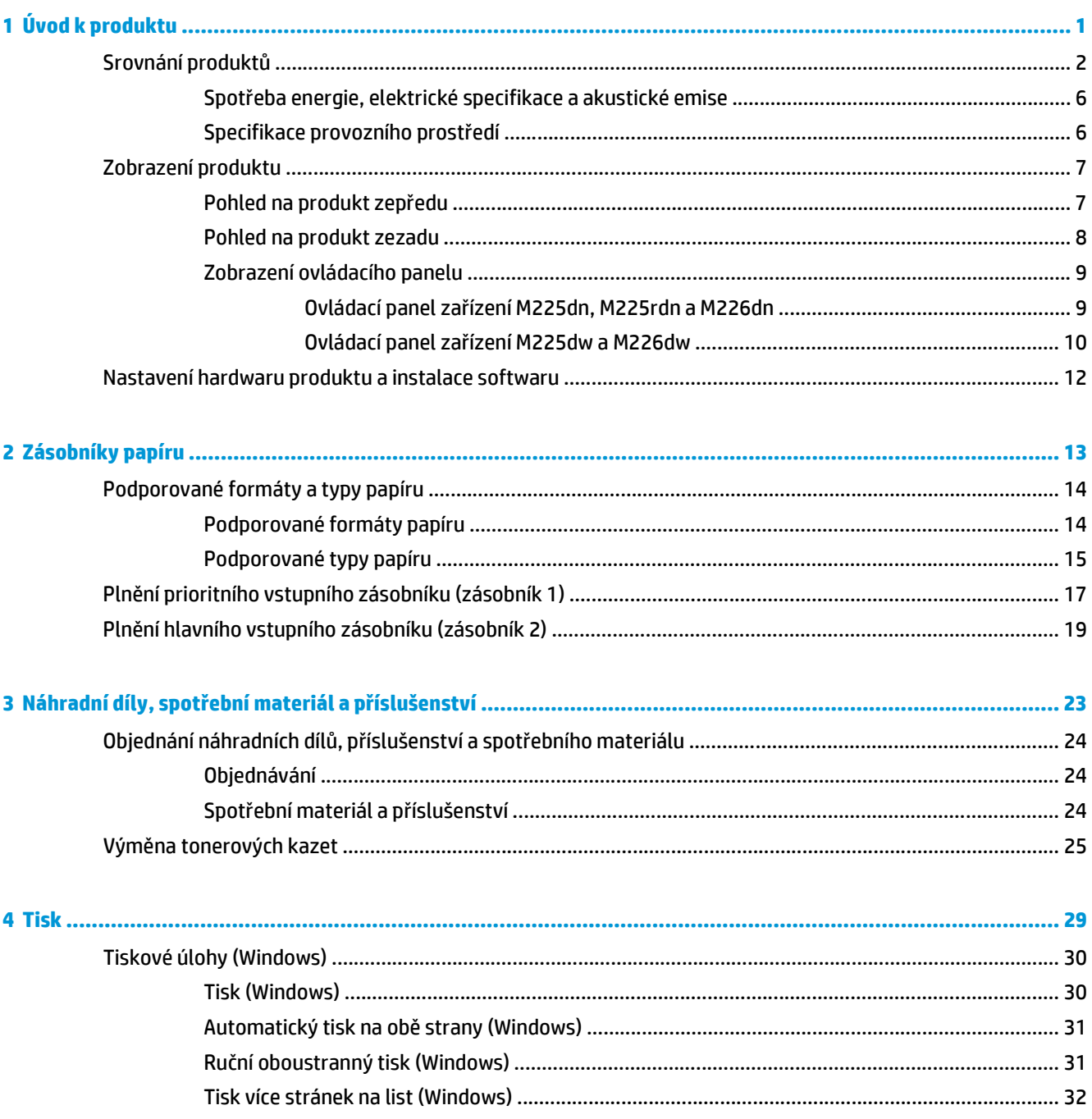

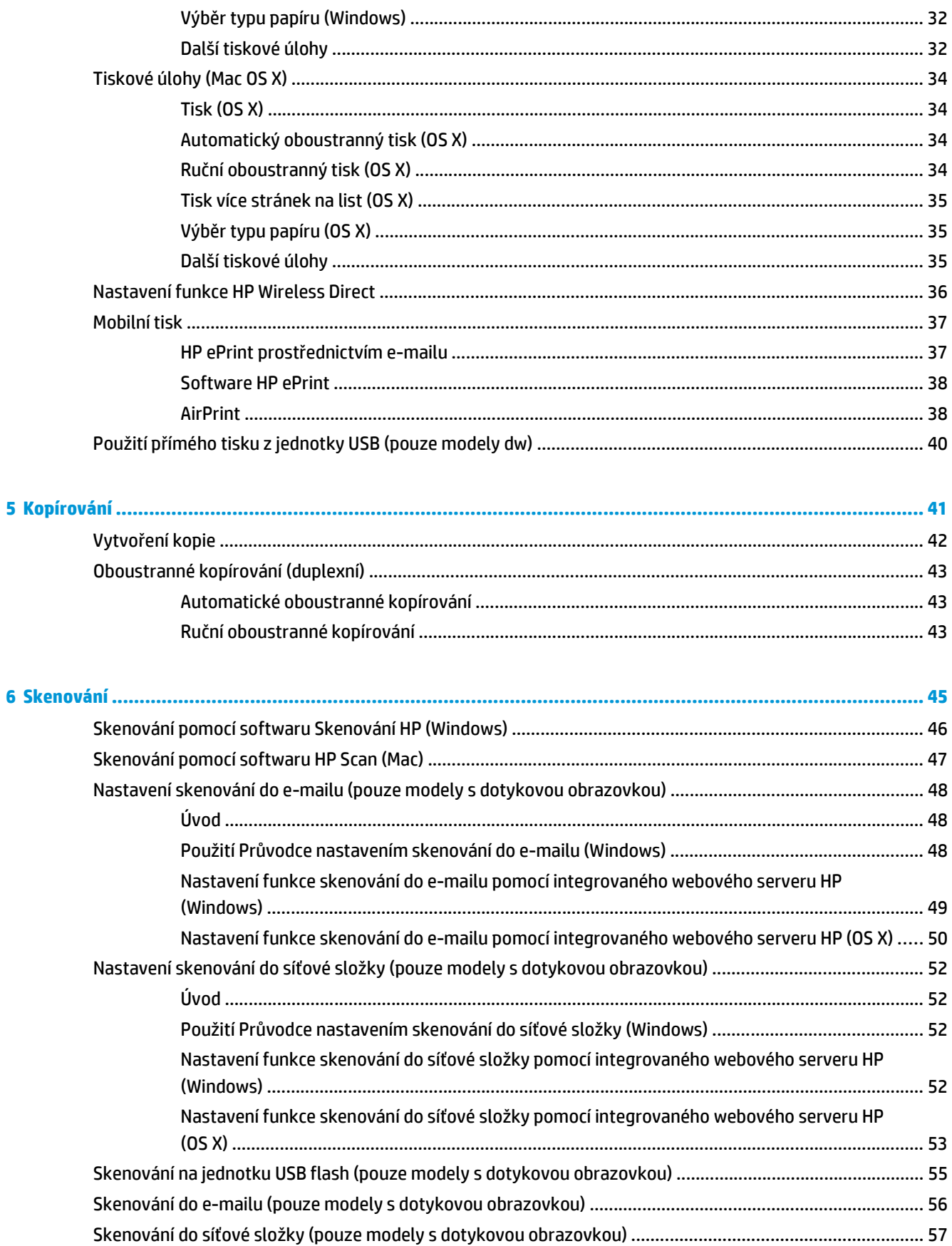

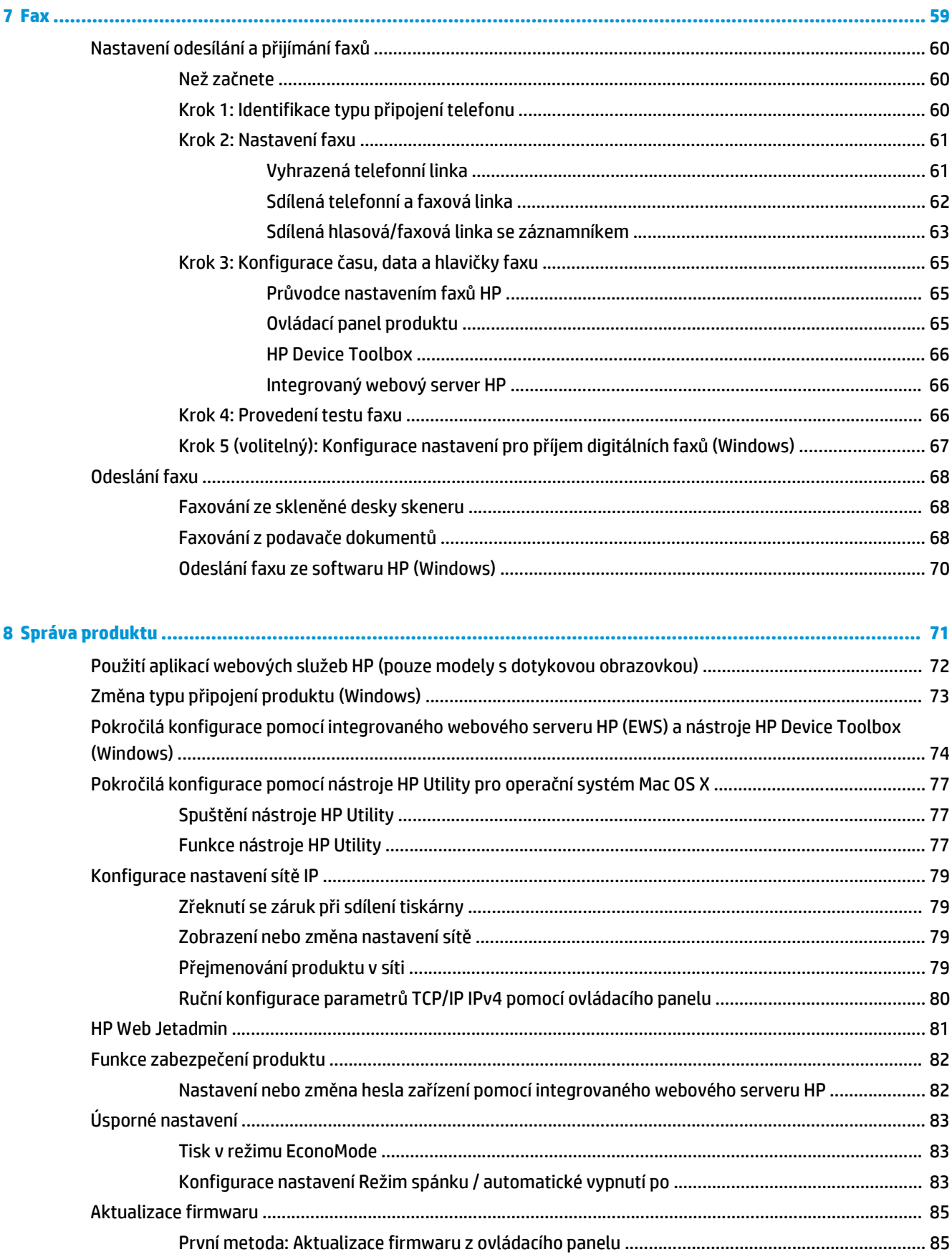

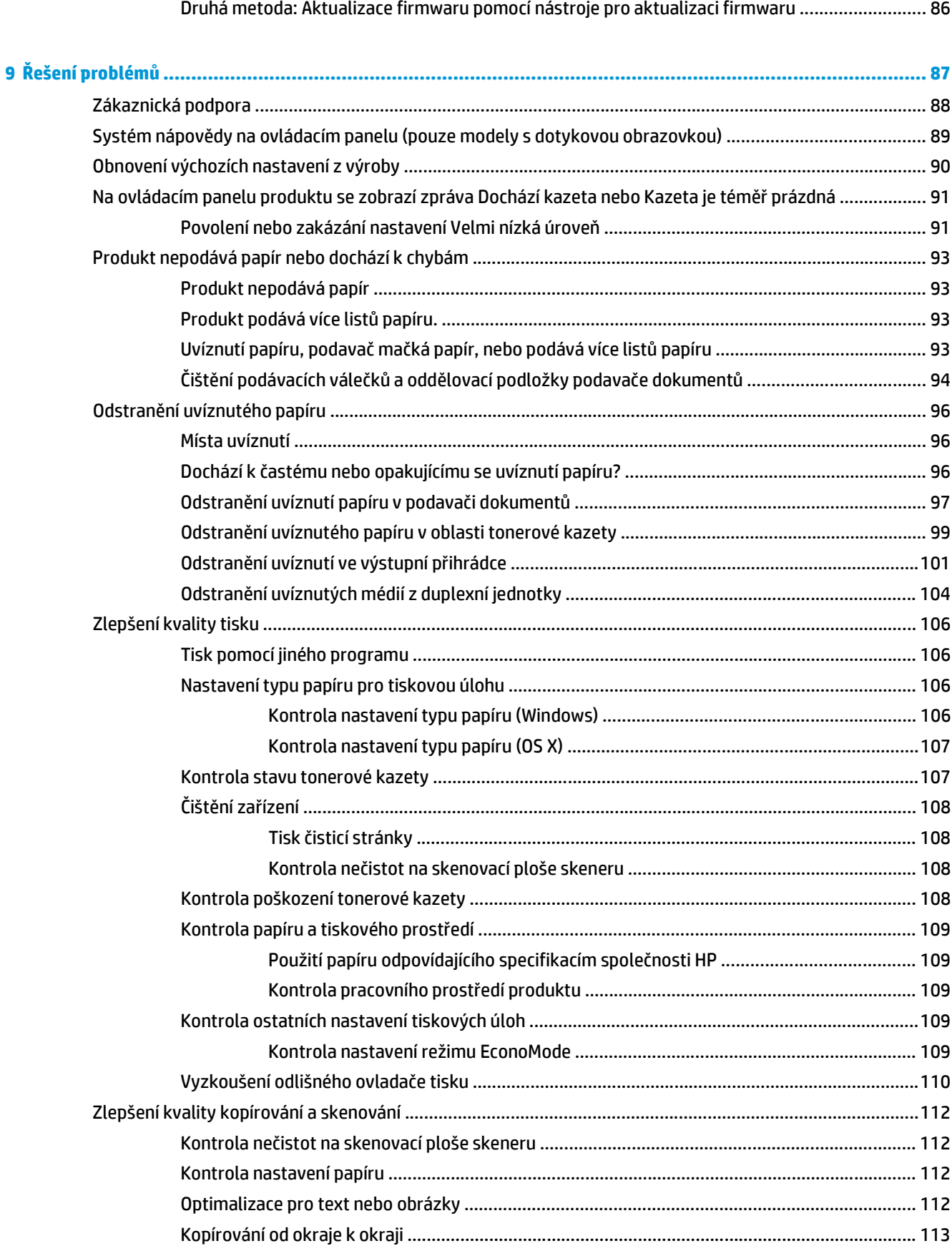

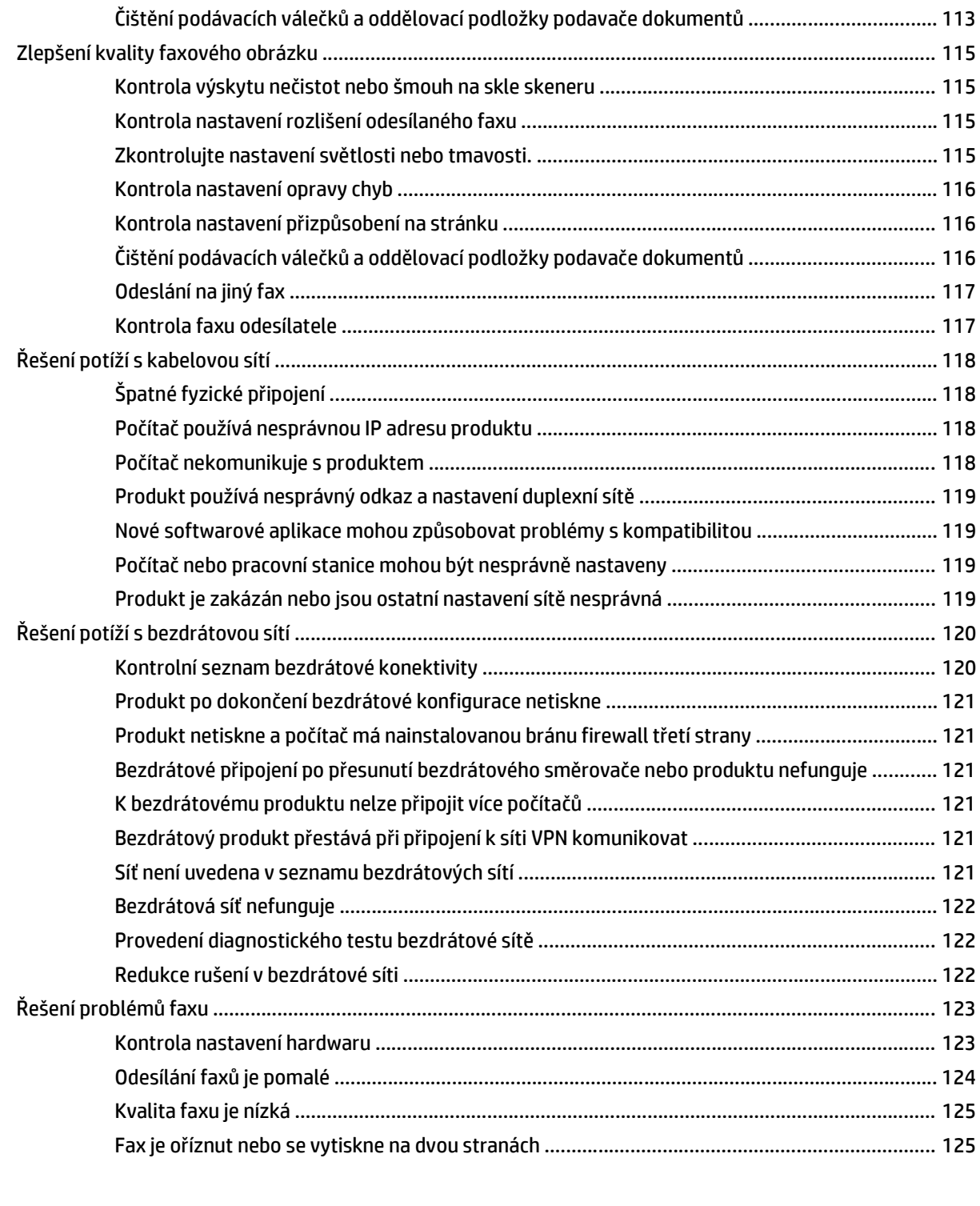

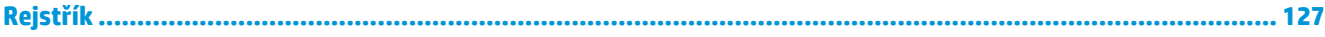

# <span id="page-10-0"></span>**1 Úvod k produktu**

- [Srovnání produkt](#page-11-0)ů
- [Zobrazení produktu](#page-16-0)
- [Nastavení hardwaru produktu a instalace softwaru](#page-21-0)

#### **Další informace:**

Přejděte na web [www.hp.com/support/ljMFPM225,](http://www.hp.com/support/ljMFPM225) [www.hp.com/support/ljMFPM226.](http://www.hp.com/support/ljMFPM226)

Kompletní podpora společnosti HP pro daný produkt zahrnuje následující informace:

- Instalace a konfigurace
- Osvojování a používání
- Řešení problémů
- Stahování aktualizací softwaru
- Účast ve fórech podpory
- Vyhledání informací o záruce a předpisech

# <span id="page-11-0"></span>**Srovnání produktů**

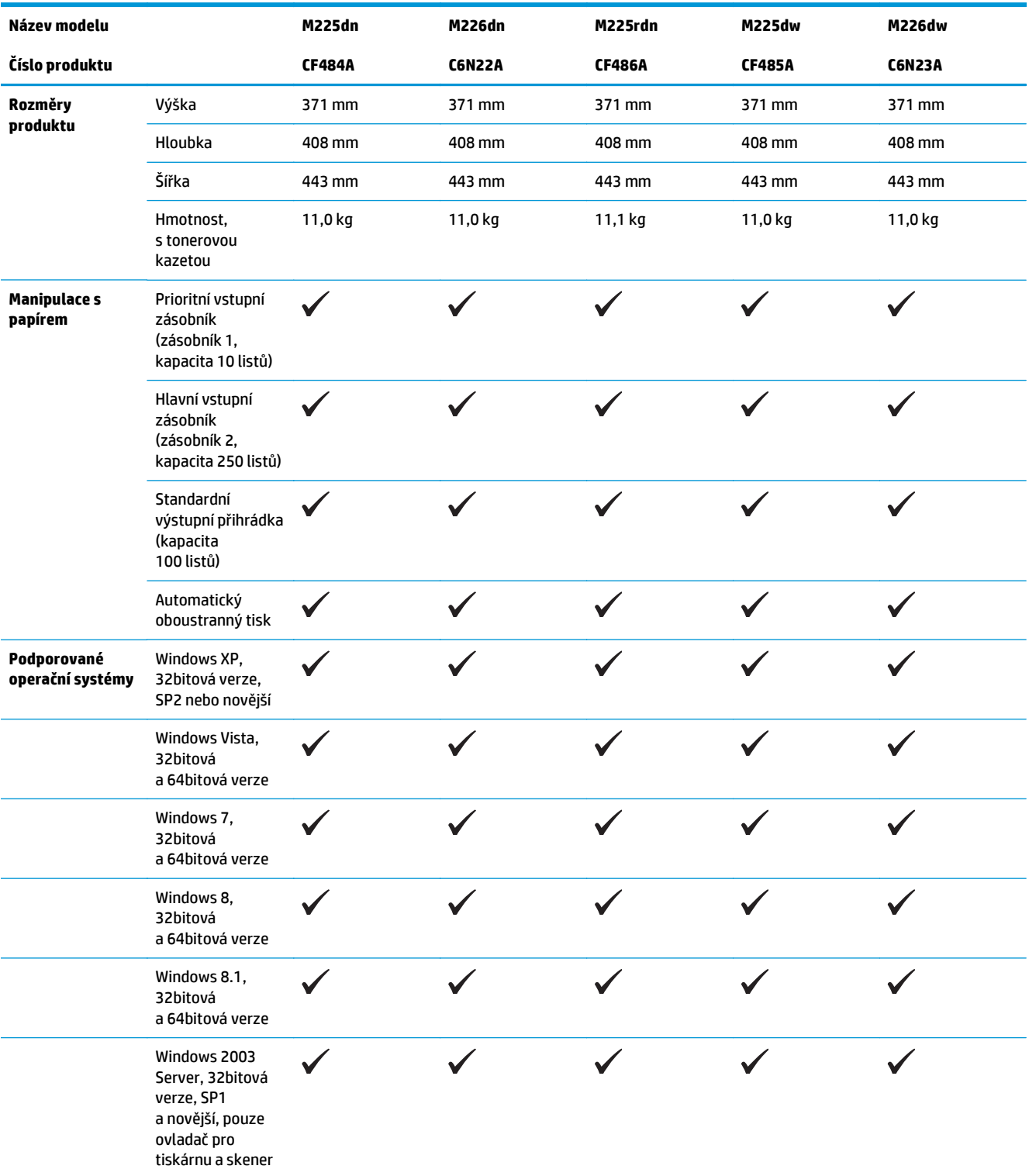

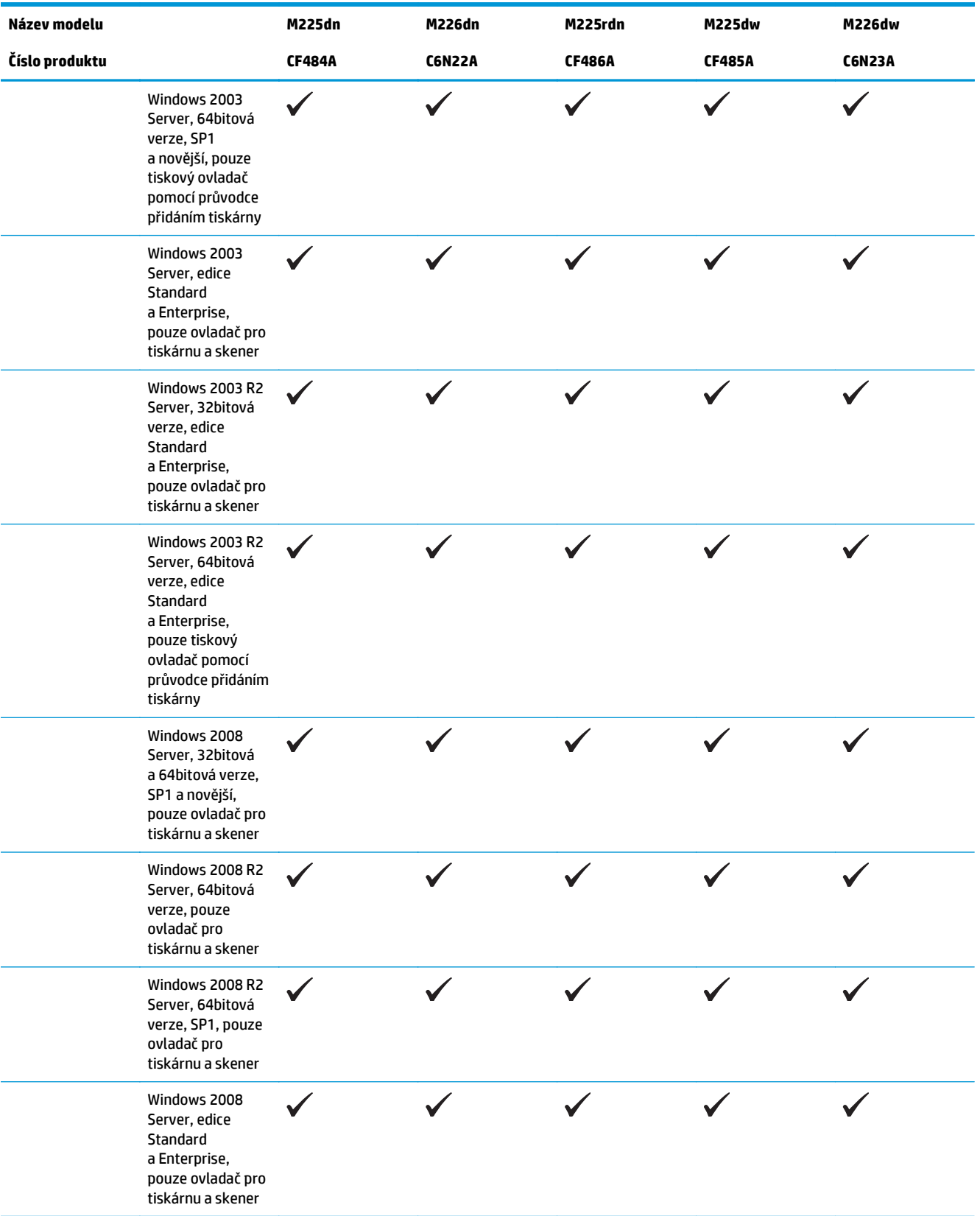

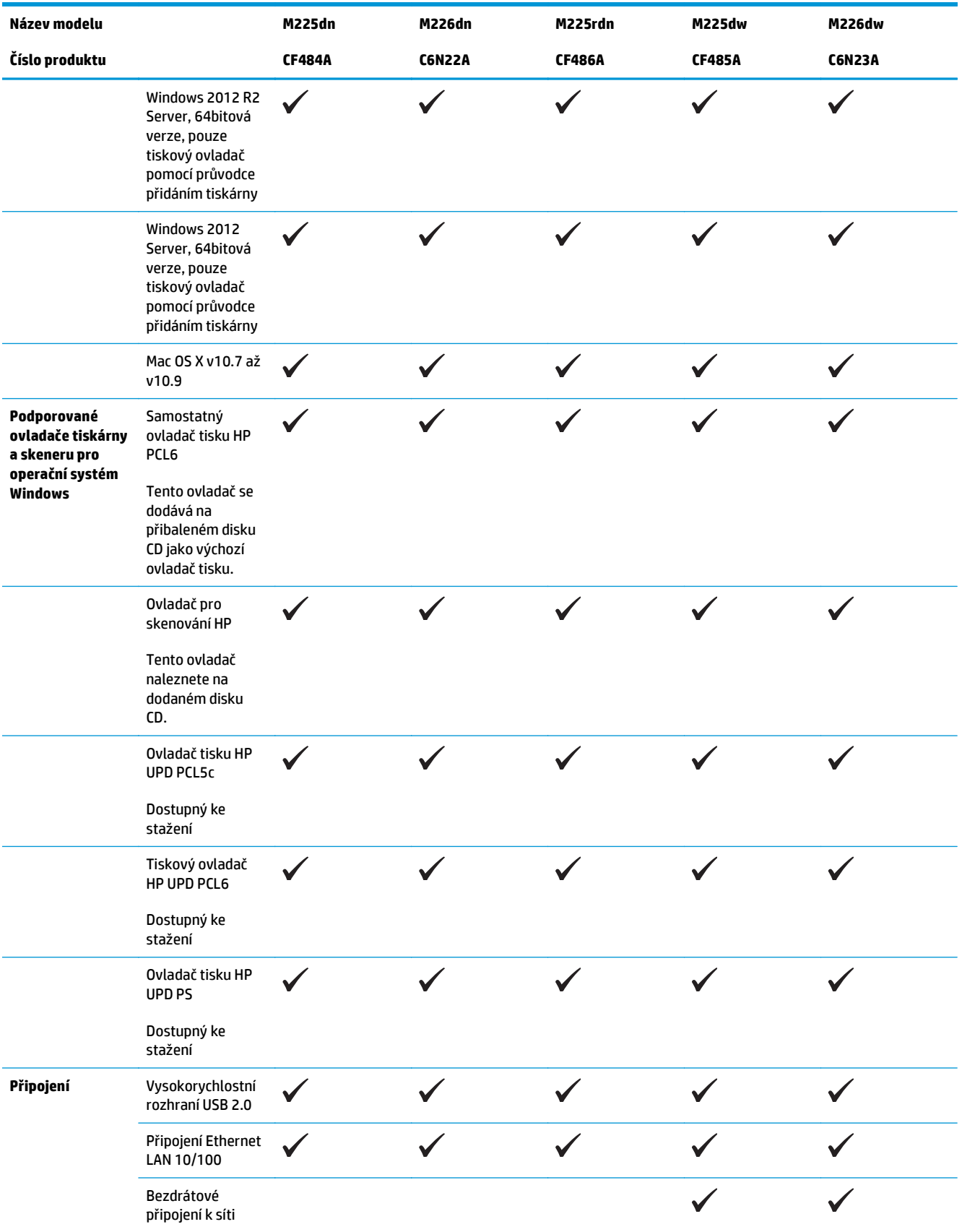

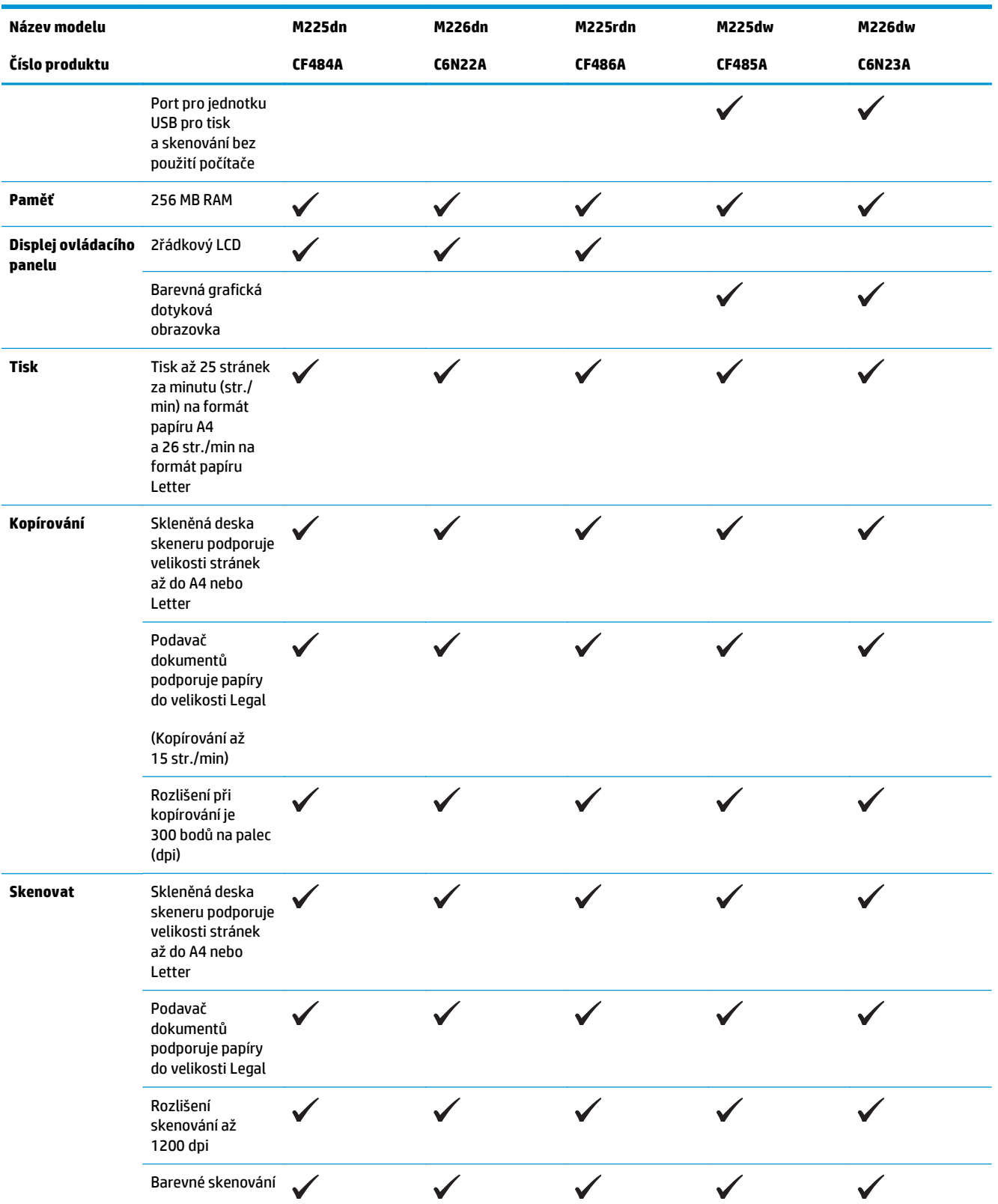

<span id="page-15-0"></span>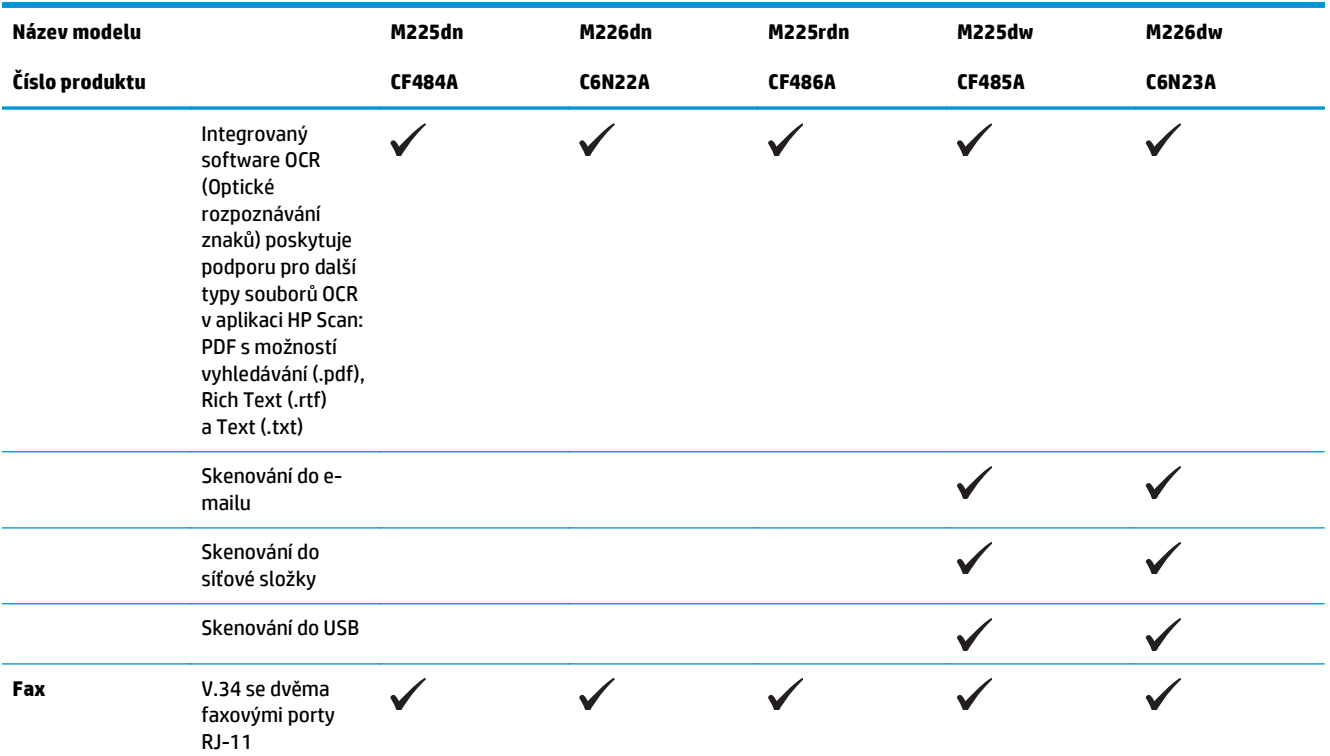

### **Spotřeba energie, elektrické specifikace a akustické emise**

Nejnovější informace najdete na webové stránce [www.hp.com/support/ljMFPM225](http://www.hp.com/support/ljMFPM225), [www.hp.com/support/](http://www.hp.com/support/ljMFPM226) [ljMFPM226.](http://www.hp.com/support/ljMFPM226)

**UPOZORNĚNÍ:** Požadavky na napájení závisí na zemi/oblasti, kde se zařízení prodává. Neměňte provozní napětí. Vedlo by to k poškození produktu a ztrátě záruky na produkt.

### **Specifikace provozního prostředí**

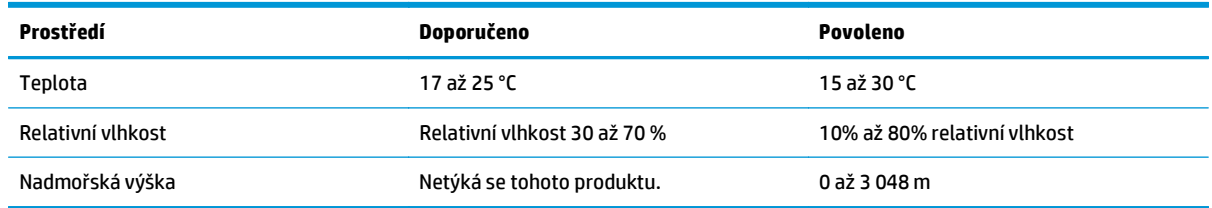

# <span id="page-16-0"></span>**Zobrazení produktu**

- Pohled na produkt zepředu
- [Pohled na produkt zezadu](#page-17-0)
- [Zobrazení ovládacího panelu](#page-18-0)

### **Pohled na produkt zepředu**

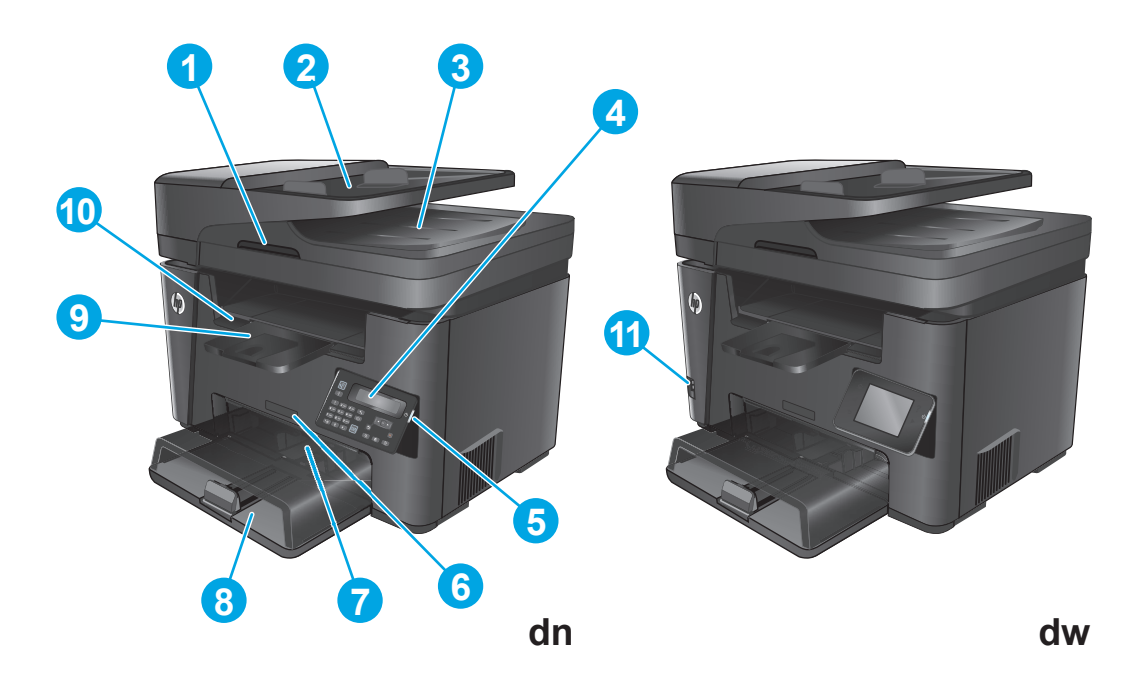

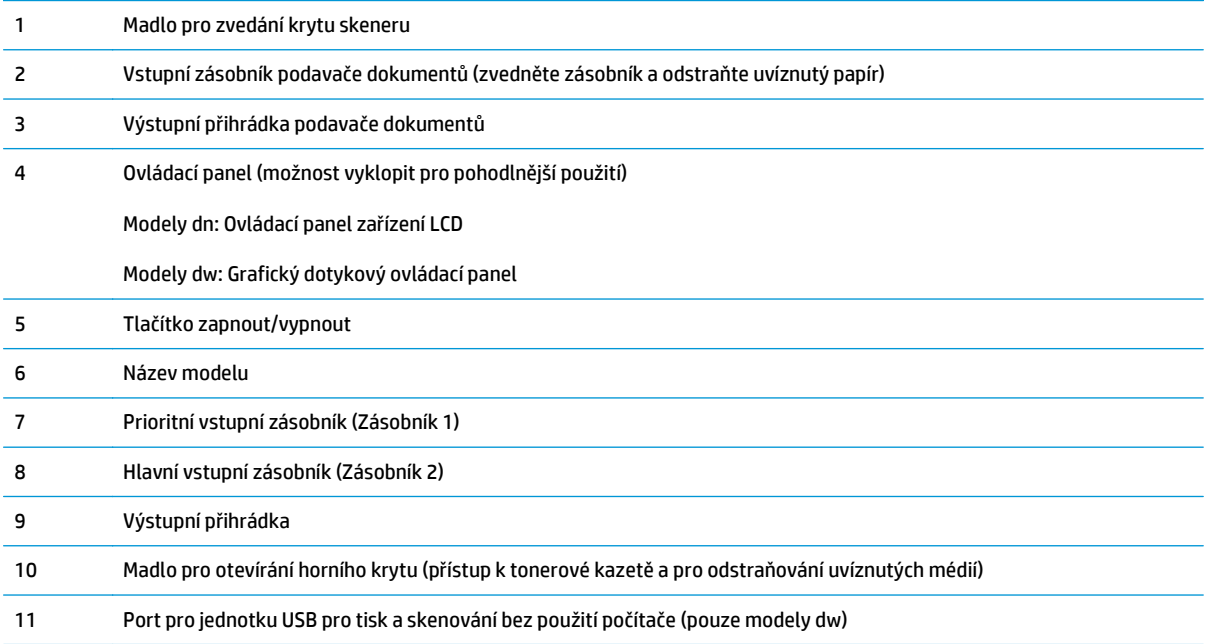

### <span id="page-17-0"></span>**Pohled na produkt zezadu**

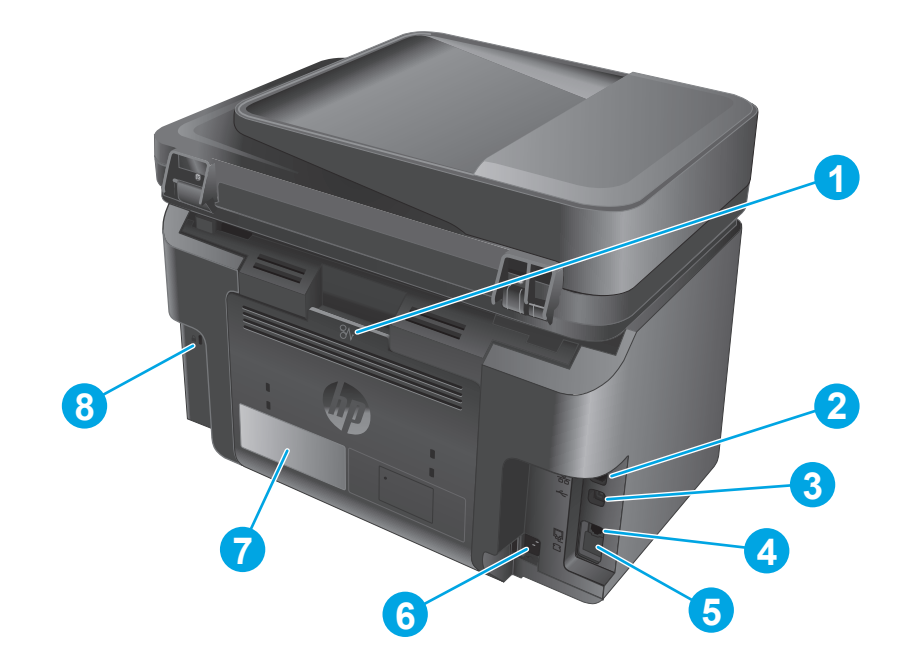

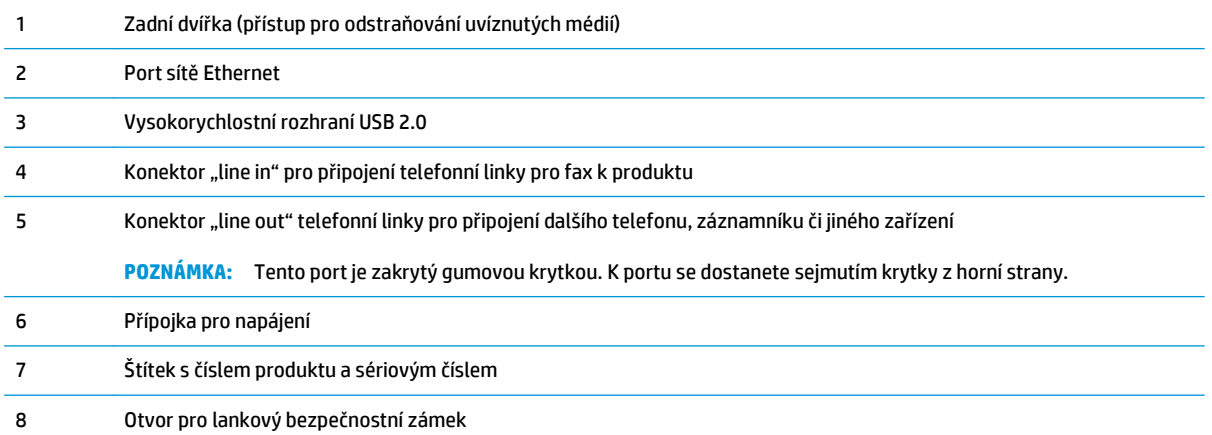

### <span id="page-18-0"></span>**Zobrazení ovládacího panelu**

### **Ovládací panel zařízení M225dn, M225rdn a M226dn**

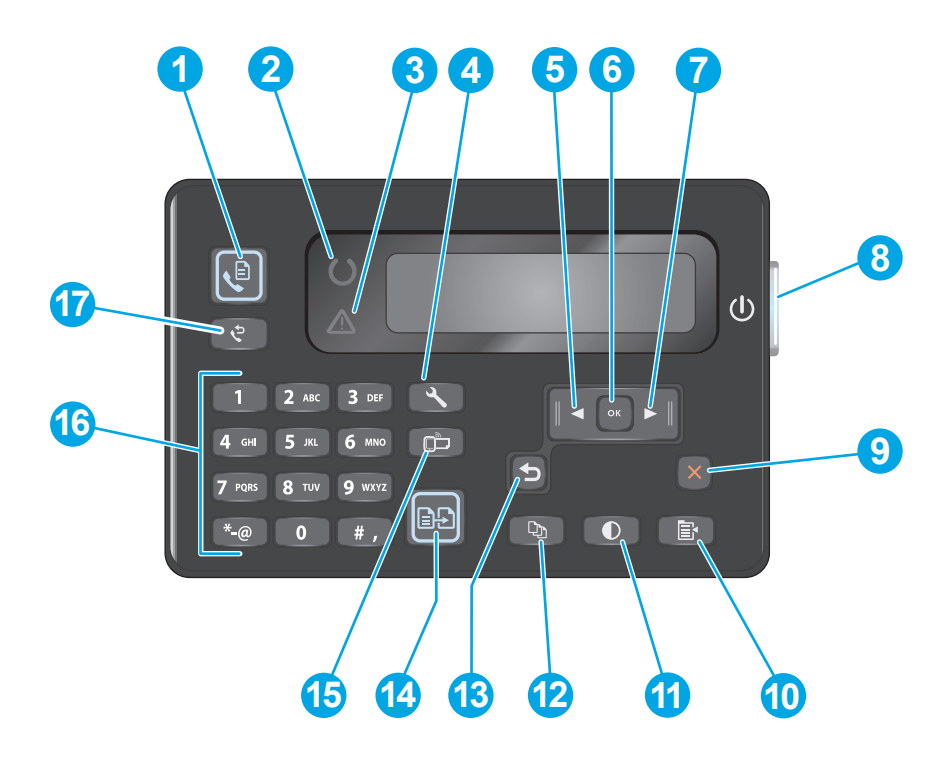

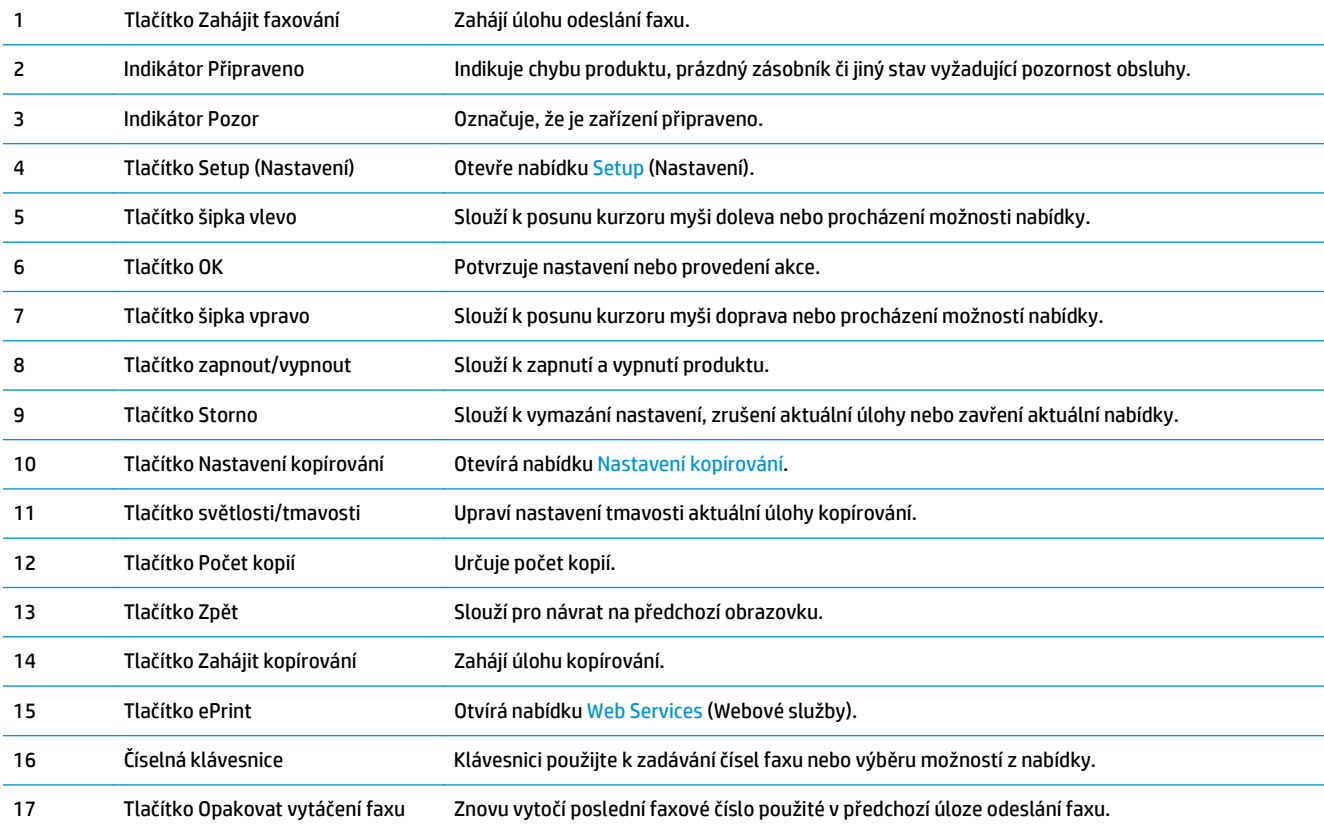

### <span id="page-19-0"></span>**Ovládací panel zařízení M225dw a M226dw**

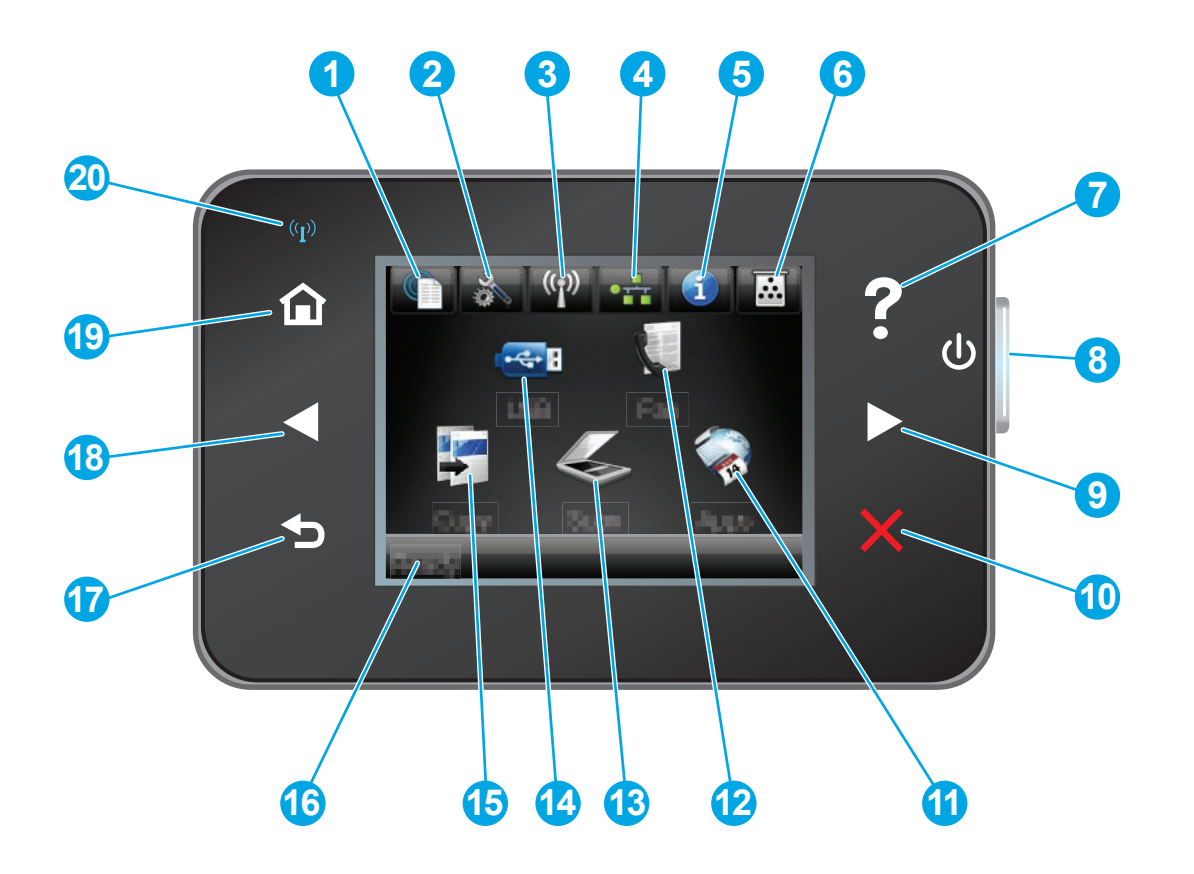

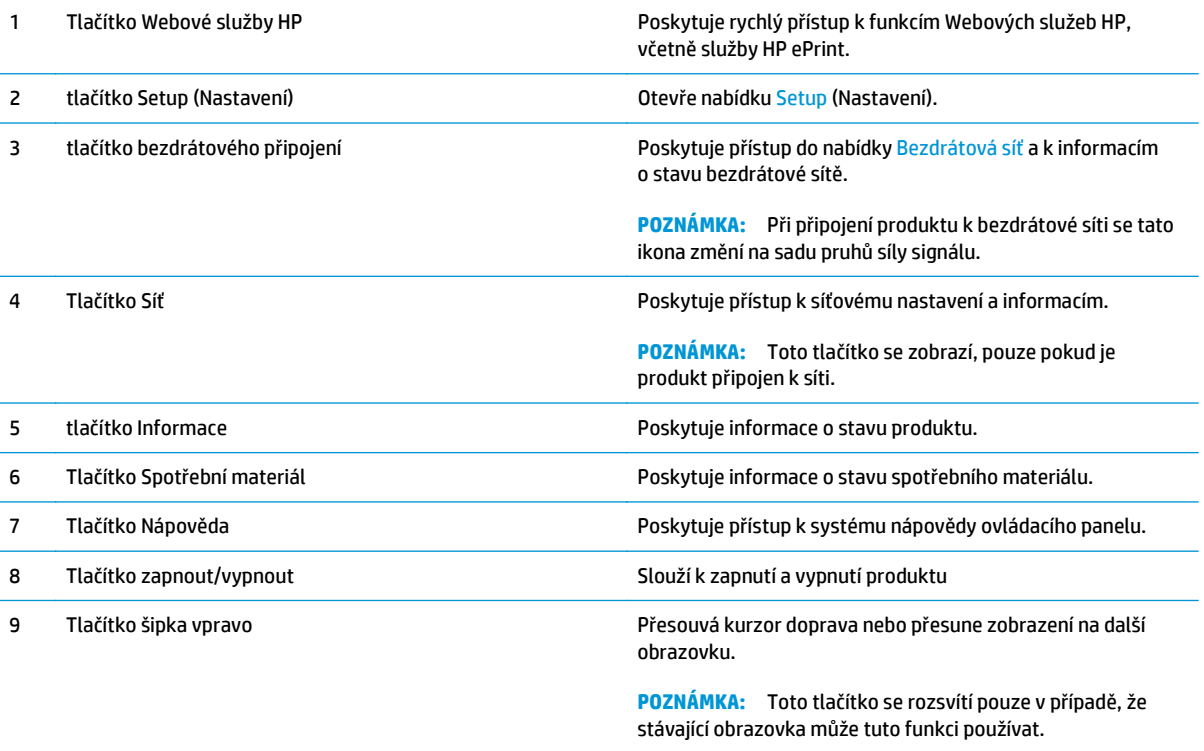

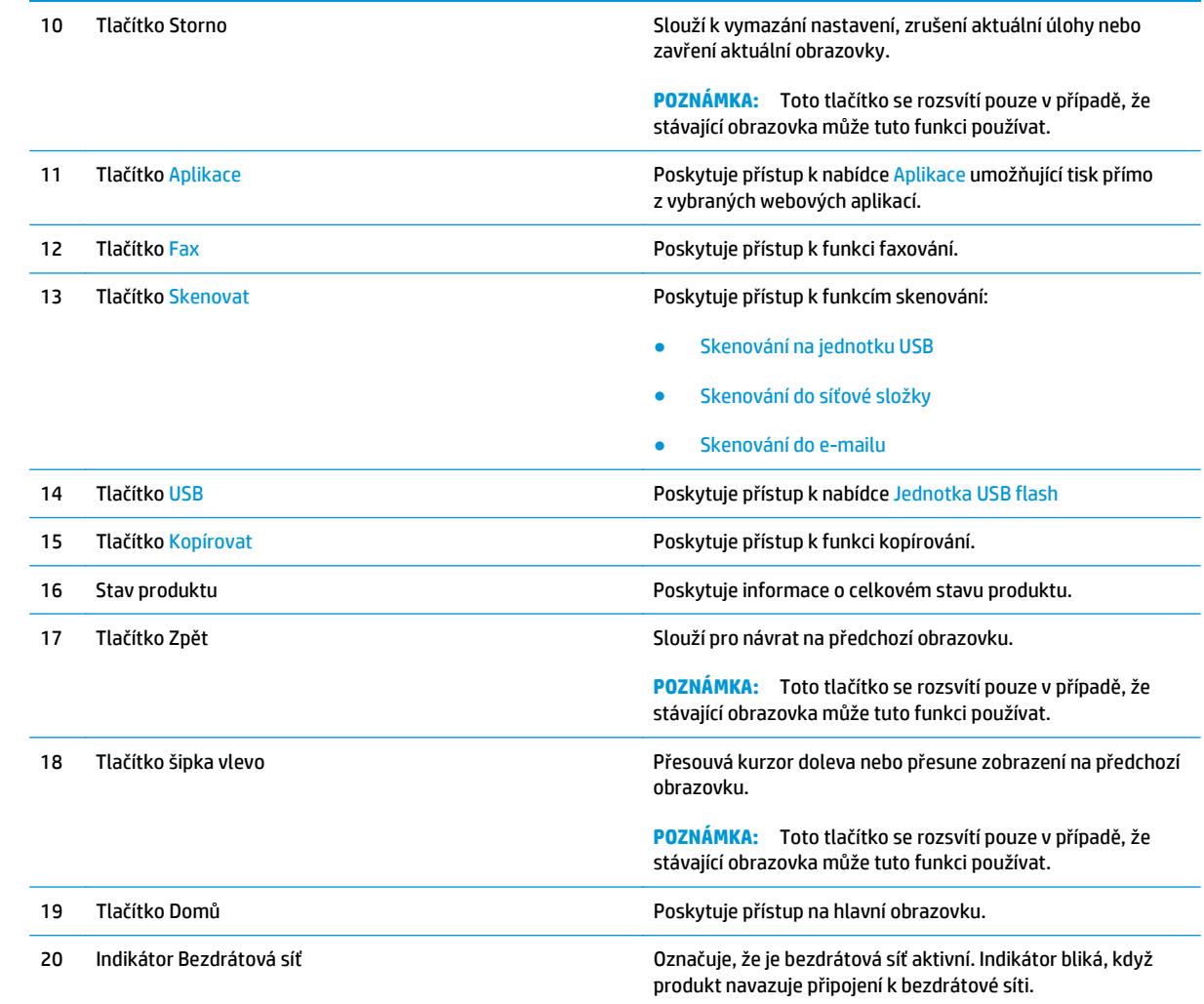

### <span id="page-21-0"></span>**Nastavení hardwaru produktu a instalace softwaru**

Základní pokyny pro nastavení naleznete v průvodci instalací hardwaru dodávaném s produktem. Další pokyny naleznete na webu společnosti HP v sekci podpory.

Chcete-li získat kompletní podporu společnosti HP pro produkt, přejděte na adresu [www.hp.com/support/](http://www.hp.com/support/ljMFPM225) [ljMFPM225,](http://www.hp.com/support/ljMFPM225) [www.hp.com/support/ljMFPM226](http://www.hp.com/support/ljMFPM226). Vyhledejte podporu:

- Instalace a konfigurace
- Osvojování a používání
- Řešení problémů
- Stahování aktualizací softwaru
- Účast ve fórech podpory
- Vyhledání informací o záruce a předpisech

# <span id="page-22-0"></span>**2 Zásobníky papíru**

- [Podporované formáty a typy papíru](#page-23-0)
- Plně[ní prioritního vstupního zásobníku \(zásobník 1\)](#page-26-0)
- Plně[ní hlavního vstupního zásobníku \(zásobník 2\)](#page-28-0)

#### **Další informace:**

Přejděte na web [www.hp.com/support/ljMFPM225,](http://www.hp.com/support/ljMFPM225) [www.hp.com/support/ljMFPM226.](http://www.hp.com/support/ljMFPM226)

Kompletní podpora společnosti HP pro daný produkt zahrnuje následující informace:

- Instalace a konfigurace
- Osvojování a používání
- Řešení problémů
- Stahování aktualizací softwaru
- Účast ve fórech podpory
- Vyhledání informací o záruce a předpisech

## <span id="page-23-0"></span>**Podporované formáty a typy papíru**

- Podporované formáty papíru
- [Podporované typy papíru](#page-24-0)

### **Podporované formáty papíru**

**POZNÁMKA:** Chcete-li dosáhnout nejlepších výsledků, vyberte před tiskem v tiskovém ovladači správný formát a typ papíru.

| Rozměry                                | Rozměry      | Prioritní vstupní<br>zásobník (zásobník 1) | Hlavní vstupní<br>zásobník (zásobník 2) | Automatický<br>oboustranný tisk |
|----------------------------------------|--------------|--------------------------------------------|-----------------------------------------|---------------------------------|
| Letter                                 | 216 x 279 mm | $\checkmark$                               | $\checkmark$                            | $\checkmark$                    |
| Legal                                  | 216 x 356 mm |                                            |                                         |                                 |
| Executive                              | 184 × 267 mm |                                            |                                         |                                 |
| Oficio 8,5 x 13                        | 216 x 330 mm |                                            |                                         |                                 |
| $4 \times 6$                           | 102 x 152 mm |                                            |                                         |                                 |
| $5 \times 8$                           | 127 x 203 mm |                                            |                                         |                                 |
| A4                                     | 210 x 297 mm |                                            |                                         |                                 |
| A5                                     | 148 x 210 mm |                                            |                                         |                                 |
| A6                                     | 105 x 148 mm |                                            |                                         |                                 |
| <b>B5 (JIS)</b>                        | 182 x 257 mm |                                            | $\checkmark$                            |                                 |
| <b>B6 (JIS)</b>                        | 129 x 182 mm |                                            |                                         |                                 |
| 10 x 15 cm                             | 102 x 152 mm |                                            |                                         |                                 |
| Oficio 216 x 340 mm                    | 216 x 340 mm |                                            |                                         |                                 |
| 16K                                    | 195 × 270 mm |                                            |                                         |                                 |
| 16K                                    | 184 × 260 mm |                                            |                                         |                                 |
| 16K                                    | 197 × 273 mm |                                            |                                         |                                 |
| Japonská pohlednice                    | 100 x 148 mm |                                            |                                         |                                 |
| Pohlednice (JIS)                       |              |                                            |                                         |                                 |
| Dvojitá japonská<br>pohlednice otočená | 200 x 148 mm |                                            |                                         |                                 |
| Dvojitá pohlednice<br>(JIS)            |              |                                            |                                         |                                 |

<span id="page-24-0"></span>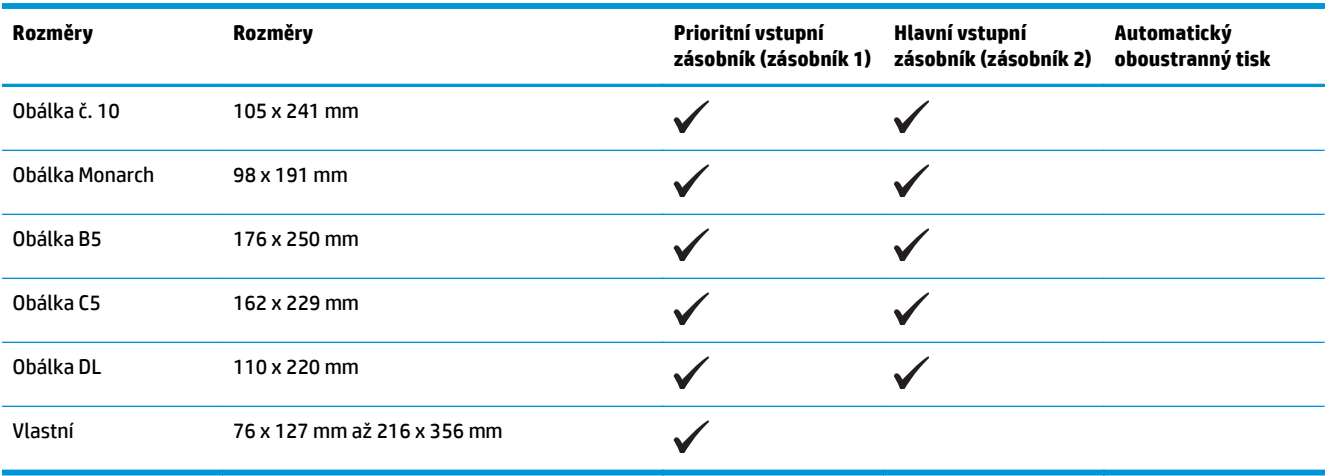

### **Podporované typy papíru**

**POZNÁMKA:** Chcete-li dosáhnout nejlepších výsledků, vyberte před tiskem v tiskovém ovladači správný formát a typ papíru.

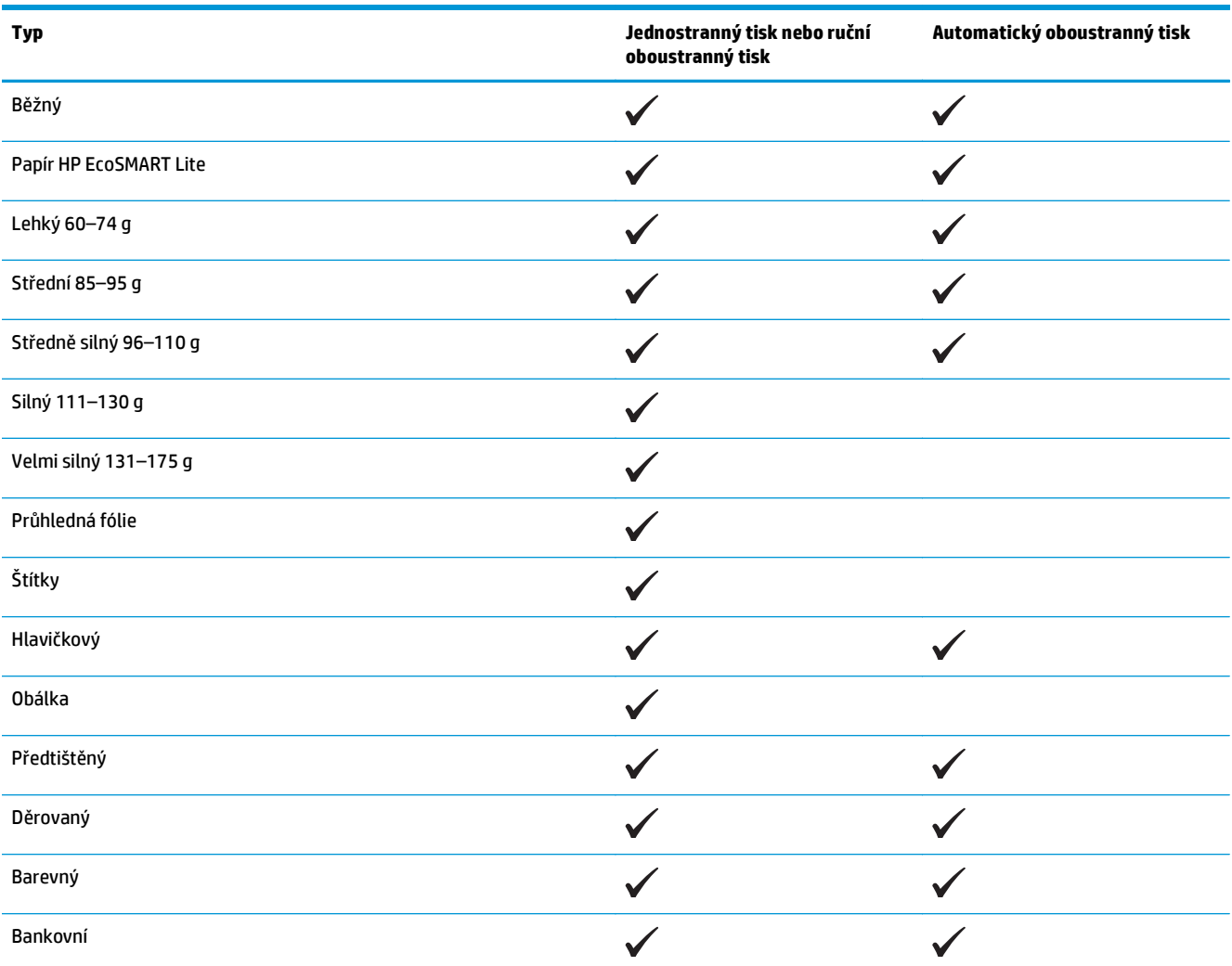

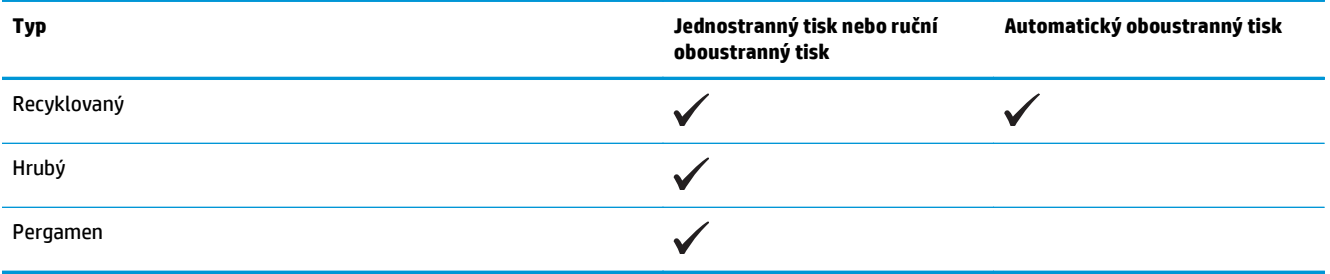

# <span id="page-26-0"></span>**Plnění prioritního vstupního zásobníku (zásobník 1)**

- **POZNÁMKA:** Pokud přidáváte nový papír, vyjměte ze vstupního zásobníku vždy veškerý papír a stoh papíru srovnejte. Neprofukujte papír. Zabráníte tak podávání více listů papíru do zařízení najednou a snížíte pravděpodobnost uvíznutí papíru. Používejte papír, který není zvrásněný, zvlněný nebo poškozený.
- **1.** Vložte papír lícem nahoru do vstupního zásobníku.

Orientace papíru v zásobníku se bude lišit podle typu tiskové úlohy. Další informace viz <u>Tabulka</u> 2-1 Zásobník 1 – orientace papíru na stránce 17.

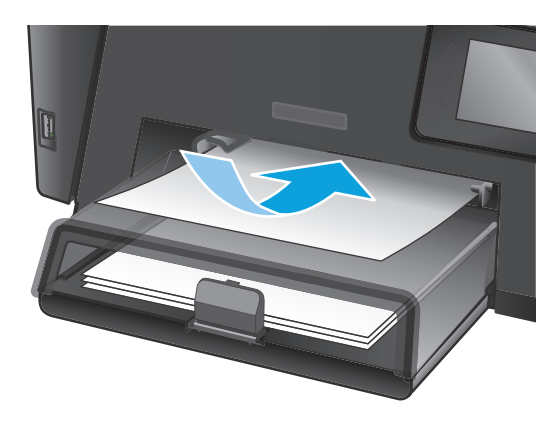

**2.** Nastavte vodítka papíru tak, aby přiléhala k papíru.

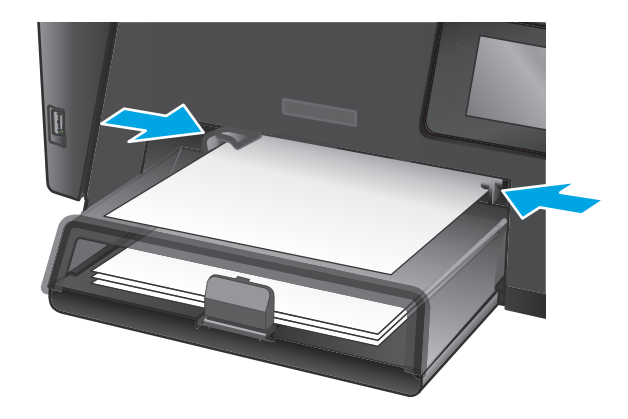

#### **Tabulka 2-1 Zásobník 1 – orientace papíru**

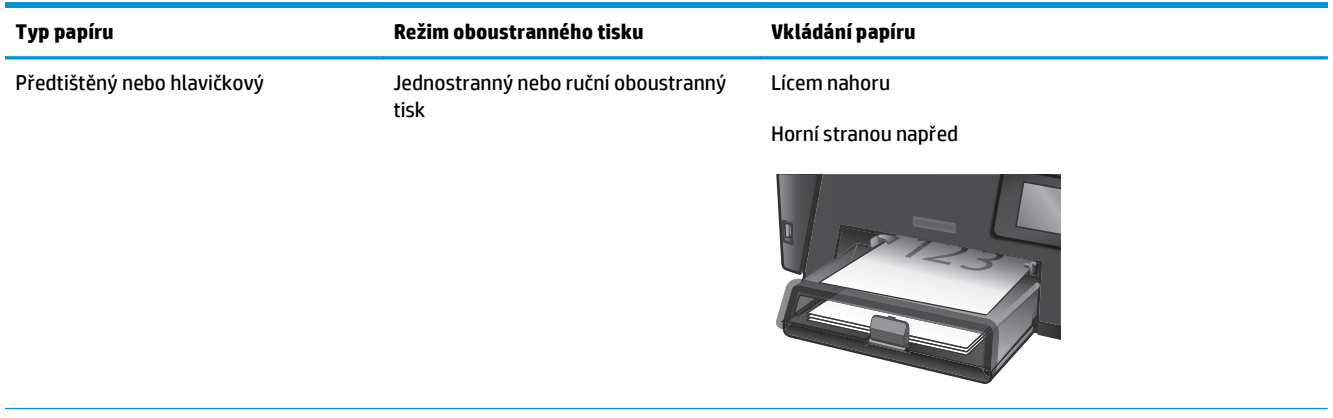

#### **Tabulka 2-1 Zásobník 1 – orientace papíru (pokračování)**

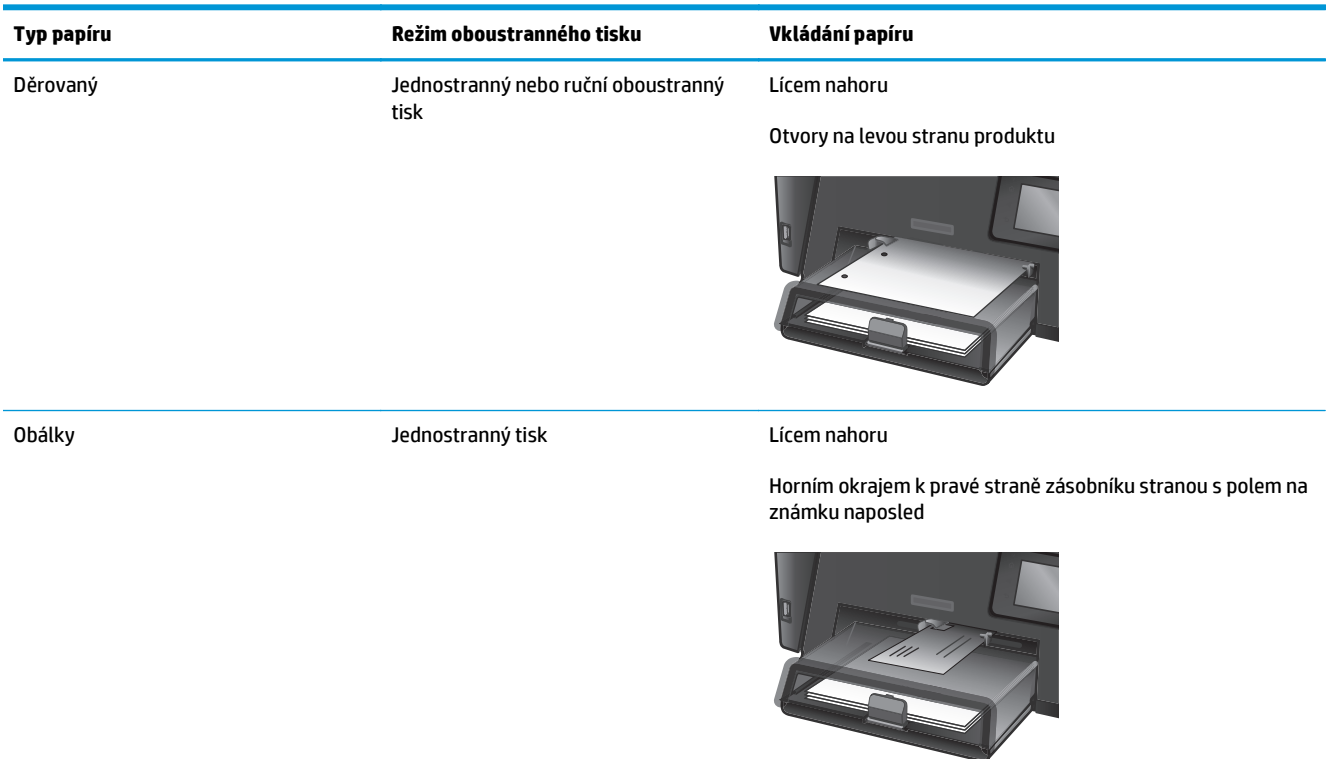

## <span id="page-28-0"></span>**Plnění hlavního vstupního zásobníku (zásobník 2)**

- **POZNÁMKA:** Pokud přidáváte nový papír, vyjměte ze vstupního zásobníku vždy veškerý papír a stoh papíru srovnejte. Neprofukujte papír. Zabráníte tak podávání více listů papíru do zařízení najednou a snížíte pravděpodobnost uvíznutí papíru. Používejte papír, který není zvrásněný, zvlněný nebo poškozený.
- **1.** Otevřete protiprachový kryt.

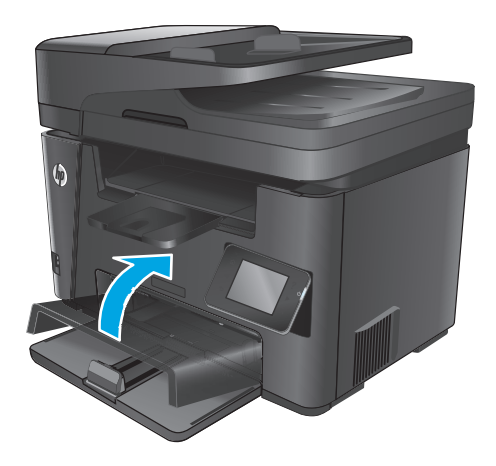

**2.** Vložte do zásobníku papír. Zkontrolujte, zda je papír umístěn pod zarážkami a pod značkami maximálního množství.

> Orientace papíru v zásobníku se bude lišit podle typu tiskové úlohy. Další informace viz <u>[Tabulka](#page-30-0)</u> [2-2 Zásobník 2 – orientace papíru](#page-30-0) [na stránce 21](#page-30-0).

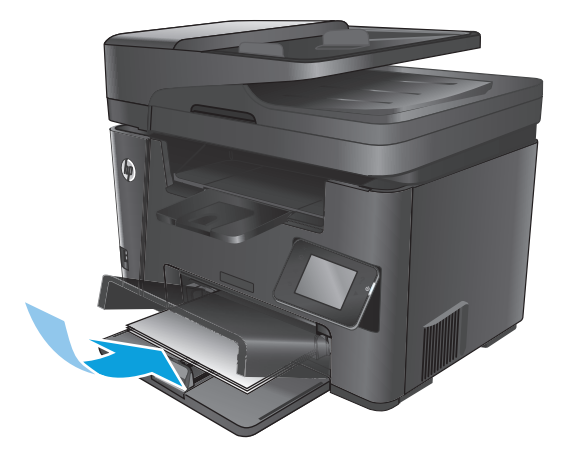

**3.** Nastavte vodítka papíru tak, aby přiléhala k papíru.

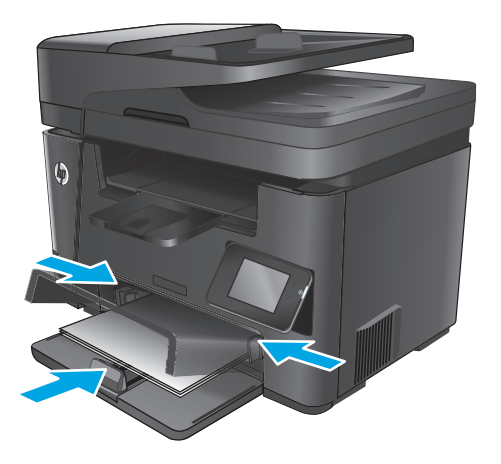

**4.** Zavřete protiprachový kryt.

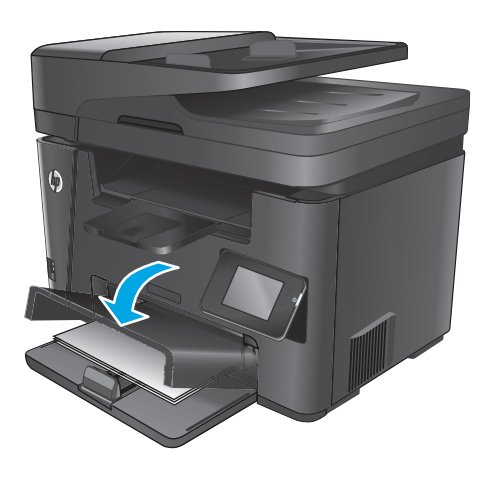

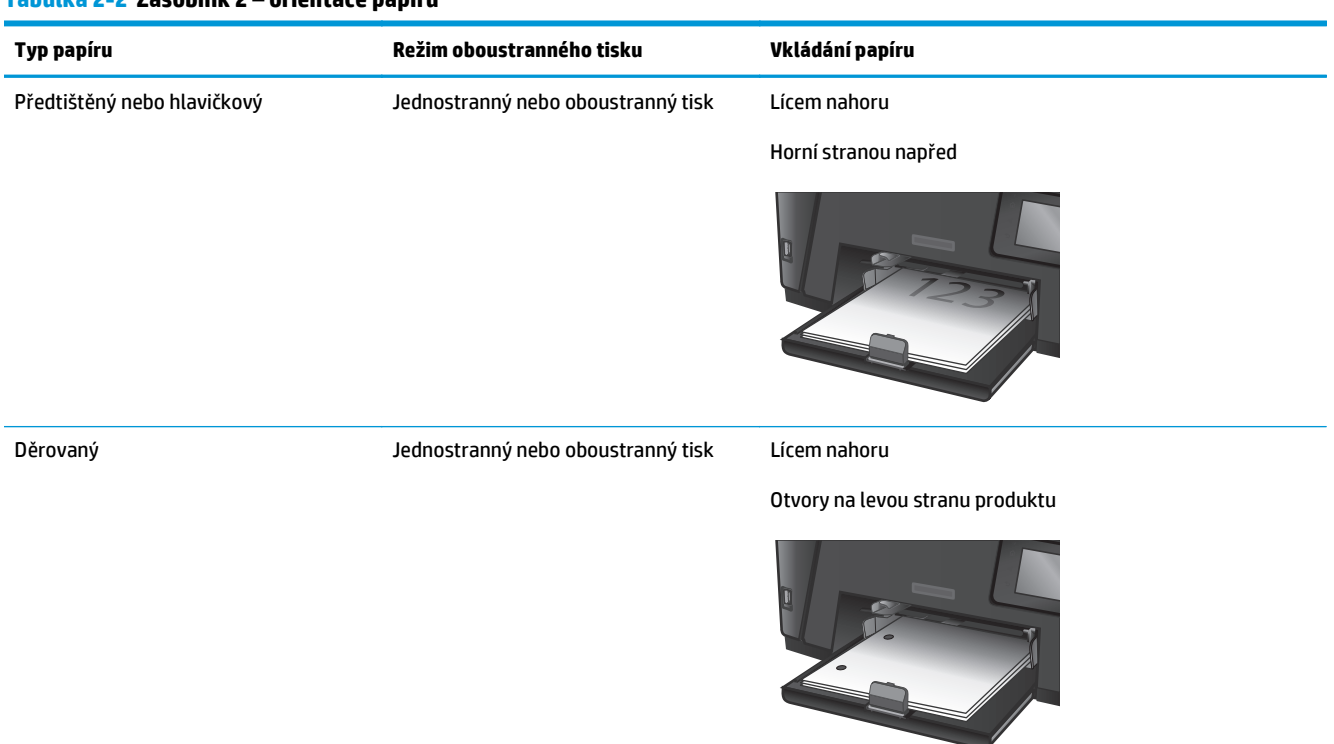

#### <span id="page-30-0"></span>**Tabulka 2-2 Zásobník 2 – orientace papíru**

# <span id="page-32-0"></span>**3 Náhradní díly, spotřební materiál a příslušenství**

- [Objednání náhradních díl](#page-33-0)ů, příslušenství a spotřebního materiálu
- Výmě[na tonerových kazet](#page-34-0)

#### **Další informace:**

Přejděte na web [www.hp.com/support/ljMFPM225,](http://www.hp.com/support/ljMFPM225) [www.hp.com/support/ljMFPM226.](http://www.hp.com/support/ljMFPM226)

Kompletní podpora společnosti HP pro daný produkt zahrnuje následující informace:

- Instalace a konfigurace
- Osvojování a používání
- Řešení problémů
- Stahování aktualizací softwaru
- Účast ve fórech podpory
- Vyhledání informací o záruce a předpisech

## <span id="page-33-0"></span>**Objednání náhradních dílů, příslušenství a spotřebního materiálu**

### **Objednávání**

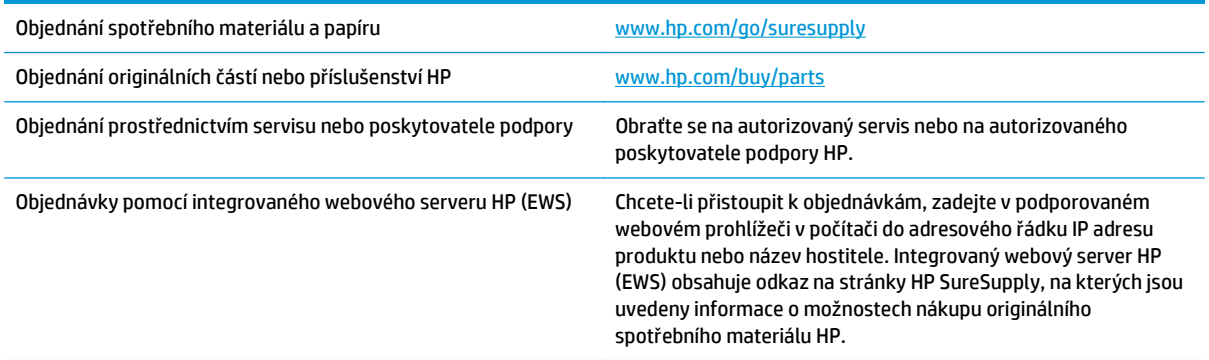

### **Spotřební materiál a příslušenství**

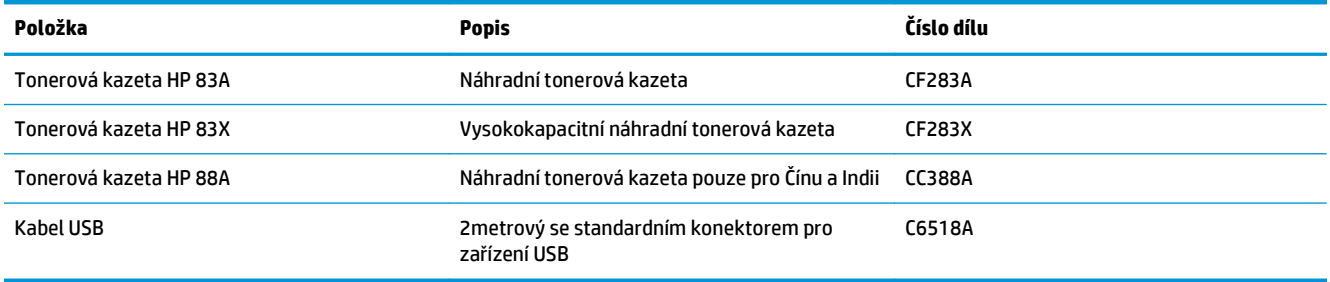

# <span id="page-34-0"></span>**Výměna tonerových kazet**

Když se blíží konec životnosti tonerové kazety, budete vyzváni k objednání náhradní kazety. V tisku můžete pokračovat se stávající kazetou, dokud rozložení toneru poskytuje přijatelnou kvalitu tisku.

Na ovládacím panelu se zobrazí druhá zpráva, když tonerová kazeta dosáhne velmi nízké úrovně.

**1.** Zvedněte soupravu skeneru.

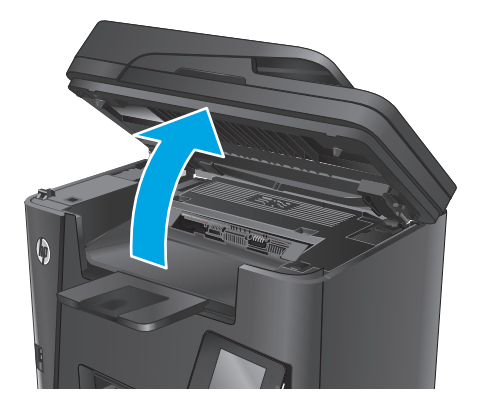

**2.** Otevřete horní kryt.

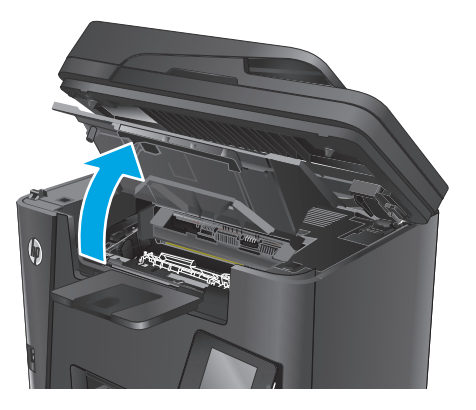

**3.** Vyjměte tiskovou kazetu.

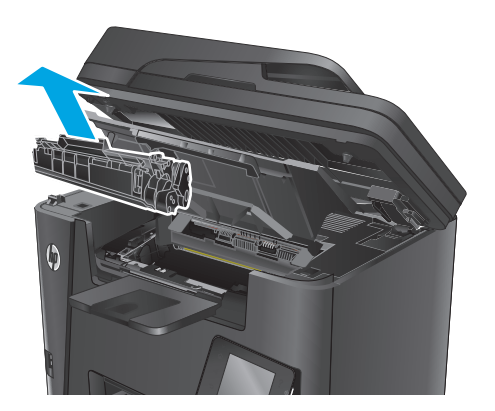

**4.** Vyjměte novou tonerovou kazetu z obalu. Použitou tonerovou kazetu vložte do obalu pro recyklaci.

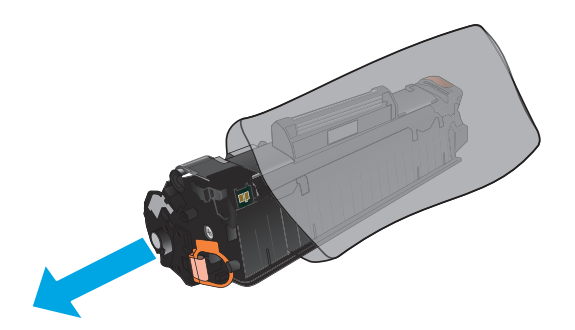

**5.** Uchopte tonerovou kazetu na obou stranách a rozprostřete toner opatrným nakláněním tonerové kazety ze strany na stranu.

**UPOZORNĚNÍ:** Nedotýkejte se závěrky nebo povrchu válce.

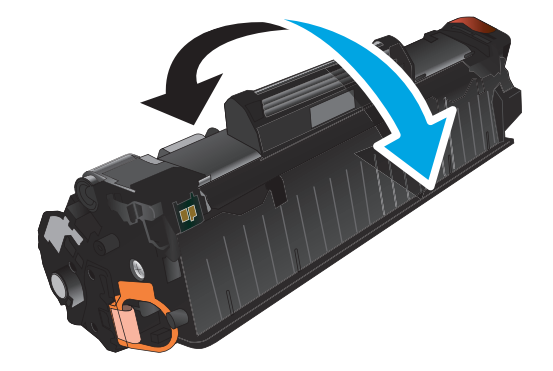

**6.** Ohněte úchytku na levé straně kazety, dokud se neodlomí. Zatáhněte za úchytku a odstraňte z kazety celou pásku. Úchytku a pásku vložte do krabice od tonerové kazety pro odeslání k recyklaci.

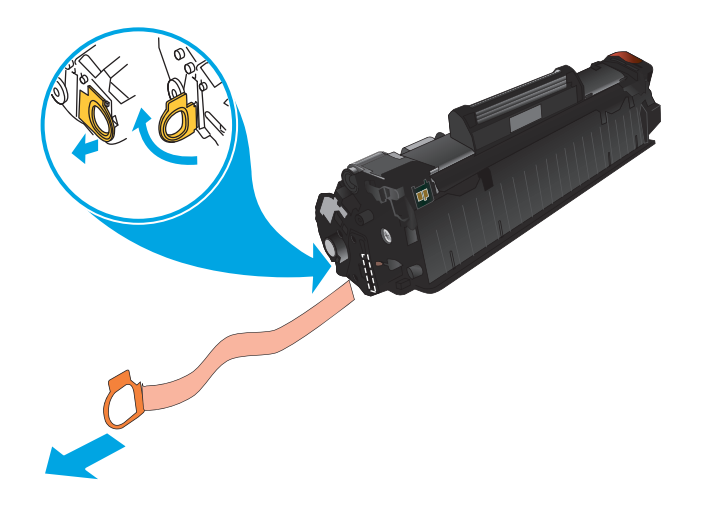
**7.** Vyrovnejte tonerovou kazetu s drážkami uvnitř produktu a zasuňte ji, dokud se pevně neusadí.

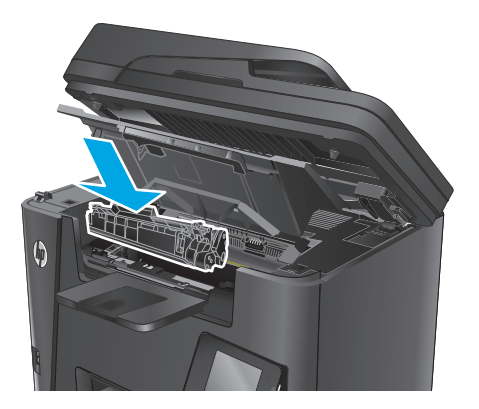

**8.** Zavřete horní kryt.

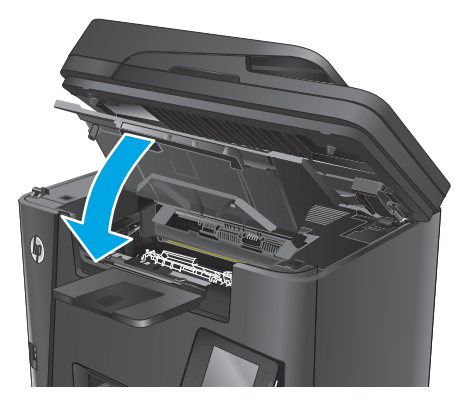

**9.** Položte soupravu skeneru.

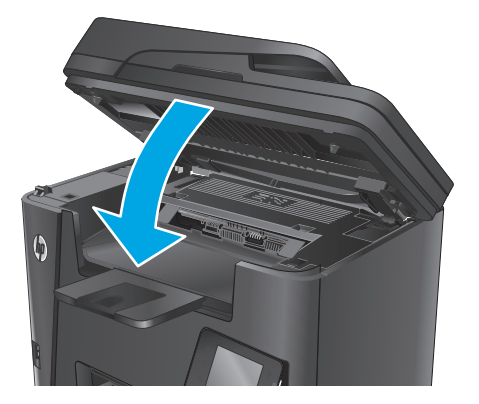

# **4 Tisk**

- [Tiskové úlohy \(Windows\)](#page-39-0)
- [Tiskové úlohy \(Mac OS X\)](#page-43-0)
- [Nastavení funkce HP Wireless Direct](#page-45-0)
- [Mobilní tisk](#page-46-0)
- Použití př[ímého tisku z jednotky USB \(pouze modely dw\)](#page-49-0)

### **Další informace:**

Přejděte na web [www.hp.com/support/ljMFPM225,](http://www.hp.com/support/ljMFPM225) [www.hp.com/support/ljMFPM226.](http://www.hp.com/support/ljMFPM226)

Kompletní podpora společnosti HP pro daný produkt zahrnuje následující informace:

- Instalace a konfigurace
- Osvojování a používání
- Řešení problémů
- Stahování aktualizací softwaru
- Účast ve fórech podpory
- Vyhledání informací o záruce a předpisech

# <span id="page-39-0"></span>**Tiskové úlohy (Windows)**

- Tisk (Windows)
- [Automatický tisk na ob](#page-40-0)ě strany (Windows)
- Ruč[ní oboustranný tisk \(Windows\)](#page-40-0)
- [Tisk více stránek na list \(Windows\)](#page-41-0)
- Výbě[r typu papíru \(Windows\)](#page-41-0)
- [Další tiskové úlohy](#page-41-0)

### **Tisk (Windows)**

Následující postup popisuje základní proces tisku v systému Windows.

- **1.** Vyberte ze softwarového programu možnost **Tisk**.
- **2.** V seznamu tiskáren vyberte produkt. Nastavení změníte tak, že kliknutím nebo klepnutím na tlačítko **Vlastnosti** nebo **Předvolby** spustíte ovladač tisku.

<sup>2</sup> POZNÁMKA: Název tlačítka se v různých softwarových programech liší.

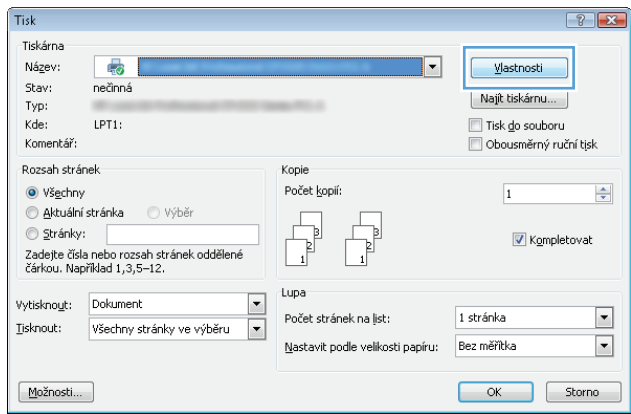

<span id="page-40-0"></span>**3.** Pro konfiguraci dostupných možností klikněte nebo klepněte na karty v ovladači tisku. Například orientaci papíru změníte na kartě **Úpravy** a zdroj papíru, typ papíru, formát papíru a kvalitu tisku změníte na kartě **Papír/Kvalita**.

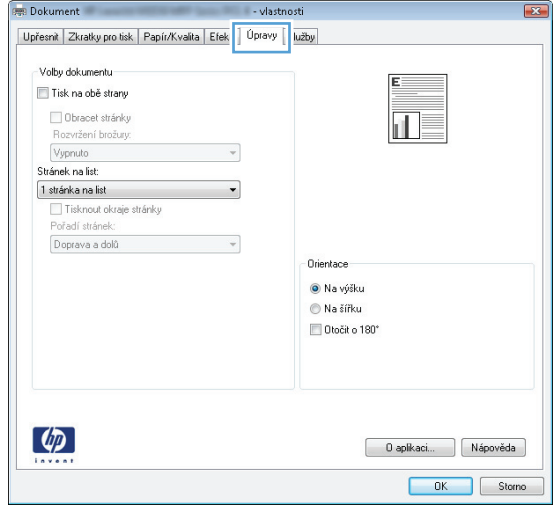

- **4.** Pro návrat do dialogového okna **Tisk** klikněte nebo klepněte na tlačítko **OK**. Na obrazovce vyberte počet výtisků k vytištění.
- **5.** Pro tisk úlohy klikněte nebo klepněte na tlačítko **OK**.

### **Automatický tisk na obě strany (Windows)**

Tento postup použijte u produktů s nainstalovanou automatickou jednotkou pro oboustranný tisk. Pokud na produktu není nainstalována automatická jednotka pro oboustranný tisk nebo pokud chcete tisknout na typy papíru, které jednotka pro oboustranný tisk nepodporuje, lze na obě strany tisknout ručně.

- **1.** Vyberte ze softwarového programu možnost **Tisk**.
- **2.** Vyberte produkt ze seznamu tiskáren a kliknutím nebo klepnutím na tlačítko **Vlastnosti** nebo **Předvolby** spusťte ovladač tisku.

**POZNÁMKA:** Název tlačítka se v různých softwarových programech liší.

- **3.** Klikněte nebo klepněte na kartu **Úpravy**.
- **4.** Zaškrtněte políčko **Tisk na obě strany**. Kliknutím na tlačítko **OK** zavřete dialogové okno **Vlastnosti dokumentu**.
- **5.** V dialogovém okně **Tisk** klikněte na tlačítko **OK**, tím úlohu vytisknete.

### **Ruční oboustranný tisk (Windows)**

Tento postup použijte u produktů, na kterých není nainstalována automatická jednotka pro oboustranný tisk, nebo pro tisk na papír, který jednotka pro oboustranný tisk nepodporuje.

- **1.** Vyberte ze softwarového programu možnost **Tisk**.
- **2.** Vyberte produkt ze seznamu tiskáren a kliknutím nebo klepnutím na tlačítko **Vlastnosti** nebo **Předvolby** spusťte ovladač tisku.
	- **POZNÁMKA:** Název tlačítka se v různých softwarových programech liší.
- <span id="page-41-0"></span>**3.** Klikněte nebo klepněte na kartu **Dokončování**.
- **4.** Zaškrtněte políčko **Tisk na obě strany (ručně)**. Klepnutím na tlačítko **OK** vytiskněte první stranu úlohy.
- **5.** Vyjměte potištěné papíry z výstupní přihrádky a vložte je do Zásobníku 1.
- **6.** Pokud se zobrazí výzva, pokračujte stisknutím příslušného tlačítka na ovládacím panelu.

### **Tisk více stránek na list (Windows)**

- **1.** Vyberte ze softwarového programu možnost **Tisk**.
- **2.** Vyberte produkt ze seznamu tiskáren a kliknutím nebo klepnutím na tlačítko **Vlastnosti** nebo **Předvolby** spusťte ovladač tisku.

**POZNÁMKA:** Název tlačítka se v různých softwarových programech liší.

- **3.** Klikněte nebo klepněte na kartu **Úpravy**.
- **4.** V rozevíracím seznamu **Stránek na list** vyberte počet stránek, které se mají tisknout na jeden list.
- **5.** Vyberte správné možnosti **Tisknout okraje stránky**, **Pořadí stránek** a **Orientace**. Kliknutím na tlačítko **OK** zavřete dialogové okno **Vlastnosti dokumentu**.
- **6.** V dialogovém okně **Tisk** klikněte na tlačítko **OK**, tím úlohu vytisknete.

### **Výběr typu papíru (Windows)**

- **1.** Vyberte ze softwarového programu možnost **Tisk**.
- **2.** Vyberte produkt ze seznamu tiskáren a kliknutím nebo klepnutím na tlačítko **Vlastnosti** nebo **Předvolby** spusťte ovladač tisku.
- **POZNÁMKA:** Název tlačítka se v různých softwarových programech liší.
- **3.** Klikněte nebo klepněte na kartu **Papír/Kvalita**.
- **4.** V rozevíracím seznamu **Typ papíru** klikněte na možnost **Další...**.
- **5.** Rozbalte seznam **Typ:** možnosti.
- **6.** Rozbalte kategorii typů papíru, která nejlépe popisuje daný papír.
- **7.** Vyberte možnost odpovídající typu papíru, který používáte, a klikněte na tlačítko **OK**.
- **8.** Kliknutím na tlačítko **OK** zavřete dialogové okno **Vlastnosti dokumentu**. V dialogovém okně **Tisk** klikněte na tlačítko **OK**, tím úlohu vytisknete.

### **Další tiskové úlohy**

Přejděte na web [www.hp.com/support/ljMFPM225,](http://www.hp.com/support/ljMFPM225) [www.hp.com/support/ljMFPM226.](http://www.hp.com/support/ljMFPM226)

Jsou k dispozici pokyny pro provedení konkrétních tiskových úloh, např:

- Vytvoření a používání zástupců nebo předvoleb tisku
- Výběr formátu papíru nebo použití vlastního formátu papíru
- Výběr orientace stránky
- Vytvoření brožury
- Přizpůsobení dokumentu podle konkrétního formátu papíru
- Tisk první nebo poslední stránky dokumentu na jiný papír
- Tisk vodoznaků na dokument

# <span id="page-43-0"></span>**Tiskové úlohy (Mac OS X)**

- Tisk (OS X)
- Automatický oboustranný tisk (OS X)
- Ruční oboustranný tisk (OS X)
- [Tisk více stránek na list \(OS X\)](#page-44-0)
- Výbě[r typu papíru \(OS X\)](#page-44-0)
- [Další tiskové úlohy](#page-44-0)

## **Tisk (OS X)**

Následující postup popisuje základní proces tisku v systému OS X.

- **1.** Klikněte na nabídku **File** (Soubor) a možnost **Print** (Tisk).
- **2.** Vyberte produkt.
- **3.** Klikněte na položku **Show Details** (Zobrazit podrobnosti) a výběrem dalších nabídek upravte nastavení tisku.
- **4.** Klikněte na tlačítko **Print** (Tisk).

## **Automatický oboustranný tisk (OS X)**

- **POZNÁMKA:** Tyto informace se týkají produktů vybavených automatickou jednotkou pro oboustranný tisk.
- **POZNÁMKA:** Funkce je dostupná po instalaci tiskového ovladače HP. Pokud používáte funkci AirPrint, nemusí být dostupná.
	- **1.** Klikněte na nabídku **File** (Soubor) a možnost **Print** (Tisk).
	- **2.** Vyberte produkt.
	- **3.** Klikněte na položku **Show Details** (Další podrobnosti) a potom na nabídku **Layout** (Rozložení).
	- **4.** Vyberte nastavení vazby z rozevíracího seznamu **Two-Sided** (Oboustranný).
	- **5.** Klikněte na tlačítko **Print** (Tisk).

## **Ruční oboustranný tisk (OS X)**

- <sup>2</sup> POZNÁMKA: Funkce je dostupná po instalaci tiskového ovladače HP. Pokud používáte funkci AirPrint, nemusí být dostupná.
	- **1.** Klikněte na nabídku **File** (Soubor) a možnost **Print** (Tisk).
	- **2.** Vyberte produkt.
	- **3.** Klikněte na položku **Show Details** (Další podrobnosti) a potom na nabídku **Manual Duplex** (Ruční oboustranný tisk).
	- **4.** Klikněte na pole **Manual Duplex** (Ruční oboustranný tisk) a vyberte nastavení vazby.
- <span id="page-44-0"></span>**5.** Klikněte na tlačítko **Print** (Tisk).
- **6.** Přejděte k produktu a ze zásobníku 1 vyjměte veškerý nepotištěný papír.
- **7.** Z výstupní přihrádky vyjměte stoh potištěných papírů a vložte jej potištěnou stranou dolů do vstupního zásobníku.
- **8.** Pokud se zobrazí výzva, pokračujte stisknutím příslušného tlačítka na ovládacím panelu.

### **Tisk více stránek na list (OS X)**

- **1.** Klikněte na nabídku **File** (Soubor) a možnost **Print** (Tisk).
- **2.** Vyberte produkt.
- **3.** Klikněte na položku **Show Details** (Další podrobnosti) a potom na nabídku **Layout** (Rozložení).
- **4.** V rozevíracím seznamu **Pages per Sheet** (Počet stránek na list) vyberte, kolik stránek se má tisknout na jeden list.
- **5.** V oblasti **Layout Direction** (Směr rozložení) vyberte pořadí a umístění stránek na listu.
- **6.** V nabídce **Borders** (Okraje) vyberte typ okrajů, které se mají kolem jednotlivých stránek listu vytisknout.
- **7.** Klikněte na tlačítko **Print** (Tisk).

### **Výběr typu papíru (OS X)**

- **1.** Klikněte na nabídku **File** (Soubor) a možnost **Print** (Tisk).
- **2.** Vyberte produkt.
- **3.** Klikněte na položku **Show Details** (Zobrazit podrobnosti) a potom na nabídku **Media & Quality** (Média a kvalita) nebo **Paper/Quality** (Papír/Kvalita).
- **4.** Vyberte typ z rozevíracího seznamu **Media-type** (Typ média).
- **5.** Klikněte na tlačítko **Print** (Tisk).

### **Další tiskové úlohy**

Přejděte na web [www.hp.com/support/ljMFPM225,](http://www.hp.com/support/ljMFPM225) [www.hp.com/support/ljMFPM226.](http://www.hp.com/support/ljMFPM226)

Jsou k dispozici pokyny pro provedení konkrétních tiskových úloh, např:

- Vytvoření a používání zástupců nebo předvoleb tisku
- Výběr formátu papíru nebo použití vlastního formátu papíru
- Výběr orientace stránky
- Vytvoření brožury
- Přizpůsobení dokumentu podle konkrétního formátu papíru
- Tisk první nebo poslední stránky dokumentu na jiný papír
- Tisk vodoznaků na dokument

# <span id="page-45-0"></span>**Nastavení funkce HP Wireless Direct**

**POZNÁMKA:** Tato funkce je dostupná pouze u bezdrátových modelů a k používání této funkce může být nutné aktualizovat firmware produktu.

Funkce HP Wireless Direct umožňuje přímý tisk z bezdrátových mobilních zařízení v zařízení s podporou bezdrátového přímého tisku HP, aniž by bylo nutné připojení k síti nebo Internetu. Funkce HP Wireless Direct umožňuje bezdrátový tisk z těchto zařízení:

- iPhone, iPad, nebo iTouch za použití mobilní aplikace Apple AirPrint nebo HP ePrint
- Mobilní zařízení se systémem Android nebo Symbian za použití aplikace HP ePrint Home & Biz
- Jakýkoliv počítač s Wi-Fi a operačním systémem.

Chcete-li získat další informace o službě HP Wireless Direct, přejděte na stránky [www.hp.com/go/](http://www.hp.com/go/wirelessprinting) [wirelessprinting](http://www.hp.com/go/wirelessprinting) a klikněte na možnost **HP Wireless Direct**.

Chcete-li nastavit funkci HP Wireless Direct z ovládacího panelu, postupujte následujícím způsobem:

- **1.** Na hlavní obrazovce ovládacího panelu produktu stiskněte tlačítko Bezdrátové připojení  $\binom{8}{3}$ .
- **2.** Otevřete následující nabídky:
	- Bezdrátový přímý tisk
	- Zapnuto/vypnuto
- **3.** Stiskněte položku nabídky Zapnout. Zařízení uloží nastavení a na ovládacím panelu se znovu zobrazí nabídka Wireless Direct.

## <span id="page-46-0"></span>**Mobilní tisk**

Společnost HP nabízí řadu řešení pro mobilní tisk a tisk pomocí softwaru ePrint s cílem zajistit bezdrátový tisk z tiskáren HP z notebooku, tabletu, smartphonu nebo jiného mobilního zařízení. Pokud potřebujete určit nejlepší variantu, přejděte na adresu [www.hp.com/go/LaserJetMobilePrinting](http://www.hp.com/go/LaserJetMobilePrinting) (pouze v angličtině).

- HP ePrint prostřednictvím e-mailu
- **[Software HP ePrint](#page-47-0)**
- **[AirPrint](#page-47-0)**

### **HP ePrint prostřednictvím e-mailu**

Pomocí služby HP ePrint můžete tisknout dokumenty tak, že je z kteréhokoli zařízení zašlete jako přílohu emailu na e-mailovou adresu produktu.

Pro použití funkce HP ePrint musí produkt splňovat tyto požadavky:

- Produkt musí být připojen ke kabelové nebo bezdrátové síti a mít přístup na internet.
- V produktu musí být povoleny Webové služby HP a musí být registrován ve službě HP Connected.

#### **Ovládací panel zařízení LCD**

- **1.** Vyhledejte IP adresu produktu.
	- **a.** Na ovládacím panelu zařízení stiskněte tlačítko Nastavení \.
	- **b.** Otevřete následující nabídky:
		- **Nastavení sítě**
		- **Zobrazit IP adresu**
- **2.** Integrovaný webový server HP otevřete zadáním IP adresy produktu do řádku adresy webového prohlížeče v počítači.
- **3.** Na integrovaném webovém serveru HP klikněte na možnost **HP Web Services** (Webové služby HP) a poté klikněte na možnost **Povolit**. Produkt aktivuje webové služby a vytiskne informační stránku.

Informační stránka obsahuje kód tiskárny, který se používá při registraci produktu HP ve službě HP Connected.

**4.** Přejděte na web [www.hpconnected.com](http://www.hpconnected.com), vytvořte účet služby HP ePrint a dokončete proces nastavení.

#### <span id="page-47-0"></span>**Dotykový ovládací panel**

- **1.** Na hlavní obrazovce ovládacího panelu produktu stiskněte tlačítko Webové služby  $\textcircled{\tiny{\textsf{m}}}$ .
- **2.** Stiskněte tlačítko Povolit webové služby. Produkt aktivuje webové služby a vytiskne informační stránku.

Informační stránka obsahuje kód tiskárny, který se používá při registraci produktu HP ve službě HP Connected.

**3.** Přejděte na web [www.hpconnected.com](http://www.hpconnected.com), vytvořte účet služby HP ePrint a dokončete proces nastavení.

Další informace o produktu naleznete na stránkách [www.hp.com/support](http://www.hp.com/support).

### **Software HP ePrint**

Software HP ePrint usnadňuje tisk ze stolních počítačů a notebooků se systémem Windows a z počítačů Mac jakýmkoli produktem podporujícím službu HP ePrint. Tento software usnadňuje vyhledání produktů s podporou služby HP ePrint, které máte registrovány v účtu služby HP Connected. Cílová tiskárna HP může být umístěna kdekoliv – od stejné místnosti až po druhý konec světa.

- **Systém Windows:** Po instalaci softwaru otevřete v aplikaci možnost **Tisk** a v seznamu instalovaných tiskáren vyberte položku **HP ePrint**. Po kliknutí na tlačítko **Vlastnosti** můžete upravit možnosti tisku.
- **Systém Mac:** Po instalaci softwaru zvolte položky **Soubor** a **Tisk** a poté zvolte šipku nacházející se vedle položky **PDF** (v levém dolním rohu obrazovky ovladače). Vyberte položku **HP ePrint**.

V systému Windows software HP ePrint podporuje přímý tisk prostřednictvím protokolu TCP/IP na tiskárnách v místní síti (LAN nebo WAN) s podporou jazyka UPD PostScript®.

Počítače Mac i počítače se systémem Windows podporují tisk IPP z produktů připojených k LAN i WAN, které podporují jazyk ePCL.

Počítače Mac i počítače se systémem Windows podporují tisk souborů PDF prostřednictvím e-mailu a cloudového úložiště z veřejných tiskáren využívajících software HP ePrint.

Další informace a ovladače naleznete na stránce [www.hp.com/go/eprintsoftware.](http://www.hp.com/go/eprintsoftware)

- **POZNÁMKA:** V systému Mac software HP ePrint funguje jako nástroj pro řízení pracovního toku dokumentů PDF, nejde o tiskový ovladač v pravém slova smyslu.
- **POZNÁMKA:** Software HP ePrint nepodporuje tisk prostřednictvím rozhraní USB.

### **AirPrint**

Přímý tisk pomocí funkce AirPrint od společnosti Apple je podporován systémem iOS 4.2 a novějším. Prostřednictvím funkce AirPrint můžete tisknout ze zařízení iPad, iPhone (3GS nebo novější) a iPod touch (třetí generace nebo novější) v následujících aplikacích:

- Mail (Pošta)
- **Fotografie**
- **Safari**
- **iBooks**
- Vybrané aplikace od třetí strany

Chcete-li používat funkci AirPrint, musí být produkt připojen ke stejné bezdrátové síti jako zařízení Apple. Bližší informace o používání funkce AirPrint a o tom, které produkty společnosti HP jsou s funkcí AirPrint kompatibilní, naleznete na stránkách podpory produktu:

[www.hp.com/support/ljMFPM225](http://www.hp.com/support/ljMFPM225), [www.hp.com/support/ljMFPM226](http://www.hp.com/support/ljMFPM226)

**POZNÁMKA:** Funkce AirPrint nepodporuje připojení USB.

# <span id="page-49-0"></span>**Použití přímého tisku z jednotky USB (pouze modely dw)**

- **1.** Připojte jednotku USB flash k portu pro přímý tisk z jednotky USB na produktu.
- **2.** Zobrazí se nabídka Jednotka USB flash. Pomocí tlačítek se šipkami procházejte jednotlivé možnosti.
	- Vytisknout dokumenty
	- Zobrazit a tisknout fotografie
	- Skenování na jednotku USB
- **3.** Pro tisk dokumentu stiskněte obrazovku Vytisknout dokumenty a název složky na jednotce USB, ve které je dokument uložen. Po otevření souhrnné obrazovky můžete dotykem upravit nastavení. Stisknutím tlačítka Tisk dokument vytiskněte.
- **4.** Chcete-li tisknout fotografie, stiskněte obrazovku Zobrazit a tisknout fotografie a stisknutím náhledu obrázku vyberte všechny fotografie, které chcete vytisknout. Stiskněte tlačítko Hotovo. Po otevření souhrnné obrazovky můžete dotykem upravit nastavení. Stisknutím tlačítka Tisk fotografie vytiskněte.
- **5.** Vyjměte vytištěnou úlohu z výstupní přihrádky a vyjměte jednotku USB flash.

# **5 Kopírování**

- Vytvoř[ení kopie](#page-51-0)
- [Oboustranné kopírování \(duplexní\)](#page-52-0)

### **Další informace:**

Přejděte na web [www.hp.com/support/ljMFPM225,](http://www.hp.com/support/ljMFPM225) [www.hp.com/support/ljMFPM226.](http://www.hp.com/support/ljMFPM226)

Kompletní podpora společnosti HP pro daný produkt zahrnuje následující informace:

- Instalace a konfigurace
- Osvojování a používání
- Řešení problémů
- Stahování aktualizací softwaru
- Účast ve fórech podpory
- Vyhledání informací o záruce a předpisech

# <span id="page-51-0"></span>**Vytvoření kopie**

### **Ovládací panel zařízení LCD**

- **1.** Založte dokument na pracovní plochu skeneru podle indikátorů na produktu.
- **2.** Zavřete skener.
- **3.** Na ovládacím panelu zařízení stiskněte tlačítko Nabídka Kopírování **E**.
- **4.** Pro optimalizaci kvality kopírování pro různé typy dokumentů otevřete nabídku **Optimalizace**. Pomocí tlačítek se šipkami procházejte seznam možností a stisknutím tlačítka OK danou možnost vyberte. K dispozici jsou následující možnosti nastavení kvality kopírování:
	- Autom. výběr: Toto nastavení použijte, pokud nemáte pochybnosti o kvalitě kopírování. Toto je výchozí nastavení.
	- Kombinovaná: Toto nastavení použijte u dokumentů obsahujících kombinaci textu a grafiky.
	- Text: Toto nastavení vyberte u dokumentů obsahujících převážně text.
	- Obrázek: Toto nastavení vyberte u dokumentů obsahujících převážně obrázky.
- **5.** Stisknutím tlačítka Počet kopií **A** upravte počet kopií.
- **6.** Vyberte počet kopií.
- **7.** Stisknutím tlačítka **图 Kopírovat spusťte kopírování**.

### **Dotykový ovládací panel**

- **1.** Založte dokument na pracovní plochu skeneru podle indikátorů na produktu.
- **2.** Zavřete skener.
- **3.** Na hlavní obrazovce ovládacího panelu produktu stiskněte tlačítko Kopírovat.
- **4.** Kvalitu kopií různých typů dokumentů můžete optimalizovat tak, že stisknete tlačítko Nastavení, přejdete k tlačítku Optimalizovat a stisknete je. Pomocí tlačítek se šipkami procházejte seznam možností a stisknutím danou možnost vyberte. K dispozici jsou následující možnosti nastavení kvality kopírování:
	- Autom. výběr: Toto nastavení použijte, pokud nemáte pochybnosti o kvalitě kopírování. Toto je výchozí nastavení.
	- Kombinovaná: Toto nastavení použijte u dokumentů obsahujících kombinaci textu a grafiky.
	- Text: Toto nastavení vyberte u dokumentů obsahujících převážně text.
	- Obrázek: Toto nastavení vyberte u dokumentů obsahujících převážně obrázky.
- **5.** Stisknutím šipek změňte počet kopií nebo stiskněte existující tlačítko a zadejte počet kopií.
- **6.** Stisknutím tlačítka Spustit kopírování zahajte kopírování.

# <span id="page-52-0"></span>**Oboustranné kopírování (duplexní)**

- Automatické oboustranné kopírování
- Ruční oboustranné kopírování

### **Automatické oboustranné kopírování**

- **1.** Vložte předlohy do podavače dokumentů tak, aby první stránka byla umístěna lícem nahoru a byl zaváděn horní okraj stránky.
- **2.** Nastavte vodítka papíru podle formátu předlohy.
- **3.** Otevřete nabídku Nastavení kopírování:
	- **Ovládací panel s LCD displejem:** Na ovládacím panelu zařízení stiskněte tlačítko Nastavení kopírování **.**.
	- **Dotykový ovládací panel:** Na hlavní obrazovce ovládacího panelu zařízení stiskněte tlačítko Kopírovat a potom tlačítko Nastavení.
- **4.** Vyberte položku Oboustranně.
- **5.** Pomocí tlačítek se šipkami procházejte seznam možností a vyberte požadovanou možnost.
- **6.** Zahajte úlohu kopírování:
	- **Ovládací panel s LCD displejem:** Stiskněte tlačítko Spustit kopírování .
	- **Dotykový ovládací panel:** Stiskněte tlačítko Spustit kopírování.

### **Ruční oboustranné kopírování**

- **1.** Položte dokument lícem dolů na sklo skeneru tak, aby byl levý horní roh stránky v levém horním rohu skla skeneru. Zavřete skener.
- **2.** Otevřete nabídku Nastavení kopírování:
	- **Ovládací panel s LCD displejem:** Na ovládacím panelu zařízení stiskněte tlačítko Nastavení kopírování **.**.
	- **Dotykový ovládací panel:** Na hlavní obrazovce ovládacího panelu zařízení stiskněte tlačítko Kopírovat a potom tlačítko Nastavení.
- **3.** Vyberte položku Oboustranně.
- **4.** Pomocí tlačítek se šipkami procházejte seznam možností a vyberte požadovanou možnost.
- **5.** Zahajte úlohu kopírování:
	- **Ovládací panel s LCD displejem:** Stiskněte tlačítko Spustit kopírování .
	- **Dotykový ovládací panel:** Stiskněte tlačítko Spustit kopírování.
- **6.** Zařízení zobrazí výzvu k vložení dalšího dokumentu předlohy. Umístěte jej na pracovní plochu skeneru a stiskněte tlačítko OK.
- **7.** Opakujte postup, dokud nenaskenujete všechny stránky.

# **6 Skenování**

- [Skenování pomocí softwaru Skenování HP \(Windows\)](#page-55-0)
- [Skenování pomocí softwaru HP Scan \(Mac\)](#page-56-0)
- [Nastavení skenování do e-mailu \(pouze modely s dotykovou obrazovkou\)](#page-57-0)
- Nastavení skenování do síť[ové složky \(pouze modely s dotykovou obrazovkou\)](#page-61-0)
- [Skenování na jednotku USB flash \(pouze modely s dotykovou obrazovkou\)](#page-64-0)
- [Skenování do e-mailu \(pouze modely s dotykovou obrazovkou\)](#page-65-0)
- Skenování do síť[ové složky \(pouze modely s dotykovou obrazovkou\)](#page-66-0)

### **Další informace:**

Přejděte na web [www.hp.com/support/ljMFPM225,](http://www.hp.com/support/ljMFPM225) [www.hp.com/support/ljMFPM226.](http://www.hp.com/support/ljMFPM226)

Kompletní podpora společnosti HP pro daný produkt zahrnuje následující informace:

- Instalace a konfigurace
- Osvojování a používání
- Řešení problémů
- Stahování aktualizací softwaru
- Účast ve fórech podpory
- Vyhledání informací o záruce a předpisech

# <span id="page-55-0"></span>**Skenování pomocí softwaru Skenování HP (Windows)**

Pomocí softwaru Skenování HP zahajte skenování ze softwaru v počítači. Naskenovaný obrázek můžete uložit jako soubor nebo jej odeslat do jiné softwarové aplikace.

- **1.** Umístěte dokument do podavače dokumentů nebo na pracovní plochu skeneru podle indikátorů na produktu.
- **2.** Klikněte na tlačítko **Start** a **Programy** (nebo **Všechny programy** v systému Windows XP).
- **3.** Klikněte na možnost **HP** a potom vyberte svůj produkt.
- **4.** Klikněte na **Skenování HP,** vyberte klávesovou zkratku pro skenování a v případě potřeby upravte nastavení.
- **5.** Klikněte na položku **Skenovat**.

**POZNÁMKA:** Kliknutím na položku **Upřesnit nastavení** přejděte k dalším možnostem.

Kliknutím na položku **Vytvořit novou zkratku** vytvořte přizpůsobenou sadu nastavení a uložte ji do seznamu klávesových zkratek.

# <span id="page-56-0"></span>**Skenování pomocí softwaru HP Scan (Mac)**

Pomocí softwaru HP Scan zahajte skenování ze softwaru v počítači.

- **1.** Umístěte dokument do podavače dokumentů nebo na pracovní plochu skeneru podle indikátorů na produktu.
- **2.** Spusťte software **HP Scan** umístěný ve složce **Hewlett-Packard** uvnitř složky **Aplikace**.
- **3.** Postupujte podle pokynů na obrazovce a naskenujte dokument.
- **4.** Po naskenování všech stránek klikněte na tlačítko **Soubor** a poté na tlačítko **Uložit**, tím je uložíte do souboru.

## <span id="page-57-0"></span>**Nastavení skenování do e-mailu (pouze modely s dotykovou obrazovkou)**

## **Úvod**

Chcete-li používat tuto funkci skenování, musí být zařízení připojeno k síti. Tato funkce skenování není dostupná, dokud ji nenakonfigurujete. Pro konfiguraci této funkce použijte průvodce nastavením skenování do e-mailu (systém Windows), který je nainstalován ve skupině programů HP pro produkt a je součástí úplné instalace softwaru. Ke konfiguraci funkce lze použít i integrovaný webový server HP. V následujícím popisu konfigurace této funkce skenování je použit průvodce nastavením skenování do e-mailu a Integrovaný webový server HP.

- Použití Průvodce nastavením skenování do e-mailu (Windows)
- [Nastavení funkce skenování do e-mailu pomocí integrovaného webového serveru HP \(Windows\)](#page-58-0)
- [Nastavení funkce skenování do e-mailu pomocí integrovaného webového serveru HP \(OS X\)](#page-59-0)

## **Použití Průvodce nastavením skenování do e-mailu (Windows)**

Některé z produktů HP umožňují instalaci ovladačů z disku CD se softwarem. Na konci této instalace je k dispozici možnost nastavení doplňkových funkcí. Tito průvodci nabízí možnost základní konfigurace. Chcete-li spustit průvodce, klikněte na položku **Průvodce nastavením skenování do e-mailu**.

Průvodce pro instalaci naleznete tak, že kliknete na tlačítko **Start**, potom na možnost **Programy** nebo **Všechny programy** a nakonec na složku **HP**. Kliknutím na položku s názvem zařízení a potom na položku **Průvodce nastavením skenování do e-mailu** spustíte proces konfigurace.

- **1.** Pro přidání nové odchozí e-mailové adresy klikněte na tlačítko **Nová**.
- **2.** Zadejte e-mailovou adresu. Klikněte na tlačítko **Další**.
- **3.** Do pole **Zobrazované jméno** vepište jméno, které se bude zobrazovat u této e-mailové adresy, a potom klikněte na tlačítko **Další**.
- **POZNÁMKA:** Pro zabezpečení e-mailového profilu zadejte 4číselný kód PIN. Pokud profilu přiřadíte bezpečnostní kód PIN, je nutné tento kód zadat na ovládacím panelu zařízení, aby bylo možné pomocí tohoto profilu odeslat e-mail.
- **4.** Zadejte název nebo adresu IP serveru SMTP a číslo portu serveru SMTP. Pokud odchozí server SMTP vyžaduje dodatečné bezpečnostní ověření, zaškrtněte políčko **Ověření přihlášení k e-mailu** a zadejte požadované ID uživatele a heslo. Po dokončení stiskněte tlačítko **Další**.
- **Z POZNÁMKA:** Pokud neznáte název serveru SMTP, číslo portu serveru SMTP a ověřovací údaje, obraťte se na poskytovatele e-mailové služby nebo internetového připojení nebo na správce systému. Názvy serveru SMTP a portu obvykle snadno najdete na internetu. Zadejte do vyhledávače například řetězec "název serveru smtp gmail" nebo "název serveru smtp yahoo" atd.
- **5.** Zkontrolujte zadané údaje a ujistěte se, že jsou správné. Pokud najdete chybu, klikněte na tlačítko **Zpět** a chybu opravte. Po dokončení klikněte na tlačítko **Uložit a testovat**. Proběhne test nastavení a proces nastavování bude ukončen.
	- **POZNÁMKA:** Vytvořte další profily pro odchozí e-mail, pokud chcete skenovat i z jiných e-mailových účtů.

### <span id="page-58-0"></span>**Nastavení funkce skenování do e-mailu pomocí integrovaného webového serveru HP (Windows)**

- **1.** Otevřete integrovaný webový server HP EWS:
	- **a.** Na hlavní obrazovce ovládacího panelu produktu stisknutím tlačítka Síť O**rac**h zobrazte IP adresu nebo název hostitele produktu.
	- **b.** Otevřete webový prohlížeč a do adresního řádku zadejte IP adresu nebo název hostitele v přesném tvaru, v jakém se zobrazil na ovládacím panelu zařízení. Na klávesnici počítače stiskněte klávesu Enter. Otevře se server EWS.

https://10.10.XXXXV

- **2.** Klikněte na kartu **Skenování**.
- **3.** V levém navigačním panelu klikněte na odkaz **Nastavení skenování do e-mailu**.
- **4.** Na stránce **Nastavení skenování do e-mailu** najdete seznam dostupných nastavení. Tato nastavení také naleznete v levém navigačním podokně. Začněte kliknutím na odkaz **Profily odchozích e-mailů**.
- **5.** Na stránce **Profily odchozích e-mailů** klikněte na tlačítko **Nový**.
	- V části **E-mailová adresa** zadejte e-mailovou adresu a zobrazované jméno.
	- V části **Nastavení serveru SMTP** zadejte adresu serveru SMTP a port serveru SMTP. Výchozí port je již zadán a ve většině případů není nutné jej měnit.

**POZNÁMKA:** Pokud jako e-mailovou službu používáte Google™ Gmail, zaškrtněte políčko **Vždy používat zabezpečené připojení (SSL/TLS)**.

● Podle potřeby v části **Ověřování SMTP** zaškrtněte políčko **Server SMTP vyžaduje ověření pro odchozí e-maily** a zadejte ID uživatele a heslo.

O informace o serveru SMTP požádejte správce sítě nebo se obraťte na svého poskytovatele internetových služeb. Vyžaduje-li server SMTP ověření, budete muset použít i platné uživatelské jméno a heslo. Názvy serveru SMTP a portu obvykle snadno najdete na internetu. Zadejte do vyhledávače například řetězec "název serveru smtp gmail" nebo "název serveru smtp yahoo".

- V části **Volitelný kód PIN** zadejte kód PIN. Tento kód PIN bude nutné zadávat vždy, když je pomocí nastavené e-mailové adresy odesílán e-mail.
- V části **Předvolby textu e-mailu** zadejte nastavení pro text e-mailu.

Zkontrolujte zadané údaje a klikněte na tlačítko **Uložit a testovat**, aby se zadané nastavení uložilo a ověřilo, nebo kliknutím na tlačítko **Pouze uložit** uložte zadané nastavení.

- **6.** Chcete-li do adresáře, který je přístupný ze zařízení, přidat e-mailové adresy, klikněte na odkaz **Emailový adresář** a zadejte požadované údaje. Můžete nastavit jednotlivé e-mailové adresy nebo skupiny.
- **7.** Pro nastavení výchozích možností klikněte na odkaz **Možnosti e-mailu**. Zadejte výchozí předmět emailů, text a další nastavení skenování.

### <span id="page-59-0"></span>**Nastavení funkce skenování do e-mailu pomocí integrovaného webového serveru HP (OS X)**

**1.** Pro otevření rozhraní integrovaného webového serveru (EWS) použijte jednu z následujících metod.

**Otevření integrovaného webového serveru (EWS) ve webovém prohlížeči**

- **a.** Na hlavní obrazovce ovládacího panelu produktu stisknutím tlačítka Síť O**rac**h zobrazte IP adresu nebo název hostitele produktu.
- **b.** Otevřete webový prohlížeč a do adresního řádku zadejte IP adresu nebo název hostitele v přesném tvaru, v jakém se zobrazil na ovládacím panelu zařízení. Na klávesnici počítače stiskněte klávesu Return. Spustí se server EWS.

**Otevření integrovaného webového serveru (EWS) v nástroji HP Utility**

- **a.** Ke spuštění nástroje HP Utility použijte některou z těchto metod:
	- Otevřete položku **Aplikace** a složku **Hewlett-Packard**. Vyberte položku **HP Utility**.
	- V nabídce Apple otevřete **Předvolby systému** a vyberte položku **Tisk a fax**, **Tisk a skenování** nebo **Tiskárny a skenery**. Vyberte produkt ze seznamu tiskáren v levém podokně. Klikněte na položku **Možnosti a spotřební materiál**, na kartu **Nástroje** a poté na položku **Otevřít nástroj Printer Utility**.
- **b.** V nástroji HP Utility vyberte možnost **Scan to E-mail** (Skenování do e-mailu).
- **c.** Klikněte na položku **Begin Scan to E-mail Setup** (Spustit nastavení skenování do e-mailu). Spustí se server EWS.
- **2.** V serveru EWS klikněte na kartu **Scan** (Skenování).
- **3.** V levém navigačním panelu klikněte na odkaz **Nastavení skenování do e-mailu**.
- **4.** Na stránce **Nastavení skenování do e-mailu** najdete seznam dostupných nastavení. Tato nastavení také naleznete v levém navigačním podokně. Začněte kliknutím na odkaz **Profily odchozích e-mailů**.
- **5.** Na stránce **Profily odchozích e-mailů** klikněte na tlačítko **Nový**.
	- V části **E-mailová adresa** zadejte e-mailovou adresu a zobrazované jméno.
	- V části **Nastavení serveru SMTP** zadejte adresu serveru SMTP a port serveru SMTP. Výchozí port je již zadán a ve většině případů není nutné jej měnit.

**POZNÁMKA:** Pokud jako e-mailovou službu používáte Google™ Gmail, zaškrtněte políčko **Vždy používat zabezpečené připojení (SSL/TLS)**.

● Podle potřeby v části **Ověřování SMTP** zaškrtněte políčko **Server SMTP vyžaduje ověření pro odchozí e-maily** a zadejte ID uživatele a heslo.

**POZNÁMKA:** O informace o serveru SMTP požádejte správce sítě nebo se obraťte na svého poskytovatele internetových služeb. Vyžaduje-li server SMTP ověření, budete muset použít i platné uživatelské jméno a heslo. Názvy serveru SMTP a portu obvykle snadno najdete na internetu. Zadejte do vyhledávače například řetězec "název serveru smtp gmail" nebo "název serveru smtp yahoo" atd.

- V části **Volitelný kód PIN** zadejte kód PIN. Tento kód PIN bude nutné zadávat vždy, když je pomocí nastavené e-mailové adresy odesílán e-mail.
- V části **Předvolby textu e-mailu** zadejte nastavení pro text e-mailu.
- **6.** Chcete-li do adresáře, který je přístupný ze zařízení, přidat e-mailové adresy, klikněte na odkaz **Emailový adresář** a zadejte požadované údaje. Můžete nastavit jednotlivé e-mailové adresy nebo skupiny.
- **7.** Pro nastavení výchozích možností klikněte na odkaz **Možnosti e-mailu**. Zadejte výchozí předmět emailů, text a další nastavení skenování.
- **8.** Dokončete nastavení kliknutím na možnost **Uložit a testovat**.
	- <sup>2</sup> POZNÁMKA: Vytvořte další profily pro odchozí e-mail, pokud chcete skenovat i z jiných e-mailových účtů.

## <span id="page-61-0"></span>**Nastavení skenování do síťové složky (pouze modely s dotykovou obrazovkou)**

## **Úvod**

Chcete-li používat tuto funkci skenování, musí být zařízení připojeno k síti. Tato funkce skenování není dostupná, dokud ji nenakonfigurujete. Pro konfiguraci této funkce použijte průvodce nastavením skenování do síťové složky (Windows), který je nainstalován ve skupině programů HP pro produkt a je součástí úplné instalace softwaru. Ke konfiguraci těchto funkcí lze použít i integrovaný webový server HP. V následujícím popisu konfigurace této funkce skenování je použit průvodce nastavením skenování do síťové složky a Integrovaný webový server HP.

- Použití Průvodce nastavením skenování do síťové složky (Windows)
- Nastavení funkce skenování do síťové složky pomocí integrovaného webového serveru HP (Windows)
- Nastavení funkce skenování do síť[ové složky pomocí integrovaného webového serveru HP \(OS X\)](#page-62-0)

## **Použití Průvodce nastavením skenování do síťové složky (Windows)**

Některé z produktů HP umožňují instalaci ovladačů z disku CD se softwarem. Na konci této instalace je k dispozici možnost nastavení doplňkových funkcí. Tito průvodci nabízí možnost základní konfigurace. Chcete-li spustit průvodce, klikněte na položku **Průvodce nastavením skenování do síťové složky**.

Průvodce po instalaci naleznete tak, že kliknete na tlačítko **Start**, potom na možnost **Programy** nebo **Všechny programy** a nakonec na složku **HP**. Kliknutím na položku s názvem zařízení a potom na položku **Průvodce nastavením skenování do síťové složky** spustíte proces konfigurace.

- **1.** Pro přidání nové složky klikněte na tlačítko **Nová**.
- **2.** Na **úvodní** obrazovce zadejte název složky, který bude zobrazen na ovládacím panelu produktu v poli **Zobrazovaný název**.
- **3.** Klikněte na tlačítko **Procházet** a vyberte existující síťovou složku, nebo klikněte na tlačítko **Sdílet cestu** a nastavte novou síťovou sdílenou složku. Pokud vyberete možnost **Sdílet cestu**, otevře se dialogové okno **Správa síťového sdílení**. V tomto dialogovém okně proveďte nastavení sdílení a poté klikněte na tlačítko **OK** pro návrat na **úvodní** obrazovku.
- **4.** Složku lze zabezpečit zadáním čtyřciferného bezpečnostního kódu PIN. Klikněte na tlačítko **Další**.
- **5.** Na obrazovce **Ověření** zadejte ověřovací údaje a klikněte na tlačítko **Další**.
- **6.** Na obrazovce **Konfigurace** zadejte výchozí nastavení pro skenovací úlohy ukládané do této složky. Klikněte na tlačítko **Další**.
- **7.** Na obrazovce **Dokončení** zkontrolujte údaje a ověřte správnost všech nastavení. Pokud najdete chybu, klikněte na tlačítko **Zpět** a chybu opravte. Po dokončení klikněte na tlačítko **Uložit a testovat**. Proběhne test nastavení a proces nastavování bude ukončen.

### **Nastavení funkce skenování do síťové složky pomocí integrovaného webového serveru HP (Windows)**

**1.** Otevřete integrovaný webový server HP EWS:

- <span id="page-62-0"></span>**a.** Na hlavní obrazovce ovládacího panelu produktu stisknutím tlačítka Síť O<sub>do</sub>la zobrazte IP adresu nebo název hostitele produktu.
- **b.** Otevřete webový prohlížeč a do adresního řádku zadejte IP adresu nebo název hostitele v přesném tvaru, v jakém se zobrazil na ovládacím panelu zařízení. Na klávesnici počítače stiskněte klávesu Enter. Otevře se server EWS.

https://10.10.XXXXX/

- **2.** Klikněte na kartu **Skenování**.
- **3.** V levém navigačním panelu klikněte na odkaz **Nastavení síťové složky**.
- **4.** Na stránce **Konfigurace síťové složky** klikněte na tlačítko **Nová**.
	- **a.** V části **Údaje o síťové složce** zadejte zobrazované jméno a cestu k síťové složce. V případě potřeby zadejte síťové uživatelské jméno a heslo.
	- **POZNÁMKA:** Síťová složka musí být sdílená, aby tato funkce fungovala. Můžete ji nastavit, aby byla sdílená jen pro vás nebo i pro další uživatele.
	- **b.** Volitelné: Chcete-li složku zabezpečit před neautorizovaným přístupem, zadejte v části **Zabezpečit přístup ke složce kódem PIN** kód PIN. Tento kód bude nutné zadat při každém použití funkce skenování do síťové složky.
	- **c.** V části **Nastavení skenování** upravte nastavení skenování.

Zkontrolujte zadané údaje a klikněte na tlačítko **Uložit a testovat**, aby se zadané nastavení uložilo a ověřilo, nebo kliknutím na tlačítko **Pouze uložit** uložte zadané nastavení.

### **Nastavení funkce skenování do síťové složky pomocí integrovaného webového serveru HP (OS X)**

**1.** Pro otevření rozhraní integrovaného webového serveru (EWS) použijte jednu z následujících metod.

**Otevření integrovaného webového serveru (EWS) ve webovém prohlížeči**

- **a.** Na hlavní obrazovce ovládacího panelu produktu stisknutím tlačítka Síť O<del>ra A</del> zobrazte IP adresu nebo název hostitele produktu.
- **b.** Otevřete webový prohlížeč a do adresního řádku zadejte IP adresu nebo název hostitele v přesném tvaru, v jakém se zobrazil na ovládacím panelu zařízení. Na klávesnici počítače stiskněte klávesu Return. Spustí se server EWS.

### **Otevření integrovaného webového serveru (EWS) v nástroji HP Utility**

- **a.** Ke spuštění nástroje HP Utility použijte některou z těchto metod:
	- Otevřete položku **Aplikace** a složku **Hewlett-Packard**. Vyberte položku **HP Utility**.
	- V nabídce Apple otevřete **Předvolby systému** a vyberte položku **Tisk a fax**, **Tisk a skenování** nebo **Tiskárny a skenery**. Vyberte produkt ze seznamu tiskáren v levém podokně. Klikněte

na položku **Možnosti a spotřební materiál**, na kartu **Nástroje** a poté na položku **Otevřít nástroj Printer Utility**.

- **b.** V nástroji HP Utility vyberte možnost **Scan to Network Folder** (Skenování do síťové složky).
- **c.** Postupujte podle pokynů nástroje HP Utility a nakonfigurujte sdílenou síťovou složku. Podrobné pokyny získáte klinutím na tlačítko **Help Me Do This** (Potřebuji pomoct).
- **d.** Klikněte na tlačítko **Register My Shared Folder** (Registrovat moji sdílenou složku). Spustí se server EWS.
- **2.** V serveru EWS klikněte na kartu **Scan** (Skenování).
- **3.** V levém navigačním panelu klikněte na odkaz **Nastavení síťové složky**.
- **4.** Klikněte na tlačítko **New** (Nová) v nabídce **Network Folder Configuration** (Konfigurace síťové složky).
	- V části **Network Folder Information** (Údaje o síťové složce) zadejte zobrazované jméno a cestu k síťové složce. V případě potřeby zadejte síťové uživatelské jméno a heslo.
	- V části **Zabezpečit přístup ke složce kódem PIN** zadejte kód PIN.

**<sup>2</sup> POZNÁMKA:** Pomocí 4číselného kódu PIN můžete neautorizovaným osobám zabránit v ukládání skenů do síťové složky. Kód PIN je nutné zadat na ovládacím panelu zařízení při každém skenování.

- V části **Nastavení skenování** upravte nastavení skenování.
- **5.** Zkontrolujte zadané údaje a klikněte na tlačítko **Uložit a testovat**, aby se zadané nastavení uložilo a ověřilo, nebo kliknutím na tlačítko **Pouze uložit** uložte zadané nastavení.

**POZNÁMKA:** Chcete-li vytvořit další síťové složky, opakujte tento postup.

## <span id="page-64-0"></span>**Skenování na jednotku USB flash (pouze modely s dotykovou obrazovkou)**

- **1.** Umístěte dokument na pracovní plochu skeneru podle indikátorů na produktu.
- **<sup>2</sup> POZNÁMKA:** Nejlepších výsledků lze dosáhnout umístěním malého papíru (formát Letter, A4 nebo menší) dlouhým okrajem papíru podél levé strany pracovní plochy skeneru.
- **2.** Připojte jednotku USB flash k portu pro přímý tisk z jednotky USB.
- **3.** Na hlavní obrazovce ovládacího panelu produktu stiskněte tlačítko Skenovat.
- **4.** Stiskněte obrazovku Skenování na jednotku USB.
- **5.** Stisknutím tlačítka Skenovat naskenujte a uložte soubor. Produkt na jednotce USB vytvoří složku s názvem **HPSCANS** a uloží soubor ve formátu PDF nebo JPG pomocí automaticky generovaného názvu souboru.
	- **POZNÁMKA:** Po otevření souhrnné obrazovky můžete dotykem upravit nastavení.

Můžete také změnit název složky.

# <span id="page-65-0"></span>**Skenování do e-mailu (pouze modely s dotykovou obrazovkou)**

Pomocí ovládacího panelu produktu lze skenovat soubor přímo na e-mailovou adresu. Naskenovaný soubor je na e-mailovou adresu odeslán jako příloha zprávy.

**POZNÁMKA:** Pro použití této funkce musí být produkt připojen k síti a pomocí aplikace Průvodce nastavením skenování do e-mailu (systém Windows) nebo integrovaného webového serveru HP musí být nastavena funkce Skenování do e-mailu.

- **1.** Umístěte dokument na pracovní plochu skeneru podle indikátorů na produktu.
- **2.** Na hlavní obrazovce ovládacího panelu produktu stiskněte tlačítko Skenovat.
- **3.** Stiskněte položku Skenování do e-mailu.
- **4.** Stiskněte položku Odeslat e-mail.
- 5. Vyberte adresu Od, kterou chcete použít. Toto také bývá označováno jako "profil odchozího e-mailu".
- **<sup>2</sup> POZNÁMKA:** Pokud jste nastavili funkci PIN, zadejte kód PIN a stiskněte tlačítko OK. Použití teto funkce však není použitím kódu PIN podmíněno.
- **6.** Stiskněte tlačítko Komu a vyberte adresu nebo skupinu, do níž si přejete soubor odeslat. Po dokončení stiskněte tlačítko Hotovo.
- **7.** V případě potřeby stiskněte tlačítko Předmět a zadejte předmět.
- **8.** Stiskněte tlačítko Další.
- **9.** Na ovládacím panelu se zobrazují nastavení skenování.
	- Pokud chcete některé nastavení změnit, stiskněte tlačítko Nastavení a změňte jej.
	- Pokud jsou nastavení správná, přejděte k dalšímu kroku.
- **10.** Stisknutím tlačítka Skenovat zahajte skenování.

## <span id="page-66-0"></span>**Skenování do síťové složky (pouze modely s dotykovou obrazovkou)**

Pomocí ovládacího panelu produktu lze skenovat dokument a uložit jej do síťové složky.

- **2** POZNÁMKA: Pro použití této funkce musí být produkt připojen k síti a pomocí aplikace Průvodce nastavením skenování do síťové složky (systém Windows) nebo integrovaného webového serveru HP musí být nastavena funkce Skenování do síťové složky.
	- **1.** Umístěte dokument na pracovní plochu skeneru podle indikátorů na produktu.
	- **2.** Na hlavní obrazovce ovládacího panelu produktu stiskněte tlačítko Skenovat.
	- **3.** Stiskněte položku Skenování do síťové složky.
	- **4.** V seznamu síťových složek vyberte složku, do které chcete dokument uložit.
	- **5.** Na ovládacím panelu se zobrazují nastavení skenování.
		- Pokud chcete některé nastavení změnit, stiskněte tlačítko Nastavení a změňte jej.
		- Pokud jsou nastavení správná, přejděte k dalšímu kroku.
	- **6.** Stisknutím tlačítka Skenovat zahajte skenování.

# **7 Fax**

- [Nastavení odesílání a p](#page-69-0)řijímání faxů
- [Odeslání faxu](#page-77-0)

### **Další informace:**

Přejděte na web [www.hp.com/support/ljMFPM225,](http://www.hp.com/support/ljMFPM225) [www.hp.com/support/ljMFPM226.](http://www.hp.com/support/ljMFPM226)

Kompletní podpora společnosti HP pro daný produkt zahrnuje následující informace:

- Instalace a konfigurace
- Osvojování a používání
- Řešení problémů
- Stahování aktualizací softwaru
- Účast ve fórech podpory
- Vyhledání informací o záruce a předpisech

# <span id="page-69-0"></span>**Nastavení odesílání a přijímání faxů**

- Než začnete
- Krok 1: Identifikace typu připojení telefonu
- [Krok 2: Nastavení faxu](#page-70-0)
- [Krok 3: Konfigurace](#page-74-0) času, data a hlavičky faxu
- [Krok 4: Provedení testu faxu](#page-75-0)
- [Krok 5 \(volitelný\): Konfigurace nastavení pro p](#page-76-0)říjem digitálních faxů (Windows)

### **Než začnete**

Než zařízení připojíte ke službě Fax, ujistěte se, že je plně nastaveno.

**POZNÁMKA:** Připojte zařízení do telefonní zásuvky pomocí dodaného telefonního kabelu a případně i adaptéru.

**POZNÁMKA:** V zemích/oblastech používajících sériový telefonní systém se se zařízením dodává adaptér. Adaptér použijte pro připojení ostatních telekomunikačních zařízení do stejné telefonní zásuvky jako toto zařízení.

### **Postupujte podle následujících čtyř kroků:**

- **1.** Krok 1: Identifikace typu připojení telefonu na stránce 60.
- **2.** [Krok 2: Nastavení faxu na stránce 61.](#page-70-0)
- **3.** Krok 3: Konfigurace času, data a hlavič[ky faxu na stránce 65](#page-74-0).
- **4.** [Krok 4: Provedení testu faxu na stránce 66.](#page-75-0)

## **Krok 1: Identifikace typu připojení telefonu**

Zkontrolujte následující díly a typy služeb a zjistěte, jaký způsob nastavení použít. Způsob nastavení vychází z vybavení a služeb, které jsou již nainstalované v telefonním systému.

**POZNÁMKA:** Produkt představuje analogové zařízení. Společnost HP doporučuje používat toto zařízení s vyhrazenou analogovou telefonní linkou.

- **Vyhrazená telefonní linka**: Produkt je jediným zařízením nebo službou připojenou k telefonní lince
- **Hlasové hovory**: Hlasové hovory a faxová volání používají stejnou telefonní linku
- **Záznamník**: Záznamník přijímá hlasové hovory na stejné telefonní lince, která je používána i k faxovým hovorům
- **Hlasová pošta**: Předplacená služba hlasové pošty využívá stejnou telefonní linku jako fax
- **Služba charakteristického vyzvánění**: Služba zajišťovaná telefonní společností, která umožňuje mít na jedné telefonní lince více telefonních čísel, přičemž každé číslo má jiný typ vyzvánění; zařízení detekuje typ vyzvánění, které je přiřazeno jemu, a převezme hovor
- **Počítačový modem pro vytáčené připojení**: Počítač využívá telefonní linku pro vytáčené připojení k internetu
- <span id="page-70-0"></span>● **Linka DSL**: Služba DSL (Digital Subscriber Line) od telefonní společnosti; v některých zemích/oblastech se můžete setkat s názvem ADSL
- **Telefonní systém PBX nebo ISDN**: Telefonní systém PBX (pobočková ústředna) nebo ISDN (Integrated Services Digital Network)
- **Telefonní systém VoIP**: Služba VoIP (Voice over Internet protocol) od poskytovatele internetového připojení

### **Krok 2: Nastavení faxu**

Klikněte na odkaz, který nejlépe vystihuje prostředí, ve kterém bude zařízení odesílat a přijímat faxy. Pak postupujte podle zobrazených pokynů.

- Vyhrazená telefonní linka na stránce 61
- Sdílená telefonní a faxová linka na stránce 62
- Sdílená hlasová/faxová linka se záznamníkem na stránce 63
- **POZNÁMKA:** Příručka obsahuje pokyny pouze pro tři typy připojení. Více informací o připojení zařízení pomocí ostatních typů připojení naleznete na webu podpory tohoto zařízení: [www.hp.com/support/](http://www.hp.com/support/ljMFPM225) [ljMFPM225,](http://www.hp.com/support/ljMFPM225) [www.hp.com/support/ljMFPM226](http://www.hp.com/support/ljMFPM226)
- **POZNÁMKA:** Tento produkt je analogové faxové zařízení. Společnost HP doporučuje používat toto zařízení s vyhrazenou analogovou telefonní linkou. Pokud používáte digitální technologie, jako například DSL, PBX, ISDN nebo VoIP, nezapomeňte použít správné filtry a provést správnou konfiguraci digitálního nastavení. Další informace získáte u svého poskytovatele digitálních služeb.
- **POZNÁMKA:** K telefonní lince nepřipojujte více než tři zařízení.
- **POZNÁMKA:** Hlasová pošta není u tohoto zařízení podporována.

### **Vyhrazená telefonní linka**

Podle následujících pokynů nastavte zařízení na vyhrazené telefonní lince bez dodatečných služeb.

- **1.** Připojte telefonní kabel k portu faxu na produktu a k telefonní zásuvce ve stěně.
- **POZNÁMKA:** V některých zemích/oblastech může být vyžadován adaptér k telefonnímu kabelu, který byl dodán s produktem.
- **POZNÁMKA:** U některých produktů se může port faxu vyskytovat nad telefonním portem. Pro orientaci použijte ikony na zařízení.

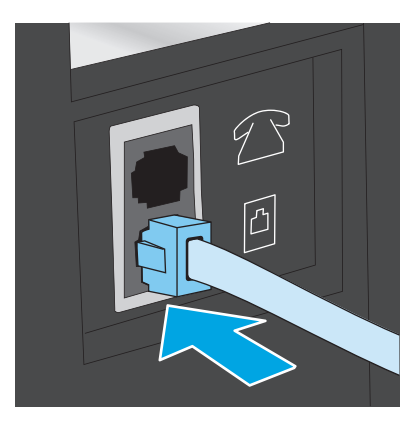

- **2.** Nastavte zařízení, aby automaticky přijímalo faxová volání.
	- **a.** Zařízení zapněte.
	- **b.** Na ovládacím panelu klepněte na tlačítko Nastavení \.
	- **c.** Otevřete nabídku **Nastavení faxu**.
	- **d.** Otevřete nabídku **Základní nastavení**.
	- **e.** Vyberte nastavení **Režim přijetí**.
	- **f.** Vyberte možnost **Automaticky**.
- **3.** Přejděte na část [Krok 3: Konfigurace](#page-74-0) času, data a hlavičky faxu na stránce 65.

### **Sdílená telefonní a faxová linka**

Podle následujících pokynů nastavte zařízení na sdílené telefonní/faxové lince.

- **1.** Odpojte zařízení, která jsou připojená do telefonní zásuvky.
- **2.** Připojte telefonní kabel k portu faxu na produktu a k telefonní zásuvce ve stěně.
- **POZNÁMKA:** V některých zemích/oblastech může být vyžadován adaptér k telefonnímu kabelu, který byl dodán s produktem.
- **POZNÁMKA:** U některých produktů se může port faxu vyskytovat nad telefonním portem. Pro orientaci použijte ikony na zařízení.

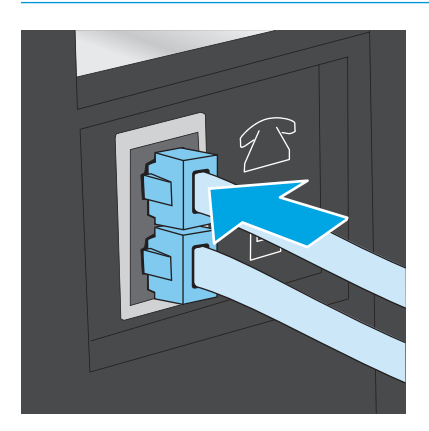
- **3.** Vyjměte záslepku z portu výstupu telefonní linky v zadní části zařízení a připojte do tohoto portu telefon.
- **4.** Nastavte zařízení, aby automaticky přijímalo faxová volání.
	- **a.** Zařízení zapněte.
	- **b.** Na ovládacím panelu klepněte na tlačítko Nastavení \.
	- **c.** Otevřete nabídku **Nastavení faxu**.
	- **d.** Otevřete nabídku **Základní nastavení**.
	- **e.** Vyberte nastavení **Režim přijetí**.
	- **f.** Vyberte možnost **Automaticky**.
- **5.** Nastavte, aby zařízení před odesláním faxu zkontrolovalo tón volby.

**POZNÁMKA:** Zařízení tak nezačne odesílat fax v době, kdy někdo používá telefon.

- a. Na ovládacím panelu klepněte na tlačítko Nastavení **\**.
- **b.** Otevřete nabídku **Nastavení faxu**.
- **c.** Otevřete nabídku **Upřesnit nastavení**.
- **d.** Vyberte nastavení **Rozpoznat oznamovací tón** a potom možnost **Zapnuto**.
- **6.** Přejděte na část [Krok 3: Konfigurace](#page-74-0) času, data a hlavičky faxu na stránce 65.

### **Sdílená hlasová/faxová linka se záznamníkem**

Podle následujících pokynů nastavte zařízení na sdílené telefonní/faxové lince se záznamníkem.

- **1.** Odpojte zařízení, která jsou připojená do telefonní zásuvky.
- **2.** Otevřete krytku portu výstupu telefonní linky na zadní straně produktu.
- **3.** Připojte telefonní kabel k portu faxu na produktu a k telefonní zásuvce ve stěně.
- **POZNÁMKA:** V některých zemích/oblastech může být vyžadován adaptér k telefonnímu kabelu, který byl dodán s produktem.
- **POZNÁMKA:** U některých produktů se může port faxu vyskytovat nad telefonním portem. Pro orientaci použijte ikony na zařízení.

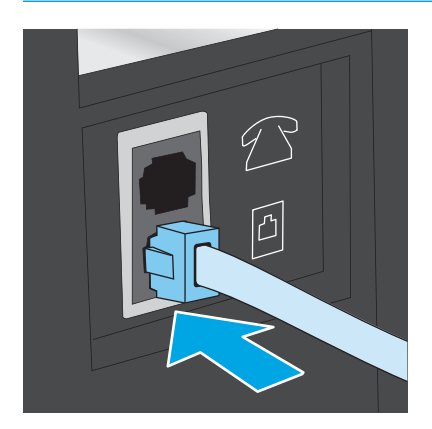

- **4.** Připojte telefonní kabel záznamníku do portu výstupu telefonní linky na zadní straně produktu.
	- **<sup>2</sup> POZNÁMKA:** Záznamník připojte přímo k zařízení, jinak by záznamník mohl nahrávat tóny faxového volání z odesílajícího faxového přístroje a zařízení by tak nepřijímalo faxy.
	- **POZNÁMKA:** Pokud záznamník nemá vestavěný telefon, připojte telefon do **výstupního** (OUT) portu na záznamníku.
	- **POZNÁMKA:** U některých produktů se může port faxu vyskytovat nad telefonním portem. Pro orientaci použijte ikony na zařízení.

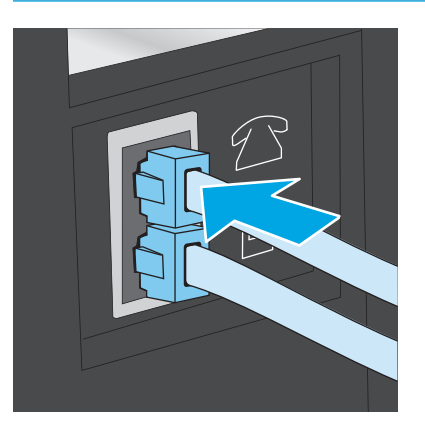

- **5.** Nastavte na zařízení počet zazvonění před odpovědí.
	- **a.** Zařízení zapněte.
	- **b.** Na ovládacím panelu klepněte na tlačítko Nastavení **)**.
	- **c.** Otevřete nabídku **Nastavení faxu**.
	- **d.** Otevřete nabídku **Základní nastavení**.
	- **e.** Vyberte možnost **Počet zazvonění před zvednutím**.
	- **f.** Na numerické klávesnici na ovládacím panelu zařízení zadejte počet vyzvánění na 5 a více.
- **6.** Nastavte zařízení, aby automaticky přijímalo faxová volání.
	- **a.** Na ovládacím panelu klepněte na tlačítko Nastavení **)**.
	- **b.** Otevřete nabídku **Nastavení faxu**.
	- **c.** Otevřete nabídku **Základní nastavení**.
	- **d.** Vyberte nastavení **Režim přijetí**.
	- **e.** Vyberte možnost **Automaticky**.
- **7.** Nastavte, aby zařízení před odesláním faxu zkontrolovalo tón volby.
	- **Z POZNÁMKA:** Zařízení tak nezačne odesílat fax v době, kdy někdo používá telefon.
		- a. Na ovládacím panelu klepněte na tlačítko Nastavení **)**.
		- **b.** Otevřete nabídku **Nastavení faxu**.
- <span id="page-74-0"></span>**c.** Otevřete nabídku **Upřesnit nastavení**.
- **d.** Vyberte nastavení **Rozpoznat oznamovací tón** a potom možnost **Zapnuto**.
- **8.** Přejděte na část Krok 3: Konfigurace času, data a hlavičky faxu na stránce 65.

## **Krok 3: Konfigurace času, data a hlavičky faxu**

Některým z následujících způsobů nastavte volby faxu na zařízení:

- Průvodce nastavením faxů HP na stránce 65 (pokud je software nainstalovaný)
- Ovládací panel produktu na stránce 65
- [HP Device Toolbox na stránce 66](#page-75-0) (pokud je software nainstalovaný)
- [Integrovaný webový server HP na stránce 66](#page-75-0) (pokud je produkt připojený k síti)
- **2 POZNÁMKA:** Ve Spojených státech a mnoha dalších zemích/oblastech je nastavení času, data a dalších informací v hlavičce faxu zákonem stanovenou povinností.

### **Průvodce nastavením faxů HP**

Po *úvodním* nastavení a instalaci softwaru spusťte pomocí následujícího postupu Průvodce nastavením faxu.

- **1.** V nabídce **Start** klikněte na příkaz **Programy**.
- **2.** Klikněte na položku **HP**, na název produktu a potom na položku **Průvodce nastavením faxu HP**.
- **3.** Podle pokynů na obrazovce Průvodce nastavením faxu HP nakonfigurujte nastavení faxu.
- **4.** Přejděte na část [Krok 4: Provedení testu faxu na stránce 66.](#page-75-0)

### **Ovládací panel produktu**

Při nastavení času, data a hlavičky faxu pomocí ovládacího panelu postupujte následujícím způsobem.

- 1. Na ovládacím panelu klepněte na tlačítko Nastavení **)**.
- **2.** Otevřete nabídku **Nastavení faxu**.
- **3.** Otevřete nabídku **Základní nastavení**.
- **4.** Přejděte na nabídku **Čas/datum** a otevřete ji.
- **5.** Vyberte **12hodinový** nebo **24hodinový** formát času.
- **6.** Na číselné klávesnici zadejte aktuální čas.
- **POZNÁMKA:** V případě potřeby stiskněte na dotykové obrazovce ovládacího panelu tlačítko **123**, tím zobrazíte klávesnici, která obsahuje speciální znaky.
- **7.** Vyberte formát data.
- **8.** Na číselné klávesnici zadejte aktuální datum.
- **9.** Otevřete nabídku **Hlavička faxu**.
- **10.** Pomocí klávesnice zadejte faxové číslo.
- <span id="page-75-0"></span>**POZNÁMKA:** Maximální počet znaků pro číslo faxu je 20.
- **11.** Pomocí klávesnice zadejte název společnosti nebo hlavičku.
- **<sup>2</sup> POZNÁMKA:** Maximální počet znaků pro hlavičku faxu je 25.
- **12.** Přejděte na část Krok 4: Provedení testu faxu na stránce 66.

### **HP Device Toolbox**

- **1.** Klikněte na tlačítko **Start** a poté klikněte na položku **Programy**.
- **2.** Klikněte na skupinu produktů HP a na položku **HP Device Toolbox**.
- **3.** Klikněte na kartu **Faxování**.
- **4.** Nastavení faxu nakonfigurujte podle pokynů na obrazovce.
- **5.** Přejděte na část Krok 4: Provedení testu faxu na stránce 66.

### **Integrovaný webový server HP**

- **1.** Otevřete integrovaný webový server HP EWS:
	- a. Ovládací panely LCD: Na ovládacím panelu zařízení stiskněte tlačítko Nastavení **)**. Otevřete nabídku **Nastavení sítě** a vyberte položku **Zobrazit IP adresu**, tím zobrazíte IP adresu nebo název hostitele.

Dotykové ovládací panely: Na hlavní obrazovce ovládacího panelu produktu stisknutím tlačítka Síť O<sub>zo</sub>p<sub>ra</sub> zobrazte IP adresu nebo název hostitele produktu.

**b.** Otevřete webový prohlížeč a do adresního řádku zadejte IP adresu nebo název hostitele v přesném tvaru, v jakém se zobrazil na ovládacím panelu zařízení. Na klávesnici počítače stiskněte klávesu Enter. Otevře se server EWS.

https://10.10.XXXXX/

- **2.** Klikněte na kartu **Faxování**.
- **3.** Nastavení faxu nakonfigurujte podle pokynů na obrazovce.
- **4.** Přejděte na část Krok 4: Provedení testu faxu na stránce 66.

### **Krok 4: Provedení testu faxu**

Testem faxu se ujistěte, zda je fax nastaven správně.

- 1. Na ovládacím panelu klepněte na tlačítko Nastavení **\**.
- **2.** Přejděte na nabídku **Servis** a stiskněte ji.
- **3.** Otevřete nabídku **Služba Fax**.
- **4.** Vyberte volbu **Spustit test faxu**. Produkt vytiskne zprávu o testu.
- **5.** Přečtěte si zprávu.
- Pokud je ve zprávě uvedeno, že zařízení **absolvovalo test úspěšně (passed the test)**, zařízení je připraveno odesílat a přijímat faxy.
- Pokud je ve zprávě uvedeno, že zařízení **neabsolvovalo test úspěšně (failed the test)**, najdete další informace pro odstranění potíží ve zprávě. Další informace o řešení potíží s faxem naleznete v kontrolním seznamu před řešením potíží s faxem.

## **Krok 5 (volitelný): Konfigurace nastavení pro příjem digitálních faxů (Windows)**

Zařízení může ukládat příchozí digitální faxy do počítačové složky. Při konfiguraci nastavení postupujte podle pokynů Průvodce nastavením digitálních faxů HP. Tato funkce je dostupná pouze pro systém Windows.

- **1.** V nabídce **Start** klikněte na příkaz **Programy**.
- **2.** Klikněte na položku **HP**, název produktu a potom na položku **Průvodce nastavením digitálních faxů**.
- **3.** Nastavení nakonfigurujte podle pokynů na obrazovce.

# **Odeslání faxu**

- Faxování ze skleněné desky skeneru
- Faxování z podavače dokumentů
- [Odeslání faxu ze softwaru HP \(Windows\)](#page-79-0)

### **Faxování ze skleněné desky skeneru**

### **Ovládací panely LCD**

- **1.** Dokument umístěte přední stranou dolů na sklo skeneru.
- **2.** Na ovládacím panelu produktu zadejte faxové číslo pomocí klávesnice.
- **3.** Stiskněte tlačítko Spustit faxování  $\epsilon$ <sup>E</sup>. Zařízení zahájí faxovou úlohu.
- **4.** Pokud dokument obsahuje více stránek, při potvrzování a vkládání dalších stránek postupujte podle pokynů na ovládacím panelu.

### **Dotykové ovládací panely**

- **1.** Dokument umístěte přední stranou dolů na sklo skeneru.
- **2.** Na hlavní obrazovce ovládacího panelu produktu stiskněte tlačítko Fax.
- **3.** Pomocí klávesnice zadejte faxové číslo.
- **4.** Stiskněte tlačítko Spustit faxování.
- **5.** Zařízení zobrazí výzvu k potvrzení, že odesíláte z pracovní plochy skeneru. Stiskněte tlačítko Ano.
- **6.** Zařízení zobrazí výzvu k vložení první stránky. Stiskněte tlačítko OK.
- **7.** Zařízení naskenuje první stránku a vyzve vás k vložení druhé stránky. V případě vícestránkového dokumentu stiskněte tlačítko Ano. Pokračujte v tomto procesu, dokud nenaskenujete všechny stránky.
- **8.** Po naskenování poslední stránky stiskněte při výzvě tlačítko Ne. Zařízení odešle fax.

### **Faxování z podavače dokumentů**

**1.** Umístěte předlohy do podavače dokumentů lícem nahoru.

**UPOZORNĚNÍ:** Aby nedošlo k poškození zařízení, nepoužívejte předlohy opravované korekční páskou nebo barvou, obsahující kancelářské sponky nebo sešité svorkami. Do podavače dokumentů nevkládejte ani fotografie, malé nebo křehké předlohy.

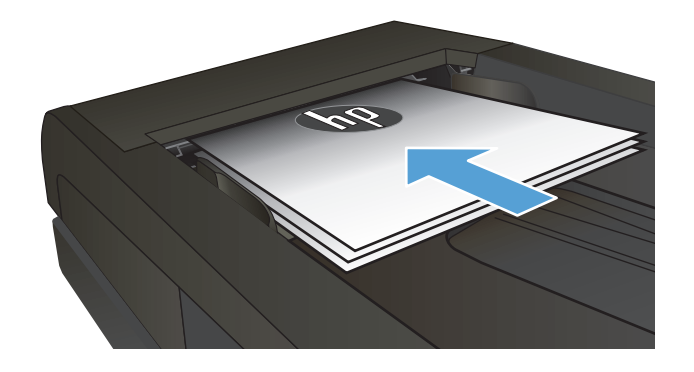

**2.** Nastavte vodítka papíru tak, aby přiléhala k papíru.

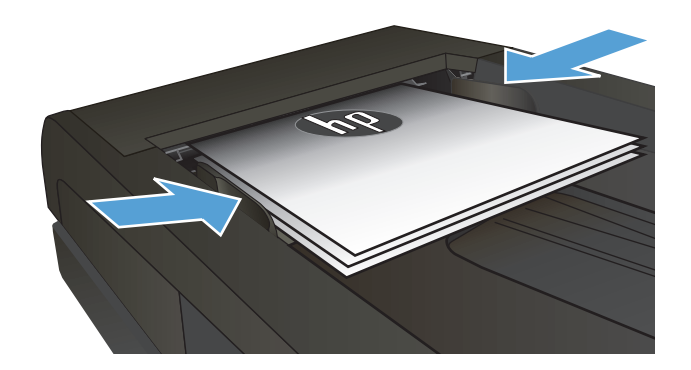

- **3.** Na ovládacím panelu produktu zadejte faxové číslo pomocí klávesnice.
- **4.** Stiskněte tlačítko Spustit faxování <sup>[2]</sup>. Zařízení zahájí faxovou úlohu.
- **1.** Umístěte předlohy do podavače dokumentů lícem nahoru.

**UPOZORNĚNÍ:** Aby nedošlo k poškození zařízení, nepoužívejte předlohy opravované korekční páskou nebo barvou, obsahující kancelářské sponky nebo sešité svorkami. Do podavače dokumentů nevkládejte ani fotografie, malé nebo křehké předlohy.

**2.** Nastavte vodítka papíru tak, aby přiléhala k papíru.

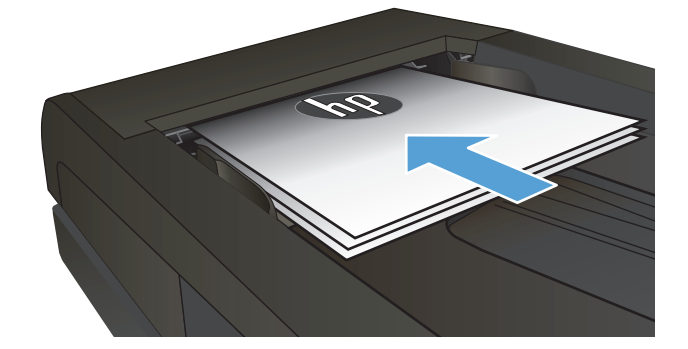

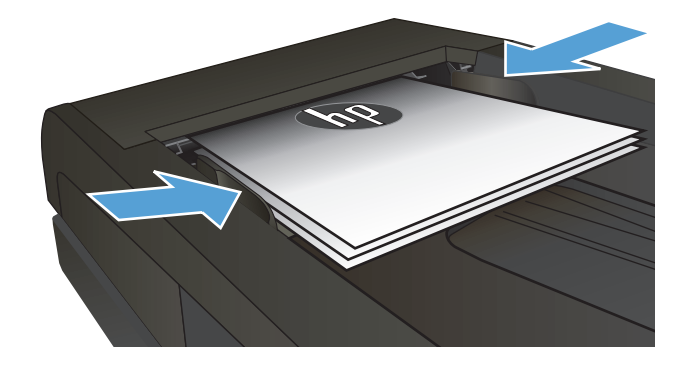

- **3.** Na hlavní obrazovce ovládacího panelu produktu stiskněte tlačítko Fax.
- **4.** Pomocí klávesnice zadejte faxové číslo.
- **5.** Stiskněte tlačítko Spustit faxování.

## <span id="page-79-0"></span>**Odeslání faxu ze softwaru HP (Windows)**

- **1.** Založte dokument.
	- Pokut vkládáte předlohu na pracovní plochu skeneru, položte ji na pracovní plochu skeneru lícem dolů do zadního levého rohu.
	- Pokud vkládáte několik stránek do podavače dokumentů, vložte stránky lícem nahoru a nastavte vodítka papíru tak, aby přiléhala k papíru.

**POZNÁMKA:** Pokud se budou dokumenty nacházet současně v podavači dokumentů a na skleněné desce skeneru, zařízení zpracuje pouze dokument v podavači dokumentů.

- **2.** V nabídce **Start** klikněte na volbu **Programy** (nebo **Všechny programy** v systému Windows XP) a poté na volbu **HP**.
- **3.** Klikněte na název produktu a poté na možnost **HP send Fax**. Otevře se software pro faxování.
- **4.** Zadejte faxové číslo jednoho či více příjemců.
- **5.** Kllikněte na tlačítko **Odeslat**.

# **8 Správa produktu**

- [Použití aplikací webových služeb HP \(pouze modely s dotykovou obrazovkou\)](#page-81-0)
- Změna typu př[ipojení produktu \(Windows\)](#page-82-0)
- Pokroč[ilá konfigurace pomocí integrovaného webového serveru HP \(EWS\) a nástroje HP Device Toolbox](#page-83-0) [\(Windows\)](#page-83-0)
- Pokroč[ilá konfigurace pomocí nástroje HP Utility pro opera](#page-86-0)ční systém Mac OS X
- [Konfigurace nastavení sít](#page-88-0)ě IP
- [HP Web Jetadmin](#page-90-0)
- [Funkce zabezpe](#page-91-0)čení produktu
- [Úsporné nastavení](#page-92-0)
- [Aktualizace firmwaru](#page-94-0)

### **Další informace:**

Přejděte na web [www.hp.com/support/ljMFPM225,](http://www.hp.com/support/ljMFPM225) [www.hp.com/support/ljMFPM226.](http://www.hp.com/support/ljMFPM226)

Kompletní podpora společnosti HP pro daný produkt zahrnuje následující informace:

- Instalace a konfigurace
- Osvojování a používání
- Řešení problémů
- Stahování aktualizací softwaru
- Účast ve fórech podpory
- Vyhledání informací o záruce a předpisech

# <span id="page-81-0"></span>**Použití aplikací webových služeb HP (pouze modely s dotykovou obrazovkou)**

Pro tento produkt je k dispozici několik inovativních aplikací, které lze stáhnout přímo z Internetu. Další informace a možnost stažení těchto aplikací naleznete na webu služby HP Connected na adres[e www.hpconnected.com.](http://www.hpconnected.com)

Chcete-li používat tuto funkci, musí být produkt připojen k počítači nebo síti s připojením k Internetu. V produktu musí být povoleny Webové služby HP.

- **1.** Na hlavní obrazovce ovládacího panelu produktu stiskněte tlačítko Webové služby  $\text{C}_1$
- **2.** Stiskněte tlačítko Povolit webové služby.

Po stažení aplikace z webu služby HP Connected je aplikace k dispozici na ovládacím panelu produktu v nabídce Aplikace. Tento proces aktivuje funkci Webové služby HP i nabídku Aplikace.

# <span id="page-82-0"></span>**Změna typu připojení produktu (Windows)**

Pokud produkt již používáte a přejete si změnit způsob připojení, použijte k změně připojení zástupce **Překonfigurace zařízení HP** na pracovní ploše. Produkt lze například nakonfigurovat na používání jiné bezdrátové adresy, připojení ke kabelové nebo bezdrátové síti nebo změnit síťové připojení na připojení USB. Konfiguraci lze změnit, aniž by bylo třeba vkládat produktový disk CD. Po výběru požadovaného typu připojení program přímo přejde k části postupu nastavení produktu, kde je třeba provést změnu.

# <span id="page-83-0"></span>**Pokročilá konfigurace pomocí integrovaného webového serveru HP (EWS) a nástroje HP Device Toolbox (Windows)**

Integrovaný webový server HP umožňuje spravovat tiskové funkce z počítače místo z ovládacího panelu produktu.

- Zobrazení informací o stavu zařízení
- Určení zbývající životnosti spotřebního materiálu a objednání nového
- Zobrazení a změna konfigurace zásobníků
- Zobrazení a změna konfigurace nabídky ovládacího panelu produktu
- Zobrazení a tisk interních stránek
- Příjem oznámení o událostech týkajících se produktu a spotřebního materiálu
- Zobrazení a změna konfigurace sítě

Integrovaný webový server HP funguje, pokud je produkt připojen k síti používající protokol IP. Integrovaný webový server HP nepodporuje připojení produktu používající protokol IPX. Použití integrovaného webového serveru HP není podmíněno přístupem na Internet.

Pokud je produkt připojen k síti, implementovaný webový server HP je k dispozici automaticky.

**POZNÁMKA:** Nástroj HP Device Toolbox je k dispozici pouze v případě, že jste při instalaci produktu provedli úplnou instalaci. V závislosti na tom, jak je produkt připojen, nemusí být některé funkce k dispozici.

**POZNÁMKA:** K integrovanému webovému serveru HP nelze přistoupit zpoza síťové brány firewall.

### **Spuštění integrovaného webového serveru HP (EWS) z nabídky Start**

- **1.** Klikněte na tlačítko **Start** a poté klikněte na položku **Programy**.
- **2.** Klikněte na skupinu produktů HP a pak na položku **HP Device Toolbox**.

### **Spuštění integrovaného webového serveru HP (EWS) z webového prohlížeče**

**1.** Ovládací panely LCD: Na ovládacím panelu zařízení stiskněte tlačítko Nastavení **.** Otevřete nabídku **Nastavení sítě** a vyberte položku **Zobrazit IP adresu**, tím zobrazíte IP adresu nebo název hostitele.

Dotykové ovládací panely: Na hlavní obrazovce ovládacího panelu produktu stisknutím tlačítka Síť **O**za zobrazte IP adresu nebo název hostitele produktu.

**2.** Otevřete webový prohlížeč a do adresního řádku zadejte IP adresu nebo název hostitele v přesném tvaru, v jakém se zobrazil na ovládacím panelu zařízení. Na klávesnici počítače stiskněte klávesu Enter. Otevře se server EWS.

https://10.10.XXXXX/

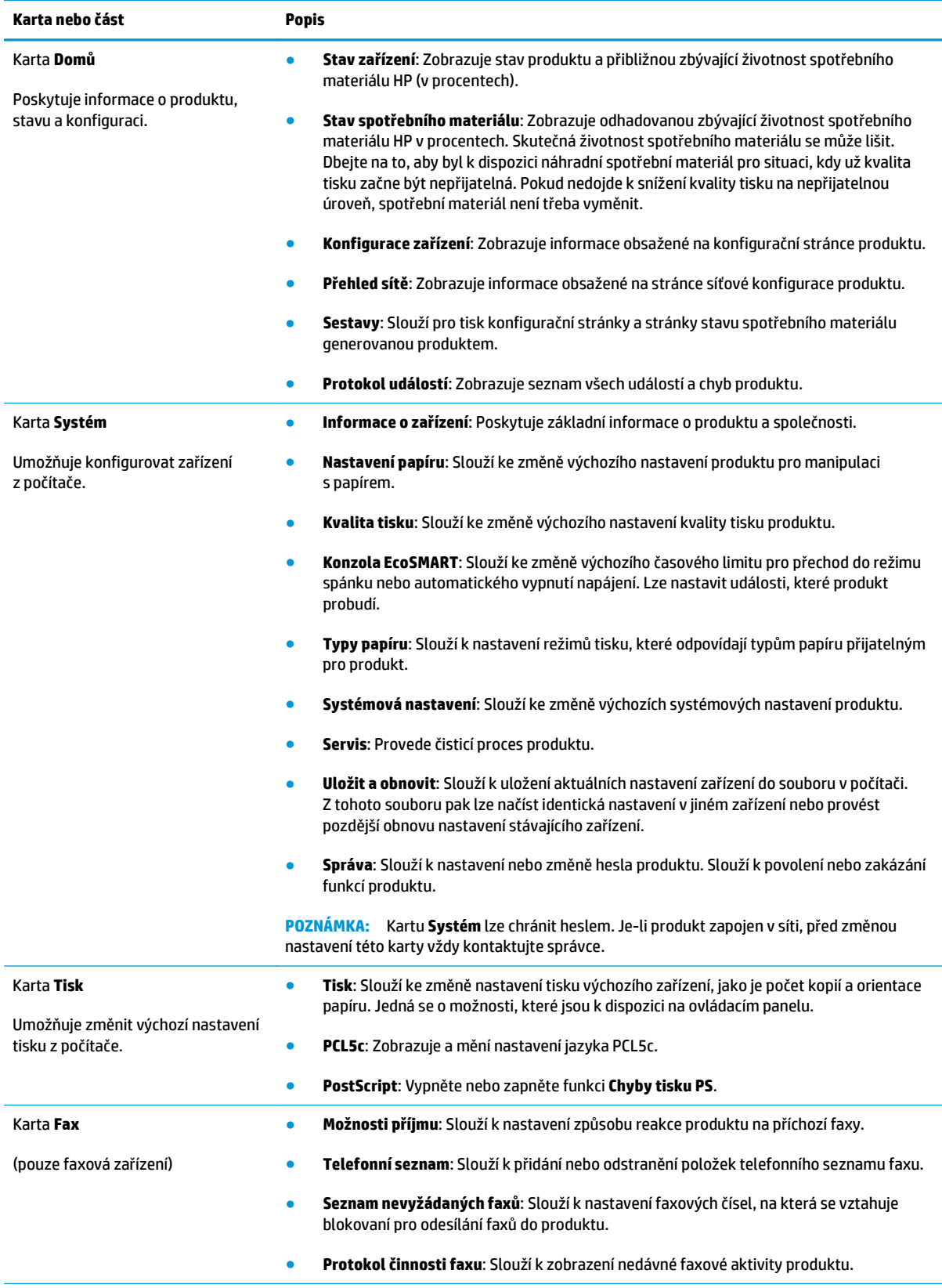

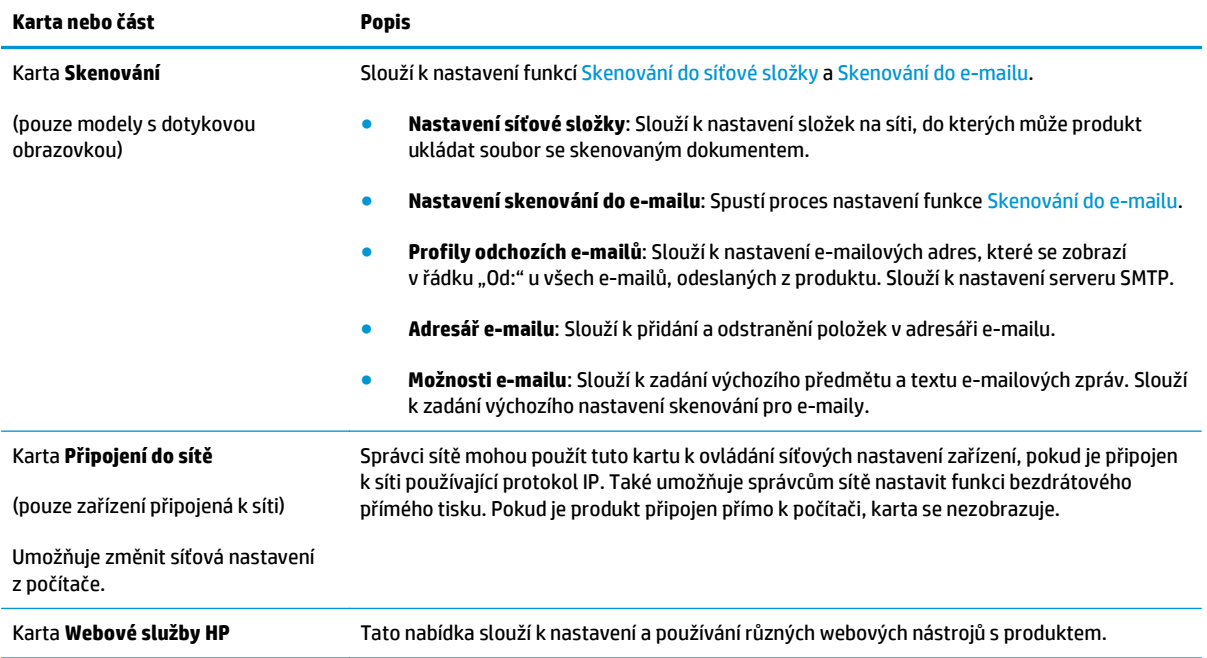

# <span id="page-86-0"></span>**Pokročilá konfigurace pomocí nástroje HP Utility pro operační systém Mac OS X**

Pro kontrolu stavu produktu, zobrazení a změnu nastavení produktu z počítače použijte aplikaci HP Utility.

Nástroj HP Utility můžete použít v případě, že je produkt připojen USB kabelem nebo je připojen k síti s protokolem TCP/IP.

## **Spuštění nástroje HP Utility**

- **1.** V počítači otevřete nabídku **Předvolby systému** a klikněte na položku **Tisk a fax**, **Tisk a skenování** nebo **Tiskárny a skenery**.
- **2.** Ze seznamu vyberte daný produkt.
- **3.** Klikněte na tlačítko **Možnosti a spotřební materiál**.
- **4.** Klikněte na kartu **Nástroj**.
- **5.** Klikněte na tlačítko **Otevřít nástroj tiskárny**.

### **Funkce nástroje HP Utility**

Panel nástrojů HP Utility obsahuje následující položky:

- **Zařízení**: Kliknutím na toto tlačítko lze zobrazit nebo skrýt produkty Mac nalezené nástrojem HP Utility.
- **Všechna nastavení**: Kliknutím na toto tlačítko se lze vrátit na hlavní stránku nástroje HP Utility.
- **Podpora HP**: Kliknutím na toto tlačítko lze otevřít prohlížeč a přejít na web podpory HP.
- **Spotřební materiál**: Kliknutím na tlačítko lze přejít na web HP SureSupply.
- **Registrace**: Kliknutím na tlačítko lze přejít na web registrace HP.
- **Recyklace**: Kliknutím na tlačítko lze přejít na web programu recyklace HP Planet Partners.

Nástroj HP Utility obsahuje stránky, které se otevírají kliknutím na položku v seznamu **Všechna nastavení**. Následující tabulka popisuje úlohy, které nástroj HP Utility umožňuje provádět.

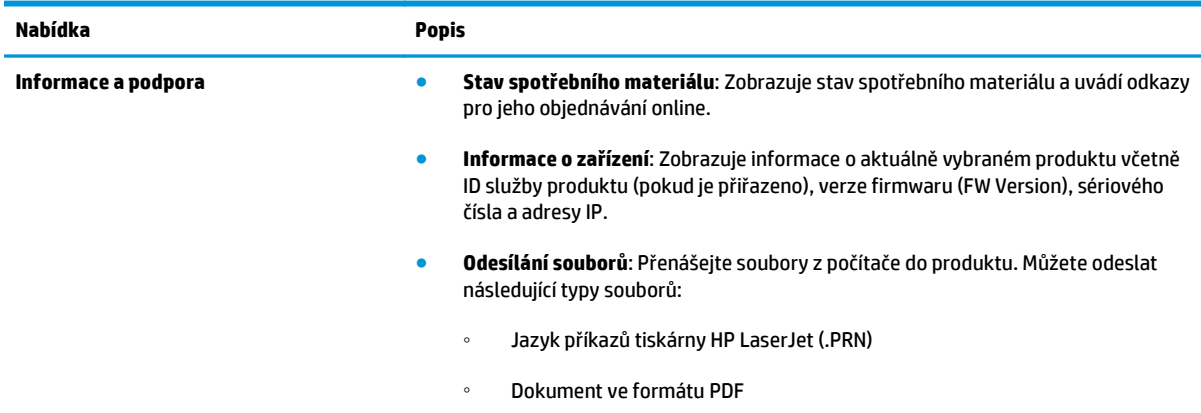

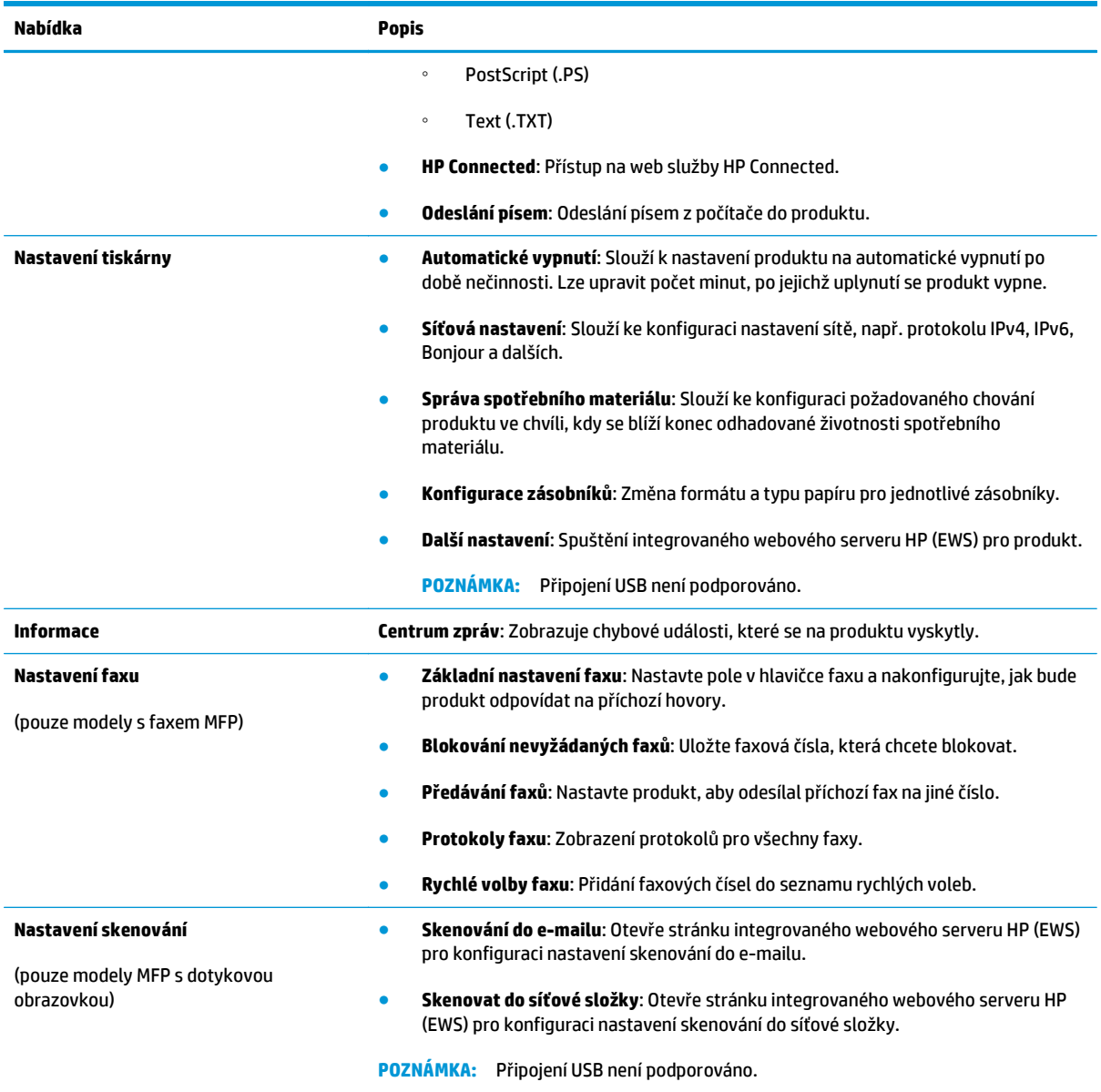

# <span id="page-88-0"></span>**Konfigurace nastavení sítě IP**

- Zřeknutí se záruk při sdílení tiskárny
- Zobrazení nebo změna nastavení sítě
- Přejmenování produktu v síti
- Ruční konfigurace parametrů [TCP/IP IPv4 pomocí ovládacího panelu](#page-89-0)

## **Zřeknutí se záruk při sdílení tiskárny**

Společnost HP nepodporuje sítě peer-to-peer, protože se jedná o funkci operačních systémů společnosti Microsoft, a nikoli ovladače tiskáren HP. Přejděte na web společnosti Microsoft na adrese [www.microsoft.com](http://www.microsoft.com).

## **Zobrazení nebo změna nastavení sítě**

K zobrazení a změně konfigurace IP adresy lze použít integrovaný webový server HP.

**1.** Ovládací panely LCD: Na ovládacím panelu zařízení stiskněte tlačítko Nastavení **)**. Otevřete nabídku **Nastavení sítě** a vyberte položku **Zobrazit IP adresu**, tím zobrazíte IP adresu nebo název hostitele.

Dotykové ovládací panely: Na hlavní obrazovce ovládacího panelu produktu stisknutím tlačítka Síť **OZZ** zobrazte IP adresu nebo název hostitele produktu.

**2.** Kliknutím na kartu **Připojení do sítě** získáte informace o síti. Podle přání změňte nastavení.

### **Přejmenování produktu v síti**

Pokud chcete přejmenovat produkt v síti, aby měl jedinečný název, použijte integrovaný webový server HP.

- **1.** Otevřete integrovaný webový server HP EWS:
	- **a.** Ovládací panely LCD: Na ovládacím panelu zařízení stiskněte tlačítko Nastavení **)**. Otevřete nabídku **Nastavení sítě** a vyberte položku **Zobrazit IP adresu**, tím zobrazíte IP adresu nebo název hostitele.

Dotykové ovládací panely: Na hlavní obrazovce ovládacího panelu produktu stisknutím tlačítka Síť **OAZ** zobrazte IP adresu nebo název hostitele produktu.

**b.** Otevřete webový prohlížeč a do adresního řádku zadejte IP adresu nebo název hostitele v přesném tvaru, v jakém se zobrazil na ovládacím panelu zařízení. Na klávesnici počítače stiskněte klávesu Enter. Otevře se server EWS.

https://10.10.XXXXX/

- **2.** Otevřete kartu **Systém**.
- **3.** Na stránce **Informace o zařízení** je uveden výchozí název produktu v poli **Stav zařízení**. Tento název lze změnit, takže bude označení produktu jedinečné.
- **POZNÁMKA:** Vyplnění dalších polí na této stránce je volitelné.
- **4.** Kliknutím na tlačítko **Použít** uložte změny.

## <span id="page-89-0"></span>**Ruční konfigurace parametrů TCP/IP IPv4 pomocí ovládacího panelu**

K ručnímu nastavení adresy IPv4, masky podsítě a výchozí brány použijte nabídky ovládacího panelu.

- 1. Na ovládacím panelu klepněte na tlačítko Nastavení **\**.
- **2.** Přejděte na nabídku Nastavení sítě a otevřete ji.
- **3.** Otevřete nabídku Konfigurace IPv4 a vyberte možnost Ručně.
- **4.** Pomocí klávesnice zadejte IP adresu a stiskněte tlačítko OK.
- **5.** Pomocí klávesnice zadejte masku podsítě a stiskněte tlačítko OK.
- **6.** Pomocí klávesnice zadejte výchozí bránu a stiskněte tlačítko OK.

# <span id="page-90-0"></span>**HP Web Jetadmin**

HP Web Jetadmin je oceňovaný, špičkový nástroj pro efektivní správu široké škály produktů HP propojených sítí, včetně tiskáren, multifunkčních zařízení a zařízení pro digitální odesílání. Toto řešení vám umožňuje vzdálenou instalaci, monitorování, údržbu a zabezpečení tiskového a zobrazovacího prostředí a také odstraňování potíží s tímto prostředím. Tím vám šetří čas a náklady na správu a chrání vaše investice, takže významně přispívá ke zvýšení produktivity firmy.

Pravidelně jsou zveřejňovány aktualizace nástroje HP Web Jetadmin, které poskytují podporu pro konkrétní funkce produktu. Další informace o upgradech naleznete na stránce [www.hp.com/go/webjetadmin](http://www.hp.com/go/webjetadmin) po kliknutí na odkaz **Self Help and Documentation** (Samoobslužná pomoc a dokumentace).

# <span id="page-91-0"></span>**Funkce zabezpečení produktu**

Produkt podporuje standardy zabezpečení a doporučené protokoly, které pomáhají zajistit jeho bezpečnost a ochranu důležitých informací v síti a zjednodušují kontrolu a údržbu produktu.

Podrobné informace o řešeních bezpečného zpracování obrázků a tisku společnosti HP najdete na stránce [www.hp.com/go/secureprinting.](http://www.hp.com/go/secureprinting) Tato stránka nabízí odkazy na technické informace a časté dotazy týkající se funkcí zabezpečení.

## **Nastavení nebo změna hesla zařízení pomocí integrovaného webového serveru HP**

K nastavení hesla nebo změně stávajícího hesla produktu v síti slouží integrovaný webový server HP.

- **1.** Otevřete integrovaný webový server HP EWS:
	- a. Ovládací panely LCD: Na ovládacím panelu zařízení stiskněte tlačítko Nastavení **)**. Otevřete nabídku **Nastavení sítě** a vyberte položku **Zobrazit IP adresu**, tím zobrazíte IP adresu nebo název hostitele.

Dotykové ovládací panely: Na hlavní obrazovce ovládacího panelu produktu stisknutím tlačítka Síť **OA**z zobrazte IP adresu nebo název hostitele produktu.

**b.** Otevřete webový prohlížeč a do adresního řádku zadejte IP adresu nebo název hostitele v přesném tvaru, v jakém se zobrazil na ovládacím panelu zařízení. Na klávesnici počítače stiskněte klávesu Enter. Otevře se server EWS.

https://10.10.XXXXX/

- **2.** Klikněte na kartu **Systém** a poté buď na odkaz **Zabezpečení produktu**, nebo na odkaz **Správa**.
- **POZNÁMKA:** Pokud bylo dříve nastaveno heslo, zobrazí se výzva k jeho zadání. Zadejte heslo a klikněte na tlačítko **Použít**.
- **3.** Zadejte nové heslo do pole **Heslo** a potom je zadejte znovu do pole **Potvrdit heslo**.
- **4.** V dolní části okna kliknutím na tlačítko **Použít** uložte heslo.

**POZNÁMKA:** U produktů připojených kabelem rozhraní USB k počítači se systémem Windows použijte ke změně hesla produktu aplikaci HP Device Toolbox:

- **1.** Klikněte na tlačítko **Start** a poté klikněte na položku **Programy**.
- **2.** Klikněte na skupinu produktů HP a na položku **HP Device Toolbox**.
- **3.** Klikněte na kartu **Systém**.
- **4.** Klikněte na možnost **Správa** a vyhledejte oblast pro změnu hesla.

# <span id="page-92-0"></span>**Úsporné nastavení**

- Tisk v režimu EconoMode
- Konfigurace nastavení Režim spánku / automatické vypnutí po

## **Tisk v režimu EconoMode**

Toto zařízení je vybaveno možností režimu EconoMode pro tisk konceptu dokumentů. Režim EconoMode šetří toner. Při používání režimu EconoMode však může dojít ke snížení kvality tisku.

Společnost HP nedoporučuje trvalé používání režimu EconoMode. Při trvalém provozu tiskárny v režimu EconoMode hrozí, že zásoba toneru překoná životnost mechanických součástí tonerové kazety. Pokud se kvalita tisku začíná zhoršovat a nejsou-li výtisky přijatelné, je vhodné vyměnit tonerovou kazetu.

**POZNÁMKA:** Pokud tato možnost není v ovladači tisku k dispozici, můžete ji nastavit pomocí integrovaného webového serveru HP.

- **1.** Vyberte ze softwarového programu možnost **Tisk**.
- **2.** Vyberte produkt a klikněte na tlačítko **Vlastnosti** nebo **Předvolby**.
- **3.** Klikněte na kartu **Papír a kvalita**.
- **4.** Zaškrtněte políčko **EconoMode**.

### **Konfigurace nastavení Režim spánku / automatické vypnutí po**

### **Ovládací panel zařízení LCD**

- 1. Na ovládacím panelu zařízení stiskněte tlačítko Nastavení **)**.
- **2.** Otevřete následující nabídky:
	- **Nastavení systému**
	- **Nastavení úspory energie**
	- **Režim spánku / automatického vypnutí**
	- **Režim spánku/automatické vypnutí po**
- **3.** Pomocí tlačítek se šipkami vyberte možnost Prodleva režimu spánku / automatického vypnutí a stiskněte tlačítko OK.

**POZNÁMKA:** Výchozí hodnota zpoždění režimu spánku / automatického vypnutí je **30 minut**.

- **4.** Produkt se z režimu spánku automaticky probudí, pokud odešlete úlohu nebo stisknete tlačítko na ovládacím panelu. Můžete vybrat, které události produkt probudí. Otevřete následující nabídky:
	- **Nastavení systému**
	- **Nastavení úspory energie**
	- **Režim spánku / automatického vypnutí**
	- **Události probuzení**

Chcete-li událost probuzení vypnout, vyberte událost a poté možnost **Ne**.

### **Dotykový ovládací panel**

- **1.** Na hlavní obrazovce ovládacího panelu produktu stiskněte tlačítko Nastavení  $\delta\!_{\infty}$ .
- **2.** Otevřete následující nabídky:
	- Nastavení systému
	- Nastavení úspory energie
	- Režim spánku / automatického vypnutí
	- Režim spánku/automatické vypnutí po
- **3.** Vyberte čas pro zpoždění režimu Spánku/automatického vypnutí

**POZNÁMKA:** Výchozí hodnota zpoždění režimu spánku / automatického vypnutí je **30 minut**.

- **4.** Produkt se automaticky probudí, pokud odešlete úlohu nebo se dotknete displeje na ovládacím panelu produktu. Můžete vybrat, které události produkt probudí. Otevřete následující nabídky:
	- Nastavení systému
	- Nastavení úspory energie
	- Režim spánku / automatického vypnutí
	- Události probuzení

Aktivní události probuzení mají vedle názvu modrý čtvereček. Chcete-li událost probuzení vypnout, stiskněte název dané události. Modrý čtvereček zčerná. Stiskněte tlačítko Hotovo.

# <span id="page-94-0"></span>**Aktualizace firmwaru**

Společnost HP pravidelně vydává aktualizace produktů, nové aplikace webových služeb a nové funkce pro existující aplikace webových služeb. Podle následujících kroků proveďte aktualizaci firmwaru jednoho produktu. Při aktualizaci firmwaru se automaticky aktualizují i aplikace webových služeb.

Aktualizaci firmwaru zařízení lze provést pomocí jednoho ze dvou podporovaných způsobů. K aktualizaci firmwaru zařízení použijte pouze jednu z těchto metod.

## **První metoda: Aktualizace firmwaru z ovládacího panelu**

Pomocí následujícího postupu načtěte firmware z ovládacího panelu (pouze pro produkty připojené k síti) a nastavte, aby zařízení automaticky načetlo budoucí aktualizace firmwaru. V případě zařízení připojeného pomocí kabelu USB přejděte k části Druhá metoda.

- **1.** Ujistěte se, že je zařízení připojené ke kabelové síti (Ethernet) nebo k bezdrátové síti s aktivním připojením k internetu.
- **POZNÁMKA:** Zařízení musí být připojeno k internetu, aby bylo možné aktualizovat firmware přes připojení k síti.
- **2.** Na hlavní obrazovce ovládacího panelu produktu otevřete nabídku Nastavení.
	- Na ovládacím panelu s dotykovou obrazovkou stiskněte tlačítko Nastavení ...
	- Na standardním ovládacím panelu stiskněte tlačítko s šipkou doleva nebo doprava.
- **3.** Přejděte na nabídku Servis a otevřete ji. Poté otevřete nabídku LaserJet Update.

**<sup>2</sup> POZNÁMKA:** Pokud v ní nenajdete možnost LaserJet Update, přejděte k části Druhá metoda.

- **4.** Vyhledejte aktualizace.
	- Na ovládacím panelu s dotykovou obrazovkou stiskněte tlačítko Vyhledat aktualizace.
	- Na ovládacím panelu se standardní obrazovkou zvolte možnost **Vyhledat aktualizace**.
	- **2** POZNÁMKA: Zařízení automaticky ověří dostupnost aktualizací, a pokud detekuje novější verzi, automaticky se spustí proces aktualizace.
- **5.** Nastavte zařízení tak, aby automaticky aktualizovalo firmware, jakmile bude aktualizace k dispozici.

Na hlavní obrazovce ovládacího panelu produktu otevřete nabídku Nastavení.

- Na ovládacím panelu s dotykovou obrazovkou stiskněte tlačítko Nastavení  $\mathcal{L}$ .
- Na standardním ovládacím panelu stiskněte tlačítko s šipkou doleva nebo doprava.

Přejděte na nabídku Servis a otevřete ji. Poté otevřete nabídku LaserJet Update a zvolte nabídku Správa aktualizací.

Nastavte automatické aktualizace firmwaru produktu.

- Na ovládacím panelu s dotykovou obrazovkou nastavte možnost Povolit aktualizace na hodnotu ANO a pak nastavte možnost Automaticky kontrolovat na hodnotu Zapnuto.
- Na standardním ovládacím panelu nastavte možnost **Povolit aktualizace** na hodnotu **ANO** a pak nastavte možnost **Automaticky kontrolovat** na hodnotu **Zapnuto**.

## **Druhá metoda: Aktualizace firmwaru pomocí nástroje pro aktualizaci firmwaru**

Pomocí následujícího postupu manuálně stáhněte a nainstalujte nástroj pro aktualizaci firmwaru ze stránek HP.com.

**POZNÁMKA:** Tato metoda je jedinou možnou metodou aktualizace firmwaru pro zařízení připojená k počítači kabelem USB. Lze ji použít i pro zařízení připojená k síti.

- **1.** Přejděte na stránku [www.hp.com/go/support](http://www.hp.com/go/support), klikněte na odkaz **Drivers & Software** (Ovladače a software), do pole pro hledání vepište název produktu, stiskněte klávesu ENTER a v seznamu vyhledaných produktů zvolte své zařízení.
- **2.** Vyberte operační systém.
- **3.** V části **Firmware** vyhledejte **Firmware Update Utility** (Nástroj pro aktualizaci firmwaru).
- **4.** Klikněte na tlačítko **Download** (Stáhnout), pak na možnost **Run** (Spustit) a poté ještě jednou na možnost **Run** (Spustit).
- **5.** Jakmile se nástroj spustí, vyberte v rozevíracím seznamu produkt a klikněte na možnost **Send Firmware** (Odeslat firmware).
- **<sup>2</sup> POZNÁMKA:** Kliknutím na možnost **Print Config** (Tisk konfigurační stránky) vytiskněte stránku konfigurace a ověřte verzi instalovaného firmwaru.
- **6.** Dokončete instalaci podle pokynů na obrazovce a kliknutím na tlačítko **Exit** (Konec) zavřete nástroj.

# **9 Řešení problémů**

### ● [Zákaznická podpora](#page-97-0)

- Systém nápově[dy na ovládacím panelu \(pouze modely s dotykovou obrazovkou\)](#page-98-0)
- [Obnovení výchozích nastavení z výroby](#page-99-0)
- [Na ovládacím panelu produktu se zobrazí zpráva Dochází kazeta nebo Kazeta je tém](#page-100-0)ěř prázdná
- [Produkt nepodává papír nebo dochází k chybám](#page-102-0)
- Odstraně[ní uvíznutého papíru](#page-105-0)
- [Zlepšení kvality tisku](#page-115-0)
- [Zlepšení kvality kopírování a skenování](#page-121-0)
- [Zlepšení kvality faxového obrázku](#page-124-0)
- Ř[ešení potíží s kabelovou sítí](#page-127-0)
- Ř[ešení potíží s bezdrátovou sítí](#page-129-0)
- Ř[ešení problém](#page-132-0)ů faxu

### **Další informace:**

Přejděte na web [www.hp.com/support/ljMFPM225,](http://www.hp.com/support/ljMFPM225) [www.hp.com/support/ljMFPM226.](http://www.hp.com/support/ljMFPM226)

Kompletní podpora společnosti HP pro daný produkt zahrnuje následující informace:

- Instalace a konfigurace
- Osvojování a používání
- Řešení problémů
- Stahování aktualizací softwaru
- Účast ve fórech podpory
- Vyhledání informací o záruce a předpisech

# <span id="page-97-0"></span>**Zákaznická podpora**

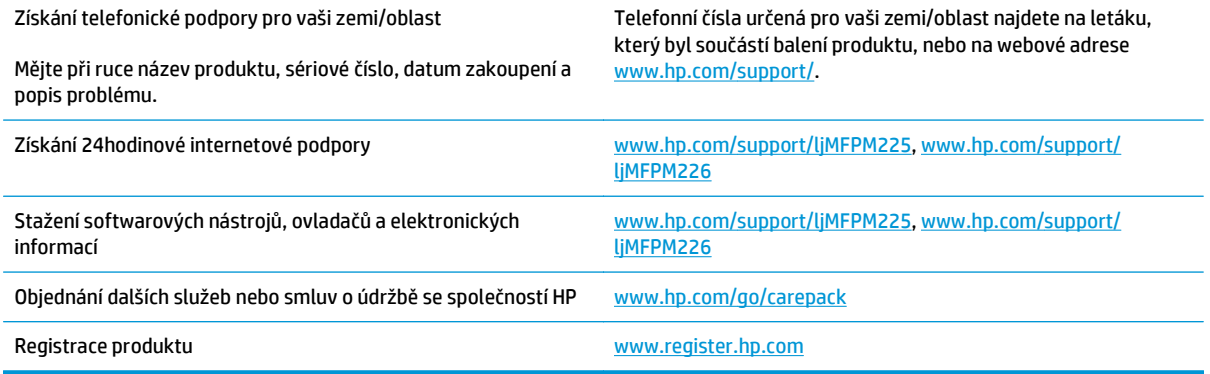

# <span id="page-98-0"></span>**Systém nápovědy na ovládacím panelu (pouze modely s dotykovou obrazovkou)**

Produkt obsahuje integrovaný systém nápovědy, který vysvětluje použití každé obrazovky. Systém nápovědy otevřete stisknutím tlačítka nápovědy v pravém horním rohu obrazovky.

Na některých obrazovkách nápověda otevře globální nabídku, v níž lze hledat konkrétní témata. Strukturou nabídky lze procházet stisknutím tlačítek v nabídce.

Některé obrazovky nápovědy obsahují animace, které vás provedou postupy, jako je například odstranění uvíznutého papíru.

Na obrazovkách obsahujících nastavení jednotlivých úloh otevře nápověda téma, které vysvětluje možnosti pro danou obrazovku.

Pokud produkt signalizuje chybu nebo varování, stisknutím tlačítka Nápověda ? můžete zobrazit zprávu s popisem problému. Zpráva obsahuje i pokyny, které pomohou při řešení problému.

# <span id="page-99-0"></span>**Obnovení výchozích nastavení z výroby**

Obnovením výchozích nastavení od výrobce dojde ke změně všech nastavení produktu a sítě na výrobní nastavení. Nevynuluje se tím počet stránek, velikost zásobníku ani jazyk. Výchozí nastavení produktu obnovíte podle následujících pokynů.

**A UPOZORNĚNÍ:** Po obnovení výchozích nastavení z výroby jsou všechna nastavení vrácena zpět na výchozí hodnoty nastavené výrobcem a také se odstraní veškeré stránky uložené v paměti.

- **1.** Na ovládacím panelu klepněte na tlačítko Nastavení ...
- **2.** Otevřete nabídku **Služby**.
- **3.** Vyberte možnost **Obnovit výchozí hodnoty** a poté stiskněte nebo klepněte na tlačítko OK.

Zařízení se automaticky restartuje.

# <span id="page-100-0"></span>**Na ovládacím panelu produktu se zobrazí zpráva Dochází kazeta nebo Kazeta je téměř prázdná**

Na ovládacím panelu produktu se zobrazí zpráva **Dochází kazeta** nebo **Kazeta je téměř prázdná** a produkt netiskne.

**POZNÁMKA:** Varování a kontrolky týkající se stavu toneru poskytují pouze odhady za účelem plánování. Pokud se rozsvítí kontrolka zobrazující malé množství toneru, zvažte přípravu náhradní tiskové kazety, abyste se vyhnuli možným zdržením tisku. Kazety je třeba vyměnit až v případě, že kvalita tisku začne být nepřijatelná.

Jakmile tonerová kazeta HP dosáhne velmi nízké úrovně, skončí pro ni platnost záruky HP Premium Protection Warranty.

Můžete změnit způsob reakce produktu při nízké úrovni spotřebního materiálu. Při instalaci nové tonerové kazety není tato nastavení nutné znovu měnit.

## **Povolení nebo zakázání nastavení Velmi nízká úroveň**

Výchozí nastavení můžete kdykoli povolit nebo zakázat a není nutné je znovu povolovat po instalaci nové tonerové kazety.

### **Ovládací panel zařízení LCD**

- 1. Na ovládacím panelu zařízení stiskněte tlačítko Nastavení **)**.
- **2.** Otevřete následující nabídky:
	- **Nastavení systému**
	- **Nastavení spotřebního materiálu**
	- **Černá tisková kazeta**
	- **Nastavení při velmi nízké úrovni**
- **3.** Vyberte jednu z dostupných možností a poté stiskněte tlačítko OK.
	- Volbou možnosti **Zastavit** lze produkt nastavit tak, aby přestal tisknout až do výměny tonerové kazety.
	- Volbou možnosti **Výzva** lze produkt nastavit tak, aby přestal tisknout a zobrazil výzvu k výměně tonerové kazety. Výzvu můžete potvrdit a pokračovat v tisku.
	- Pokud vyberete možnost **Pokračovat**, produkt vás upozorní, že je tonerová kazeta téměř prázdná, ale tisk bude pokračovat.

### **Dotykový ovládací panel**

- **1.** Na hlavní obrazovce ovládacího panelu produktu stiskněte tlačítko Nastavení ...
- **2.** Otevřete následující nabídky:
	- Nastavení systému
	- Nastavení spotřebního materiálu
- Černá tisková kazeta
- Nastavení při velmi nízké úrovni
- **3.** Vyberte jednu z následujících možností:
	- Volbou možnosti Zastavit lze produkt nastavit tak, aby přestal tisknout až do výměny tonerové kazety.
	- Volbou možnosti Výzva lze produkt nastavit tak, aby přestal tisknout a zobrazil výzvu k výměně tonerové kazety. Výzvu můžete potvrdit a pokračovat v tisku.
	- Pokud vyberete možnost Pokračovat, produkt vás upozorní, že je tonerová kazeta téměř prázdná, ale tisk bude pokračovat.

U modelů s faxem existuje při nastavení produktu na možnost Zastavit určité riziko, že se faxy nebudou tisknout ani po instalaci nové kazety v případě, že produkt přijímá více faxů, než se při zastavení vejde do paměti.

U modelů s faxem existuje při nastavení produktu na možnost Výzva určité riziko, že se faxy nebudou tisknout ani po instalaci nové kazety v případě, že produkt přijímá více faxů, než se vejde do paměti, když produkt čeká na potvrzení výzvy.

Jakmile se zobrazí zpráva **Velmi nízká úroveň** hladiny inkoustu tonerové kazety HP, skončí u ní platnost záruky HP Premium Protection Warranty. Vady tisku a selhání tonerové kazety HP, k nimž dojde při použití funkce Pokračovat v režimu velmi nízké úrovně kazety, nejsou považovány za závady materiálu a zpracování ve smyslu prohlášení o záruce na tiskové kazety HP.

# <span id="page-102-0"></span>**Produkt nepodává papír nebo dochází k chybám**

- Produkt nepodává papír
- Produkt podává více listů papíru.
- Uvíznutí papíru, podavač mačká papír, nebo podává více listů papíru
- Čištění podávacích válečků a oddě[lovací podložky podava](#page-103-0)če dokumentů

### **Produkt nepodává papír**

Pokud produkt nepodává papír ze zásobníku, vyzkoušejte následující řešení.

- **1.** Otevřete produkt a odstraňte veškeré uvízlé listy papíru.
- **2.** Vložte zásobník se správným formátem papíru pro danou úlohu.
- **3.** Ujistěte se, že je na ovládacím panelu produktu správně nastaven formát a typ papíru.
- **4.** Ujistěte se, že jsou vodítka papíru v zásobníku správně nastavena pro daný formát papíru. Vodítka nastavte podle odpovídající zarážky zásobníku.
- **5.** Na ovládacím panelu produktu ověřte, zda produkt čeká na výzvu k ručnímu vložení papíru. Vložte papír a pokračujte.
- **6.** Válce nad zásobníkem mohou být znečištěny. Válce vyčistěte hadříkem, který nepouští vlákna, navlhčeným v teplé vodě.

## **Produkt podává více listů papíru.**

Pokud produkt podává ze zásobníku více listů papíru, vyzkoušejte následující řešení.

- **1.** Vyjměte stoh papíru ze zásobníku a ohněte jej, otočte o 180 stupňů a přetočte. *Neprofukujte papír.* Vraťte stoh papíru do zásobníku.
- **2.** Používejte pouze papír, který vyhovuje specifikacím stanoveným pro tento produkt společností HP.
- **3.** Používejte papír, který není zvrásněný, zvlněný nebo poškozený. Je-li to nutné, použijte papír z jiné hromádky.
- **4.** Ověřte, zda není zásobník přeplněný. Pokud je, vyjměte ze zásobníku celý stoh papíru, vyrovnejte jej a vraťte část papíru do zásobníku.
- **5.** Ujistěte se, že jsou vodítka papíru v zásobníku správně nastavena pro daný formát papíru. Vodítka nastavte podle odpovídající zarážky zásobníku.
- **6.** Ujistěte se, že tiskové prostředí vyhovuje doporučeným specifikacím.

### **Uvíznutí papíru, podavač mačká papír, nebo podává více listů papíru**

*POZNÁMKA:* Tato informace se vztahuje pouze na multifunkční produkty.

- Předloha obsahuje cizí předmět, jako například svorky nebo samolepku s poznámkami, které je nutné odstranit.
- Zkontrolujte, že jsou všechny válce na svých místech a že je uzavřen otvor pro přístup k válcům v podavači dokumentů.
- <span id="page-103-0"></span>Zkontrolujte, že je zavřené horní víko podavače dokumentů.
- Stránky pravděpodobně nejsou umístěny správně. Srovnejte je a zarovnejte stoh papíru vodítky na střed.
- Aby fungovala správně, musejí se vodítka papíru dotýkat stran stohu papíru. Zajistěte, aby byl stoh papíru rovně a aby byla vodítka přisunuta ke stohu papíru.
- Vstupní nebo výstupní zásobník podavače dokumentů pravděpodobně obsahuje větší než maximální povolený počet stran. Ujistěte se, že se stoh papíru vejde pod vodítka vstupního zásobníku, a vyjměte stránky z výstupního zásobníku.
- Zkontrolujte, zda se v dráze papíru nenachází kousky papíru, sponky, či jiné drobné předměty.
- Očistěte podávací válečky a oddělovací podložku podavače dokumentů. Použijte stlačený vzduch nebo čistý hadřík nepouštějící vlákna, navlhčený v teplé vodě. Pokud dochází k chybám při podávání i poté, vyměňte válce.
- Na hlavní obrazovce ovládacího panelu produktu přejděte k tlačítku Spotřební materiál a stiskněte je. Zkontrolujte stav sady podavače dokumentů a v případě potřeby proveďte její výměnu.

## **Čištění podávacích válečků a oddělovací podložky podavače dokumentů**

Má-li podavač dokumentů problémy s manipulací s papírem, například dochází-li k uvíznutí nebo podávání více stránek, vyčistěte jeho válečky a oddělovací podložky.

**1.** Zvedněte vstupní zásobník podavače dokumentů.

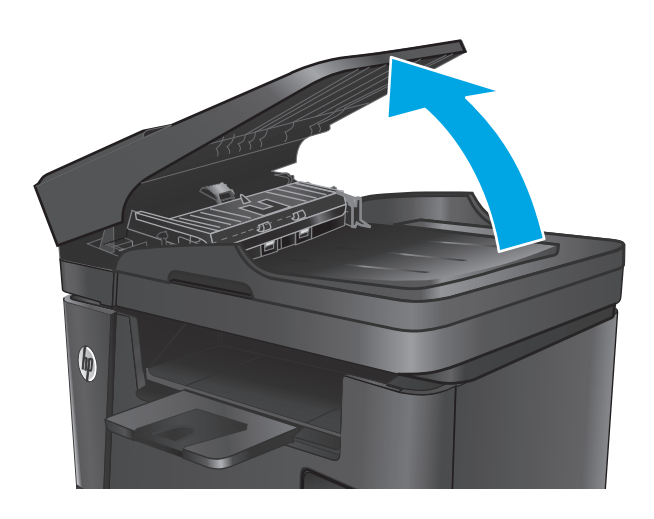

**2.** Navlhčenou utěrkou nepouštící vlákna setřete z podávacích válečků a oddělovacích podložek nečistotu.

> **UPOZORNĚNÍ:** Na žádné části zařízení nepoužívejte brusné prostředky, aceton, benzen, čpavek, etanol nebo chlorid uhličitý. Tyto látky mohou zařízení poškodit. Zabraňte přímému kontaktu skla nebo desky s tekutinami. Ty by mohly zatéci do zařízení a poškodit je.

**3.** Zavřete vstupní zásobník podavače dokumentů.

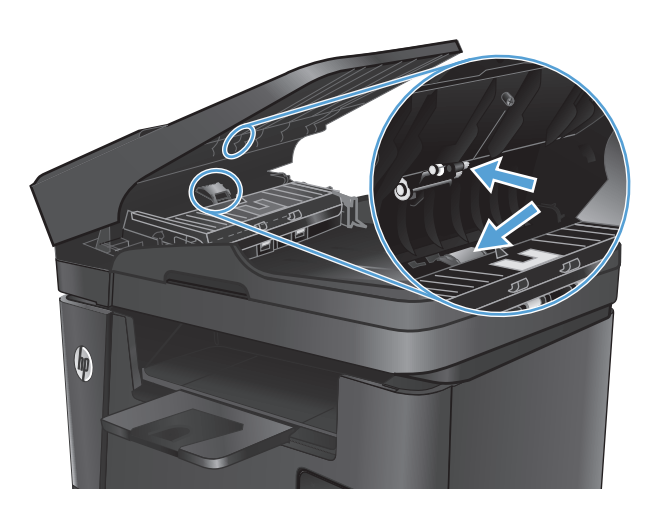

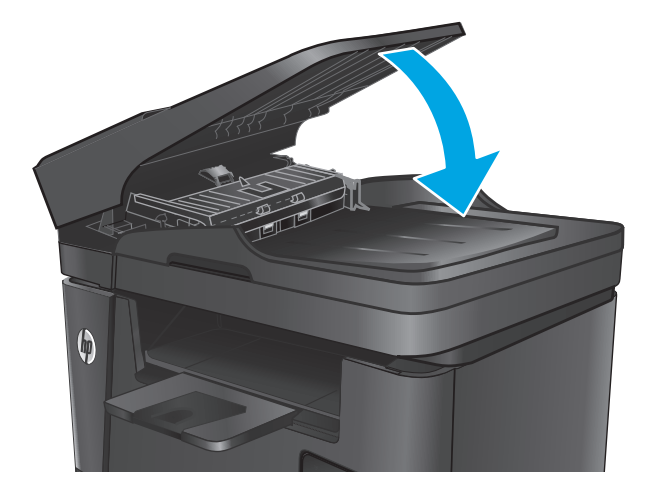

# <span id="page-105-0"></span>**Odstranění uvíznutého papíru**

## **Místa uvíznutí**

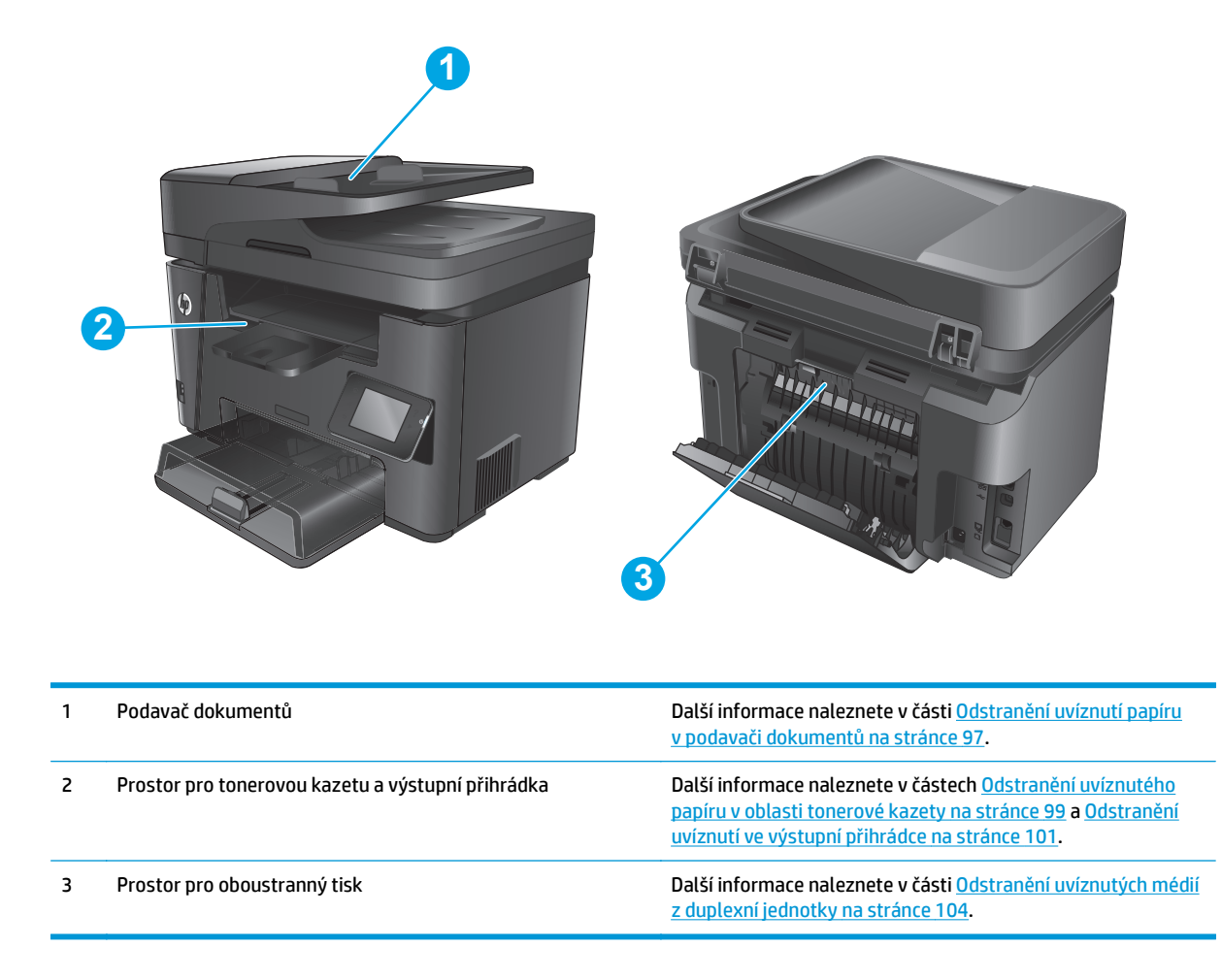

## **Dochází k častému nebo opakujícímu se uvíznutí papíru?**

Při řešení problémů s častým uvíznutím papíru proveďte následující kroky. Pokud první krok problém nevyřeší, pokračujte k dalšímu až do vyřešení problému.

- **1.** Pokud papír uvízl v produktu, vyjměte jej a vytiskněte pro test produktu konfigurační stránku.
- **2.** Na ovládacím panelu produktu zkontrolujte, zda je zásobník nastaven na správný formát a typ papíru. Podle potřeby upravte nastavení papíru.
	- a. Na ovládacím panelu klepněte na tlačítko Nastavení **\**.
	- **b.** Otevřete nabídku Systémová nastavení.
	- **c.** Otevřete nabídku Nastavení papíru.
	- **d.** Ze seznamu vyberte zásobník.
- <span id="page-106-0"></span>**e.** Vyberte položku Typ papíru a poté vyberte typ papíru, který se nachází v zásobníku.
- **f.** Vyberte položku Formát papíru a poté vyberte formát papíru, který se nachází v zásobníku.
- **3.** Vypněte produkt, vyčkejte 30 sekund a znovu jej zapněte.
- **4.** Pro odstranění nadbytečného toneru z vnitřních částí produktu vytiskněte čisticí stránku.
	- a. Na ovládacím panelu klepněte na tlačítko Nastavení **)**.
	- **b.** Otevřete nabídku Služby.
	- **c.** Vyberte položku Čisticí stránka.
	- **d.** Po zobrazení výzvy vložte obyčejný papír formátu Letter nebo A4.
	- **e.** Proces čištění spustíte stisknutím tlačítka OK.

Zařízení vytiskne první stranu a následně vás vyzve k odebrání stránky z výstupní přihrádky a k jejímu vložení do zásobníku 1 se zachováním stejné orientace. Počkejte na dokončení procesu. Vytištěnou stránku vyhoďte.

- **5.** Vytiskněte konfigurační stránku a ověřte funkčnost produktu.
	- a. Na ovládacím panelu klepněte na tlačítko Nastavení **)**.
	- **b.** Rozbalte nabídku Sestavy.
	- **c.** Vyberte položku Sestava konfigurace.

Pokud žádný z těchto kroků problém nevyřeší, je možné, že je třeba provést servis produktu. Obraťte se na zákaznickou podporu společnosti HP.

## **Odstranění uvíznutí papíru v podavači dokumentů**

Na displeji ovládacího panelu se zobrazí zpráva o **Uvíznutí papíru v podavači dokumentů**.

- **1.** Ze vstupního zásobníku podavače dokumentů odstraňte veškerý volný papír, který nebyl podán do produktu.
- **2.** Vyjměte uvízlý papír ze vstupního zásobníku. Uvíznutý papír vytahujte pomalu oběma rukama, aby se neroztrhl.

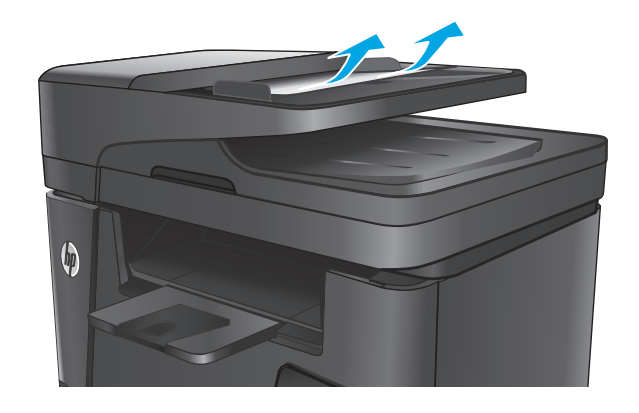

**3.** Zvedněte vstupní zásobník podavače dokumentů.

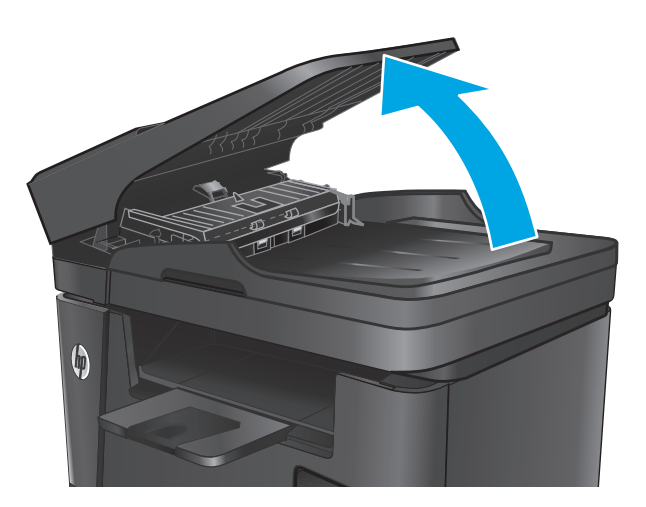

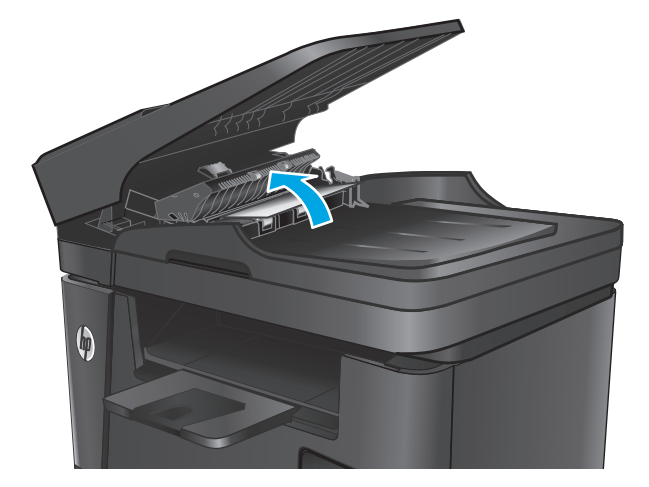

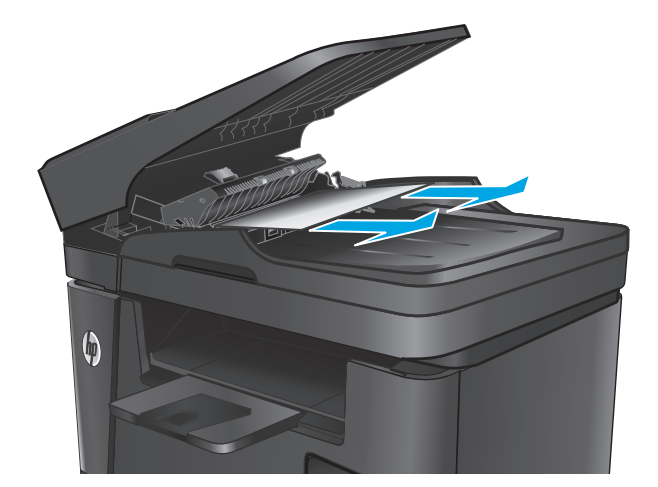

**4.** Zvedněte kryt pro přístup k uvíznutému papíru v podavači papíru.

**5.** Odeberte veškerý uvíznutý papír z prostoru pod krytem.
**6.** Zavřete dvířka pro přístup k uvíznutým médiím.

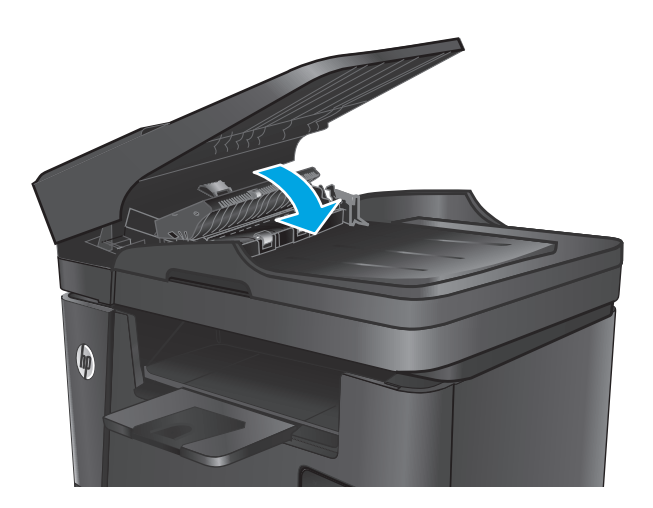

**7.** Zavřete vstupní zásobník podavače dokumentů.

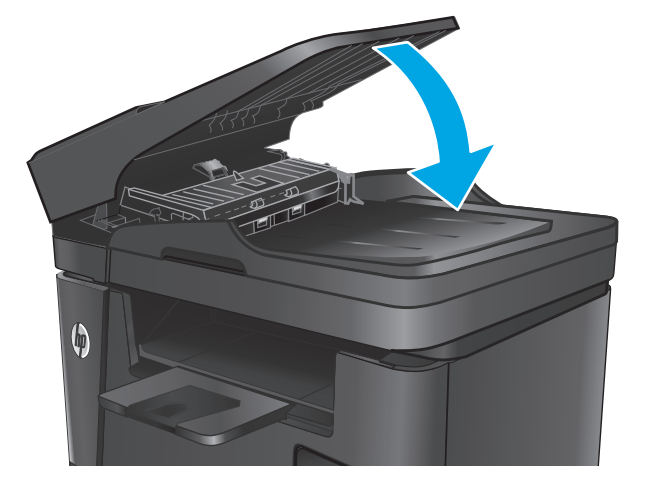

# **Odstranění uvíznutého papíru v oblasti tonerové kazety**

Na displeji ovládacího panelu se zobrazí zpráva **Uvíznutí v oblasti kazety**.

**POZNÁMKA:** U modelů dw zobrazuje postup odstranění uvíznutého papíru animace na ovládacím panelu.

**1.** Zvedněte soupravu skeneru.

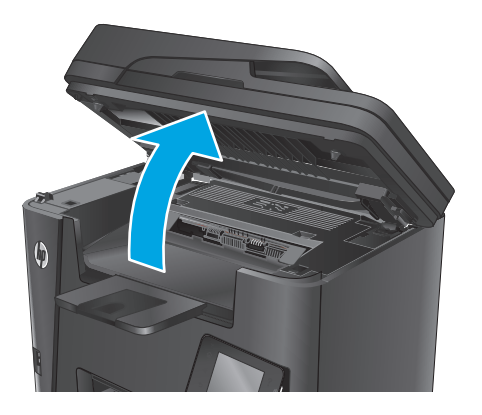

**2.** Otevřete horní kryt.

- 
- 

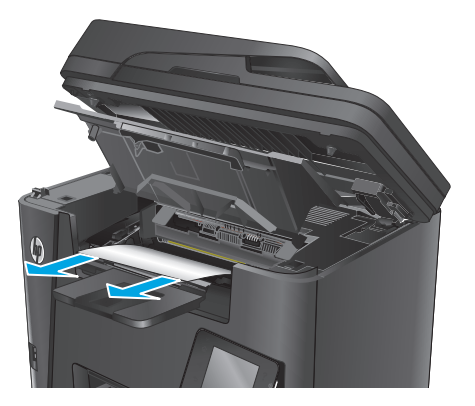

**3.** Vyjměte tiskovou kazetu.

**4.** Odeberte veškerý uvízlý papír z tonerové kazety. Uvíznutý papír vytahujte oběma rukama, aby se neroztrhl.

**5.** Znovu vložte tonerovou kazetu.

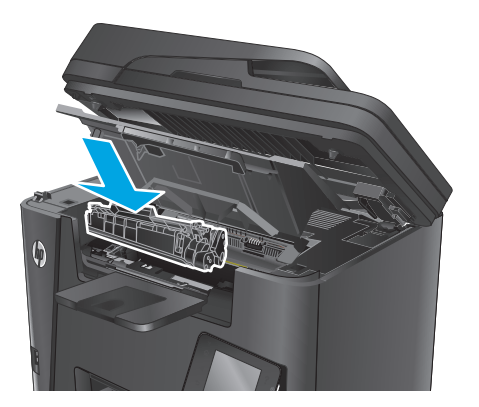

**6.** Zavřete horní kryt.

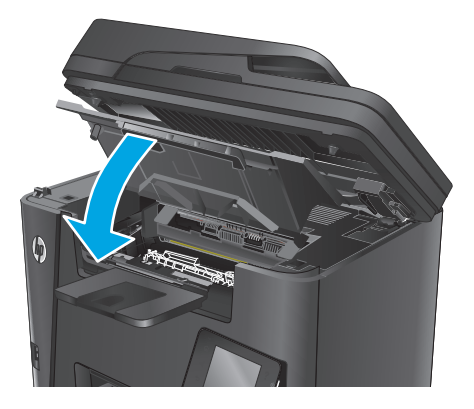

**7.** Položte soupravu skeneru.

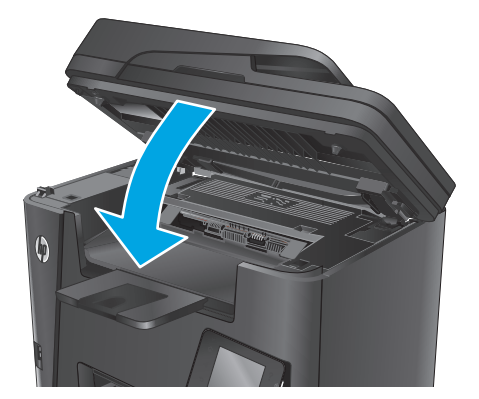

**8.** Pokud se na ovládacím panelu zobrazí chybová zpráva, odstraňte ji stisknutím tlačítka OK.

# **Odstranění uvíznutí ve výstupní přihrádce**

Na displeji ovládacího panelu se zobrazí zpráva **Uvíznutí ve výstupní přihrádce**.

**POZNÁMKA:** U modelů dw zobrazuje postup odstranění uvíznutého papíru animace na ovládacím panelu.

**1.** Zvedněte soupravu skeneru.

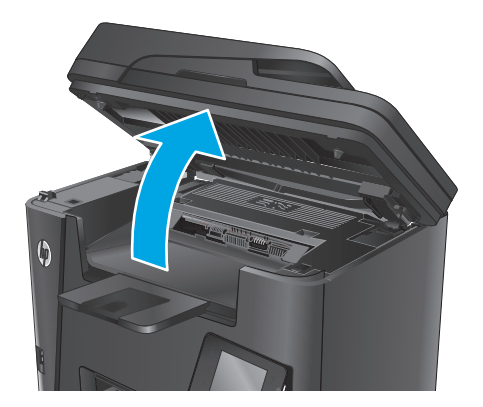

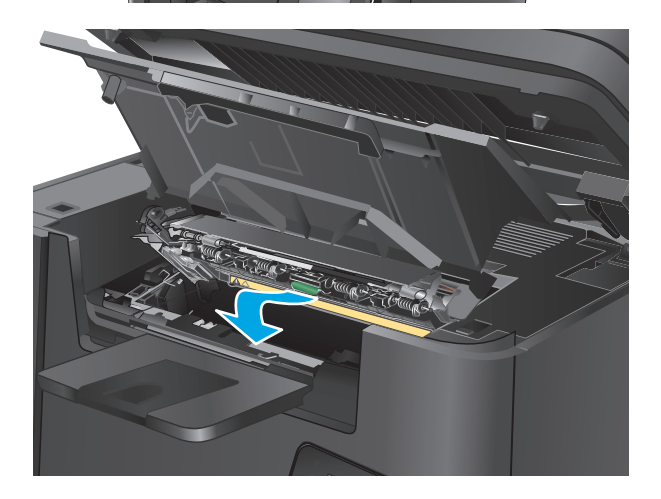

**2.** Otevřete horní kryt.

**3.** Kryt pro přístup k uvíznutému papíru otevřete zatažením za zelenou páčku směrem ven.

**4.** Odstraňte uvíznutý papír.

**5.** Zavřete dvířka pro přístup k uvíznutým médiím.

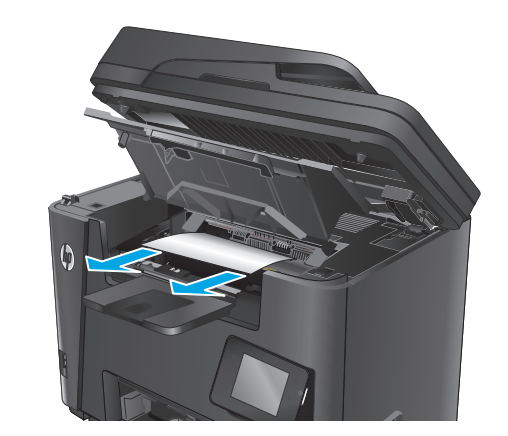

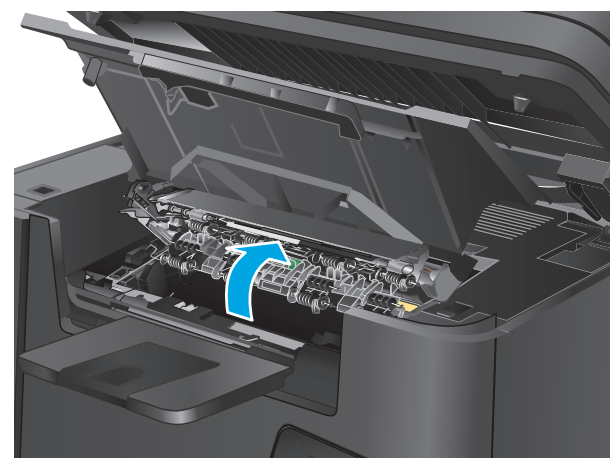

**6.** Zavřete horní kryt.

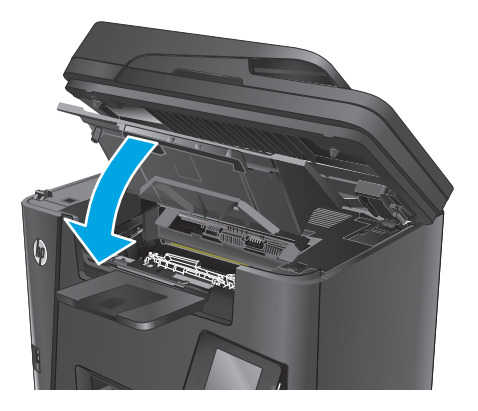

**7.** Položte soupravu skeneru.

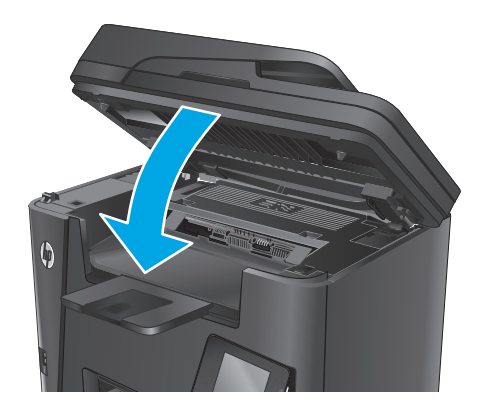

**8.** Pokud se na ovládacím panelu zobrazí chybová zpráva, odstraňte ji stisknutím tlačítka <mark>OK.</mark>

# **Odstranění uvíznutých médií z duplexní jednotky**

Na ovládacím panelu produktu se zobrazí zpráva **Uvíznutí v prostoru pro oboustranný tisk**.

**POZNÁMKA:** U modelů dw zobrazuje postup odstranění uvíznutého papíru animace na ovládacím panelu.

**1.** Otevřete zadní dvířka.

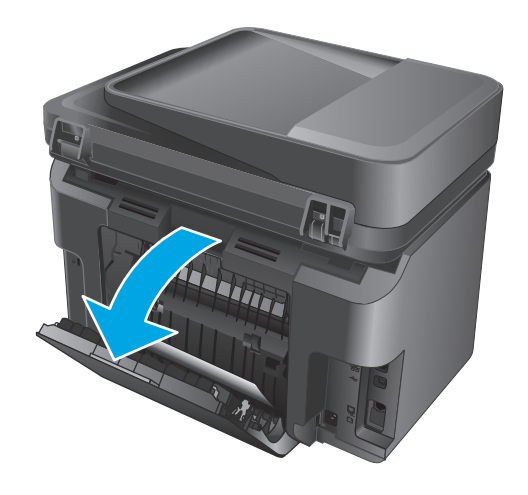

**2.** Odeberte veškerý uvízlý papír z prostoru pro oboustranný tisk. Uvíznutý papír vytahujte oběma rukama, aby se neroztrhl.

- **3.** Zavřete zadní dvířka.
	-
- 

**4.** Pokud se na ovládacím panelu zobrazí chybová zpráva, odstraňte ji stisknutím tlačítka <mark>OK.</mark>

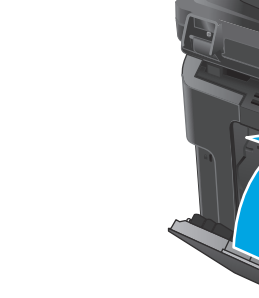

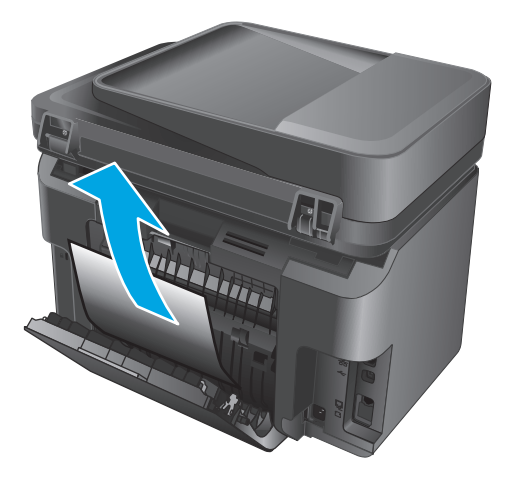

44

# <span id="page-115-0"></span>**Zlepšení kvality tisku**

- Tisk pomocí jiného programu
- Nastavení typu papíru pro tiskovou úlohu
- [Kontrola stavu tonerové kazety](#page-116-0)
- Čištění zař[ízení](#page-117-0)
- [Kontrola poškození tonerové kazety](#page-117-0)
- [Kontrola papíru a tiskového prost](#page-118-0)ředí
- [Kontrola ostatních nastavení tiskových úloh](#page-118-0)
- [Vyzkoušení odlišného ovlada](#page-119-0)če tisku

### **Tisk pomocí jiného programu**

Zkuste tisknout pomocí jiného programu. Pokud se stránka vytiskne správně, problém spočívá v použitém programu.

### **Nastavení typu papíru pro tiskovou úlohu**

Pokud tisknete z počítačového programu a stránky vykazují následující problémy, zkontrolujte nastavení typu papíru:

- rozmazaný výtisk
- **•** neostrý výtisk
- **•** tmavý výtisk
- zvlněný papír
- roztroušené tečky toneru
- uvolněný toner
- malé oblasti, kde chybí toner

### **Kontrola nastavení typu papíru (Windows)**

- **1.** Vyberte ze softwarového programu možnost **Tisk**.
- **2.** Vyberte produkt a pak klikněte na tlačítko **Vlastnosti** nebo **Předvolby**.
- **3.** Klikněte na kartu **Papír a kvalita**.
- **4.** Z rozevíracího seznamu **Médium:** vyberte správný typ papíru.
- **5.** Kliknutím na tlačítko **OK** zavřete dialogové okno **Vlastnosti dokumentu**. V dialogovém okně **Tisk** klikněte na tlačítko **OK**, tím úlohu vytisknete.

### <span id="page-116-0"></span>**Kontrola nastavení typu papíru (OS X)**

- **1.** Klikněte na nabídku **File** (Soubor) a možnost **Print** (Tisk).
- **2.** Vyberte zařízení.
- **3.** Klikněte na položku **Show Details** (Zobrazit podrobnosti) a potom na nabídku **Media & Quality** (Média a kvalita) nebo **Paper/Quality** (Papír/Kvalita).
- **4.** Vyberte typ z rozevíracího seznamu **Media-type** (Typ média).
- **5.** Klikněte na tlačítko **Print** (Tisk).

### **Kontrola stavu tonerové kazety**

Stránka stavu spotřebního materiálu obsahuje tyto informace:

- Odhadované procento zbývající životnosti kazety
- Přibližný počet zbývajících stran
- Čísla dílů tonerových kazet HP
- Počet vytištěných stran

Při tisku stránky stavu spotřebního materiálu postupujte následujícím způsobem:

### **Ovládací panel zařízení LCD**

- 1. Na ovládacím panelu zařízení stiskněte tlačítko Nastavení **)**.
- **2.** Otevřete následující nabídky:
	- **Hlášení**
	- **Stav spotř.mat.**
- **3.** Pomocí tlačítek se šipkami vyberte položku **Tisk stránky spotřebního materiálu** a stiskněte tlačítko OK.

### **Dotykový ovládací panel**

- 1. Na hlavní obrazovce ovládacího panelu produktu stiskněte tlačítko Spotřební materiál **ez**.
- **2.** Stisknutím tlačítka Hlášení vytiskněte stránku stavu spotřebního materiálu.

# <span id="page-117-0"></span>**Čištění zařízení**

### **Tisk čisticí stránky**

### **Ovládací panel zařízení LCD**

- 1. Na ovládacím panelu produktu stiskněte tlačítko Nastavení **)**.
- **2.** Otevřete nabídku **Služby**.
- **3.** Pomocí tlačítek se šipkami vyberte možnost **Režim čištění** a stiskněte tlačítko OK.

Zařízení vytiskne první stranu a následně vás vyzve k odebrání stránky z výstupní přihrádky a k jejímu vložení do zásobníku 1 se zachováním stejné orientace. Počkejte na dokončení procesu. Vytištěnou stránku vyhoďte.

#### **Dotykový ovládací panel**

- **1.** Na hlavní obrazovce ovládacího panelu produktu stiskněte tlačítko Nastavení  $\aleph$ .
- **2.** Klepněte na nabídku Služby.
- **3.** Stiskněte tlačítko Čisticí stránka.
- **4.** Po zobrazení výzvy vložte obyčejný papír formátu Letter nebo A4.
- **5.** Proces čištění spustíte stisknutím tlačítka OK.

Zařízení vytiskne první stranu a následně vás vyzve k odebrání stránky z výstupní přihrádky a k jejímu vložení do zásobníku 1 se zachováním stejné orientace. Počkejte na dokončení procesu. Vytištěnou stránku vyhoďte.

### **Kontrola nečistot na skenovací ploše skeneru**

Při provozu se mohou na skle skeneru a bílém plastovém podkladu nashromáždit nečistoty, které mohou mít dopad na výkon zařízení. Při čištění skeneru postupujte podle následujících pokynů.

- **1.** Stisknutím vypínače produkt vypněte a odpojte napájecí kabel ze zásuvky.
- **2.** Otevřete víko skeneru.
- **3.** Očistěte sklo skeneru a bílou plastovou podložku pod jeho víkem měkkým hadříkem nebo hubkou lehce navlhčenou prostředkem na čištění skla, který neobsahuje brusné složky.

**UPOZORNĚNÍ:** Na žádné části zařízení nepoužívejte brusné prostředky, aceton, benzen, čpavek, etanol nebo chlorid uhličitý. Tyto látky mohou zařízení poškodit. Zabraňte přímému kontaktu skla nebo desky s tekutinami. Ty by mohly zatéci do zařízení a poškodit je.

- **4.** Osušte sklo a bílé plastové části jelenicí nebo buničinou, aby na nich nezůstaly skvrny.
- **5.** Připojte napájecí kabel k zásuvce a stisknutím vypínače produkt zapněte.

# **Kontrola poškození tonerové kazety**

- **1.** Vyjměte tonerovou kazetu z produktu a ověřte, zda byla sundána těsnicí páska.
- **2.** Uchopte tonerovou kazetu na obou stranách a rozprostřete toner opatrným nakláněním tonerové kazety ze strany na stranu.
- <span id="page-118-0"></span>**3.** Zkontrolujte, zda není poškozen paměťový čip.
- **4.** Zkontrolujte povrch zobrazovacího válce tonerové kazety.
	- **UPOZORNĚNÍ:** Nedotýkejte se válečku (zobrazovacího válce) na tiskové kazetě. Otisky prstů na zobrazovacím válci mohou způsobit problémy s kvalitou tisku.
		- Pokud na obrazovém válci uvidíte škrábance, otisky prstů nebo jiná poškození, vyměňte tonerovou kazetu.
		- Jestliže obrazový válec nejeví známky poškození, několikrát tonerovou kazetou zakývejte a pak ji znovu vložte.
- **5.** Vytiskněte několik stránek, abyste zjistili, zda se problém pomocí výše uvedených kroků podařilo vyřešit.

# **Kontrola papíru a tiskového prostředí**

### **Použití papíru odpovídajícího specifikacím společnosti HP**

Pokud máte některý z následujících problémů, použijte jiný papír:

- Tisk je příliš světlý nebo se některé oblasti zdají vybledlé.
- Na vytištěných stránkách jsou stopy toneru.
- Na vytištěných stránkách je rozmazaný toner.
- Vytištěné znaky vypadají deformovaně.
- Vytištěné stránky jsou zvlněné.

Vždy používejte papír typu a hmotnosti, které tento produkt podporuje. Při výběru papíru navíc dodržujte následující doporučení:

- Používejte papír dobré kvality, který není naříznutý, poškrábaný, potrhaný, neobsahuje hrbolky, uvolněné částice, prach, díry, není zkrabatělý a nemá zvlněné nebo ohnuté okraje.
- Používejte papír, na který se zatím netisklo.
- Používejte papír určený pro laserové tiskárny. Nepoužívejte papír určený pouze pro inkoustové tiskárny.
- Nepoužívejte příliš hrubý papír. Použití jemnějšího papíru zpravidla zajistí lepší kvalitu tisku.

### **Kontrola pracovního prostředí produktu**

Ověřte, zda produkt pracuje v prostředí podle specifikací uvedených v záruční a právní příručce.

# **Kontrola ostatních nastavení tiskových úloh**

Při tisku pomocí softwaru zkuste potíže vyřešit úpravou dalších nastavení tiskového ovladače podle následujícího postupu.

### **Kontrola nastavení režimu EconoMode**

Společnost HP nedoporučuje trvalé používání režimu EconoMode. Při trvalém provozu tiskárny v režimu EconoMode hrozí, že zásoba toneru překoná životnost mechanických součástí tonerové kazety. Pokud se kvalita tisku začíná zhoršovat a nejsou-li výtisky přijatelné, je vhodné vyměnit tonerovou kazetu.

<span id="page-119-0"></span>**<sup>2</sup> POZNÁMKA:** Tato funkce je dostupná s tiskovým ovladačem PCL 6 pro systém Windows. Pokud tento ovladač nepoužíváte, povolte tuto funkci prostřednictvím integrovaného webového serveru HP.

Jestliže je celá stránka příliš tmavá nebo příliš světlá, postupujte podle těchto kroků.

- **1.** Vyberte ze softwarového programu možnost **Tisk**.
- **2.** Vyberte produkt a klikněte na tlačítko **Vlastnosti** nebo **Předvolby**.
- **3.** Klikněte na kartu **Papír/Kvalita** a vyhledejte oblast **Kvalita tisku**.
- **4.** Jestliže je celá stránka příliš tmavá, použijte tato nastavení:
	- Vyberte možnost **600 dpi**.
	- Povolte ji zaškrtnutím políčka **EconoMode**.

Jestliže je celá stránka příliš světlá, použijte tato nastavení:

- Vyberte možnost **FastRes 1200**.
- Chcete-li ji zakázat, zrušte zaškrtnutí políčka **EconoMode**.
- **5.** Kliknutím na tlačítko **OK** zavřete dialogové okno **Vlastnosti dokumentu**. V dialogovém okně **Tisk** klikněte na tlačítko **OK**, tím úlohu vytisknete.

# **Vyzkoušení odlišného ovladače tisku**

Vyzkoušejte odlišný ovladač tisku v případě, že tisknete z počítačového programu a na vytištěných stránkách se nachází neočekávané čáry v obrázcích, chybějící text, chybějící obrázky, nesprávné formátování nebo nahrazená písma.

Stáhněte z webové stránky společnosti HP kterýkoli z následujících ovladačů: [www.hp.com/support/](http://www.hp.com/support/ljMFPM225) [ljMFPM225,](http://www.hp.com/support/ljMFPM225) [www.hp.com/support/ljMFPM226](http://www.hp.com/support/ljMFPM226).

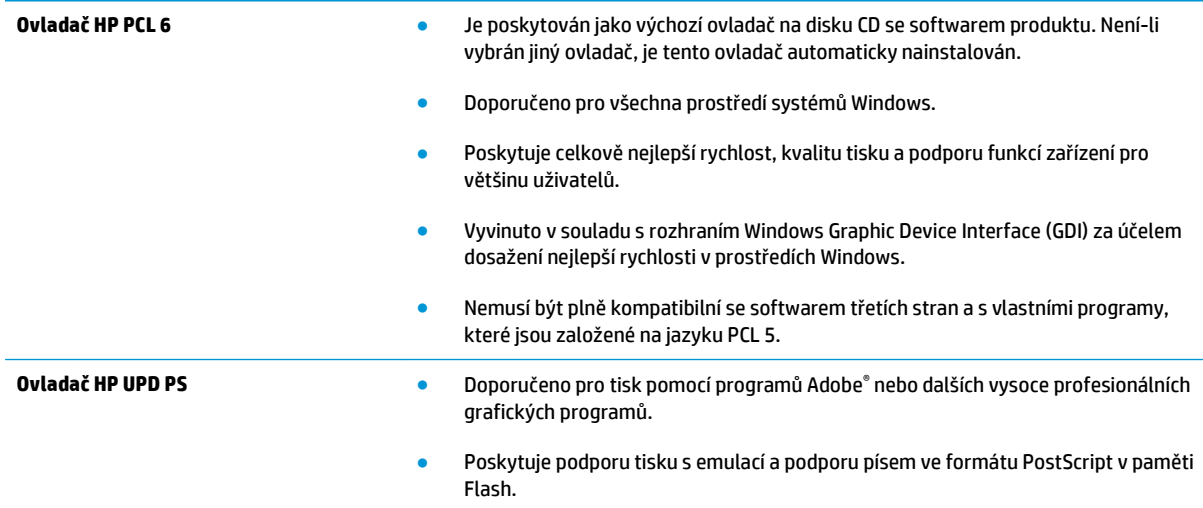

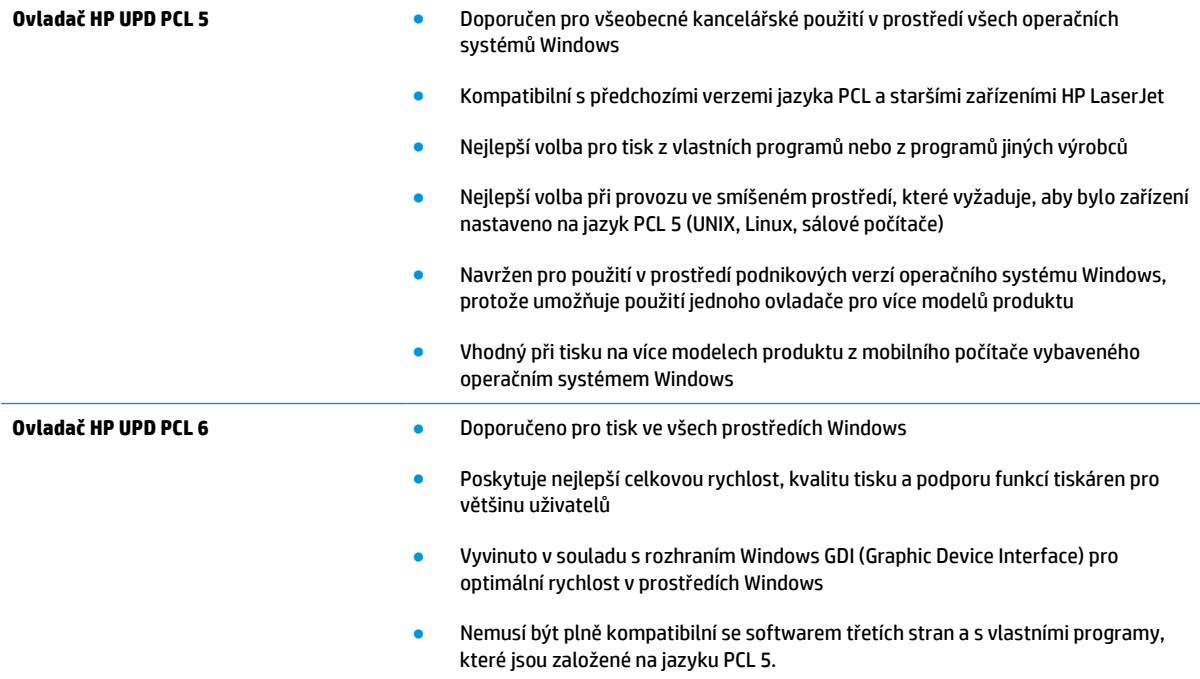

# <span id="page-121-0"></span>**Zlepšení kvality kopírování a skenování**

# **Kontrola nečistot na skenovací ploše skeneru**

Při provozu se mohou na skle skeneru a bílém plastovém podkladu nashromáždit nečistoty, které mohou mít dopad na výkon zařízení. Při čištění skeneru postupujte podle následujících pokynů.

- **1.** Stisknutím vypínače produkt vypněte a odpojte napájecí kabel ze zásuvky.
- **2.** Otevřete víko skeneru.
- **3.** Očistěte sklo skeneru a bílou plastovou podložku pod jeho víkem měkkým hadříkem nebo hubkou lehce navlhčenou prostředkem na čištění skla, který neobsahuje brusné složky.
- **UPOZORNĚNÍ:** Na žádné části zařízení nepoužívejte brusné prostředky, aceton, benzen, čpavek, etanol nebo chlorid uhličitý. Tyto látky mohou zařízení poškodit. Zabraňte přímému kontaktu skla nebo desky s tekutinami. Ty by mohly zatéci do zařízení a poškodit je.
- **4.** Osušte sklo a bílé plastové části jelenicí nebo buničinou, aby na nich nezůstaly skvrny.
- **5.** Připojte napájecí kabel k zásuvce a stisknutím vypínače produkt zapněte.

### **Kontrola nastavení papíru**

- 1. Na ovládacím panelu klepněte na tlačítko Nastavení **\**.
- **2.** Otevřete nabídku Systémová nastavení.
- **3.** Otevřete nabídku Nastavení papíru.
- **4.** Ze seznamu vyberte zásobník.
- **5.** Vyberte položku Typ papíru a poté vyberte typ papíru, který se nachází v zásobníku.
- **6.** Vyberte položku Formát papíru a poté vyberte formát papíru, který se nachází v zásobníku.

### **Optimalizace pro text nebo obrázky**

K dispozici jsou následující možnosti nastavení kvality kopírování:

- Autom. výběr: Toto nastavení použijte, pokud nemáte pochybnosti o kvalitě kopírování. Toto je výchozí nastavení.
- Kombinovaná: Toto nastavení použijte u dokumentů obsahujících kombinaci textu a grafiky.
- Text: Toto nastavení vyberte u dokumentů obsahujících převážně text.
- Obrázek: Toto nastavení vyberte u dokumentů obsahujících převážně obrázky.

#### **Ovládací panel zařízení LCD**

- **1.** Založte dokument na pracovní plochu skeneru podle indikátorů na produktu.
- **2.** Na ovládacím panelu zařízení stiskněte tlačítko Nabídka Kopírování **.**
- **3.** Vyberte nabídku **Optimalizace**.
- <span id="page-122-0"></span>**4.** Pomocí tlačítek se šipkami procházejte seznam možností a stisknutím tlačítka OK danou možnost vyberte.
- 5. Stisknutím tlačítka Spustit kopírování **spustická kopírování.**

### **Dotykový ovládací panel**

- **1.** Založte dokument na pracovní plochu skeneru podle indikátorů na produktu.
- **2.** Na hlavní obrazovce ovládacího panelu produktu stiskněte tlačítko Kopírovat.
- **3.** Stiskněte tlačítko Nastavení a potom přejděte na tlačítko Optimalizace a stiskněte je. Pomocí tlačítek se šipkami procházejte seznam možností a stisknutím danou možnost vyberte.
- **4.** Stisknutím tlačítka Spustit kopírování zahajte kopírování.

# **Kopírování od okraje k okraji**

Zařízení nedokáže tisknout zcela od okraje k okraji. Kolem stránky je prázdný okraj o velikosti 4 mm.

### **Rady pro tisk nebo skenování dokumentů s oříznutými okraji:**

- Pokud je předloha menší než výstupní velikost kopie, posuňte předlohu 4 mm od rohu naznačeného ikonou na skeneru. Opakujte kopírování nebo skenování v nové poloze.
- Pokud má předloha stejný formát jako požadovaný tištěný výstup, pomocí funkce Zmenšit/zvětšit zmenšete obrázek tak, aby kopie nebyla oříznutá.

# **Čištění podávacích válečků a oddělovací podložky podavače dokumentů**

Má-li podavač dokumentů problémy s manipulací s papírem, například dochází-li k uvíznutí nebo podávání více stránek, vyčistěte jeho válečky a oddělovací podložky.

**1.** Zvedněte vstupní zásobník podavače dokumentů.

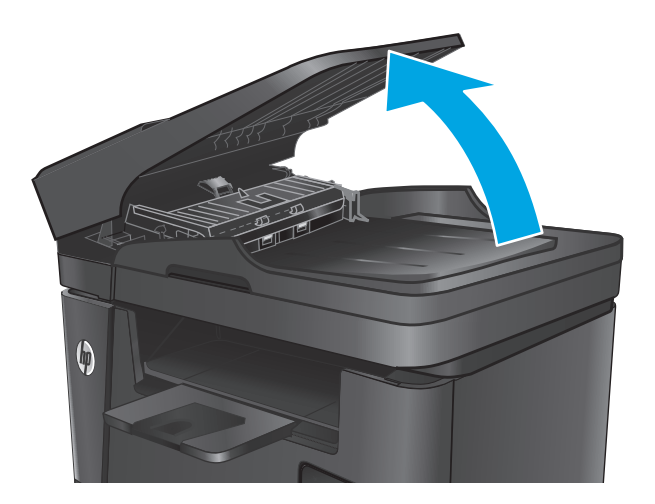

**2.** Navlhčenou utěrkou nepouštící vlákna setřete z podávacích válečků a oddělovacích podložek nečistotu.

**UPOZORNĚNÍ:** Na žádné části zařízení nepoužívejte brusné prostředky, aceton, benzen, čpavek, etanol nebo chlorid uhličitý. Tyto látky mohou zařízení poškodit. Zabraňte přímému kontaktu skla nebo desky s tekutinami. Ty by mohly zatéci do zařízení a poškodit je.

**3.** Zavřete vstupní zásobník podavače dokumentů.

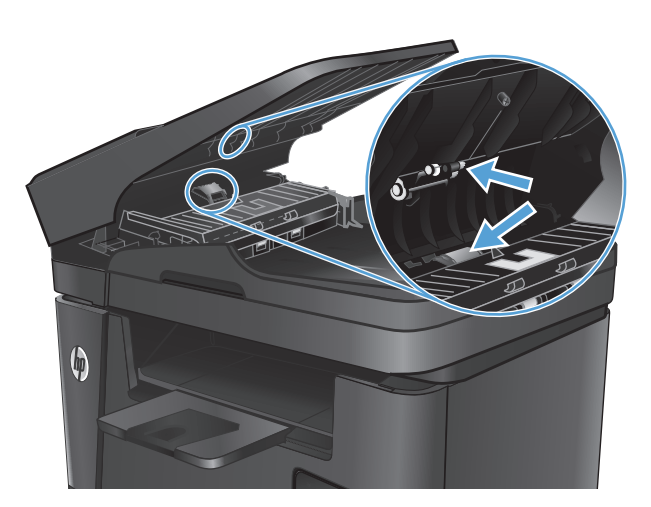

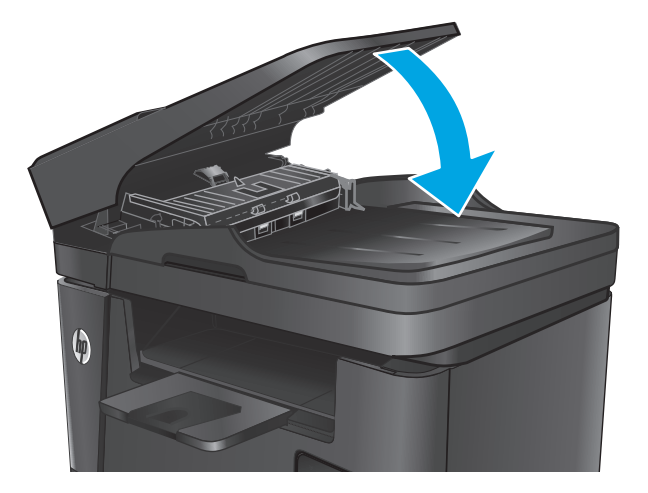

# **Zlepšení kvality faxového obrázku**

- Kontrola výskytu nečistot nebo šmouh na skle skeneru
- Kontrola nastavení rozlišení odesílaného faxu
- Zkontroluite nastavení světlosti nebo tmavosti.
- [Kontrola nastavení opravy chyb](#page-125-0)
- [Kontrola nastavení p](#page-125-0)řizpůsobení na stránku
- Čištění podávacích válečků a oddě[lovací podložky podava](#page-125-0)če dokumentů
- [Odeslání na jiný fax](#page-126-0)
- [Kontrola faxu odesílatele](#page-126-0)

# **Kontrola výskytu nečistot nebo šmouh na skle skeneru**

Při provozu se mohou na skle skeneru a bílém plastovém podkladu nashromáždit nečistoty, které mohou mít dopad na výkon zařízení. Při čištění skeneru postupujte podle následujících pokynů.

- **1.** Stisknutím vypínače produkt vypněte a odpojte napájecí kabel ze zásuvky.
- **2.** Otevřete víko skeneru.
- **3.** Očistěte sklo skeneru, pruhy podavače dokumentů a bílý plastový podklad měkkým hadříkem nebo houbou, které jste předtím navlhčili neabrazivním čisticím prostředkem na čištění skla.
- **UPOZORNĚNÍ:** Na žádné části zařízení nepoužívejte brusné prostředky, aceton, benzen, čpavek, etanol nebo chlorid uhličitý. Tyto látky mohou zařízení poškodit. Zabraňte přímému kontaktu skla nebo desky s tekutinami. Ty by mohly zatéci do zařízení a poškodit je.
- **4.** Osušte sklo a bílé plastové části jelenicí nebo buničinou, aby na nich nezůstaly skvrny.
- **5.** Zavřete víko skeneru.
- **6.** Připojte napájecí kabel k zásuvce a stisknutím vypínače produkt zapněte.

# **Kontrola nastavení rozlišení odesílaného faxu**

- 1. Na ovládacím panelu klepněte na tlačítko Nastavení **)**.
- **2.** Vyberte možnost Nastavení faxu.
- **3.** Vyberte možnost Upřesnit nastavení a poté Rozlišení faxu.
- **4.** Vyberte nastavení rozlišení a poté stiskněte tlačítko OK.

# **Zkontrolujte nastavení světlosti nebo tmavosti.**

Je-li výstup faxu příliš světlý nebo tmavý, zkontrolujte nastavení světlosti nebo tmavosti a ujistěte se, že je pro vybranou faxovou úlohu vhodné.

- <span id="page-125-0"></span>1. Na ovládacím panelu klepněte na tlačítko Nastavení **\**.
- **2.** Zvolte možnost Nastavení faxu a poté položku Upřesnit nastavení.
- **3.** Zvolte možnost Světlejší/tmavší a upravte nastavení faxové úlohy.

### **Kontrola nastavení opravy chyb**

Při odesílání a příjmu faxů zařízení standardně monitoruje signály na telefonní lince. Zjistí-li zařízení během přenosu chybu a nastavení opravy chyb má přitom hodnotu Zapnout, může si vyžádat opakované odeslání dané části faxu. Výchozí hodnota opravy chyb nastavená výrobcem je Zapnout.

Opravu chyb byste měli vypnout pouze v případě, že máte problémy s odesíláním nebo příjmem faxů a jste ochotni akceptovat chyby v přenosu. Vypnutí tohoto nastavení může být užitečné, pokud odesíláte nebo přijímáte fax ze zámoří nebo pokud používáte satelitní telefonní spojení.

- 1. Na ovládacím panelu klepněte na tlačítko Nastavení **\**.
- **2.** Zvolte možnost Služby a poté položku Služba Fax.
- **3.** Zvolte možnost Oprava chyb a poté položku Zapnout.

# **Kontrola nastavení přizpůsobení na stránku**

Pokud produkt vytiskl fax mimo stránku, vypněte na ovládacím panelu funkci pro přizpůsobení na stránku.

- **POZNÁMKA:** Zkontrolujte, zda se výchozí nastavení formátu papíru shoduje s formátem papíru vloženého v zásobníku.
	- 1. Na ovládacím panelu klepněte na tlačítko Nastavení **\**.
	- **2.** Zvolte možnost Nastavení faxu a poté položku Upřesnit nastavení.
	- **3.** Vyberte položku Přizpůsobit na stránku a poté položku Zapnout.

# **Čištění podávacích válečků a oddělovací podložky podavače dokumentů**

Má-li podavač dokumentů problémy s manipulací s papírem, například dochází-li k uvíznutí nebo podávání více stránek, vyčistěte jeho válečky a oddělovací podložky.

**1.** Zvedněte vstupní zásobník podavače dokumentů.

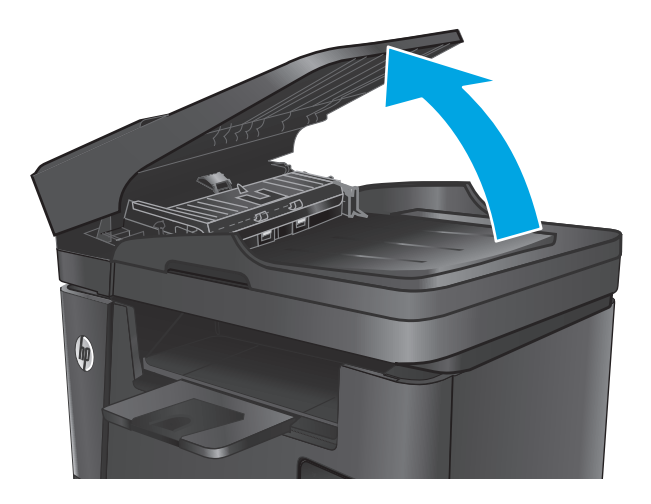

<span id="page-126-0"></span>**2.** Navlhčenou utěrkou nepouštící vlákna setřete z podávacích válečků a oddělovacích podložek nečistotu.

**UPOZORNĚNÍ:** Na žádné části zařízení nepoužívejte brusné prostředky, aceton, benzen, čpavek, etanol nebo chlorid uhličitý. Tyto látky mohou zařízení poškodit. Zabraňte přímému kontaktu skla nebo desky s tekutinami. Ty by mohly zatéci do zařízení a poškodit je.

**3.** Zavřete vstupní zásobník podavače dokumentů.

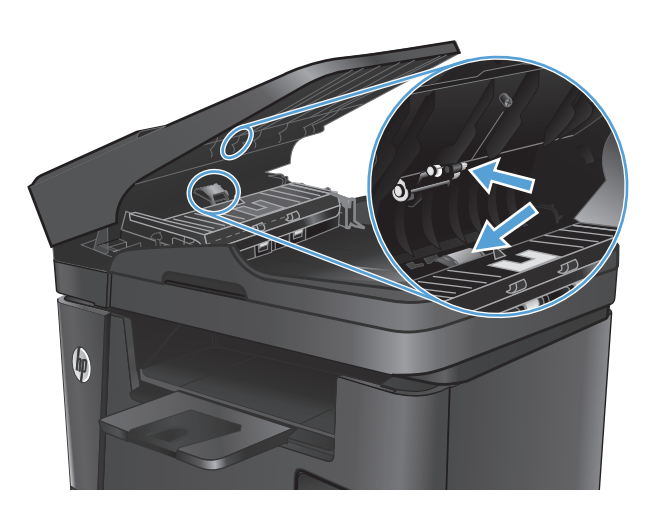

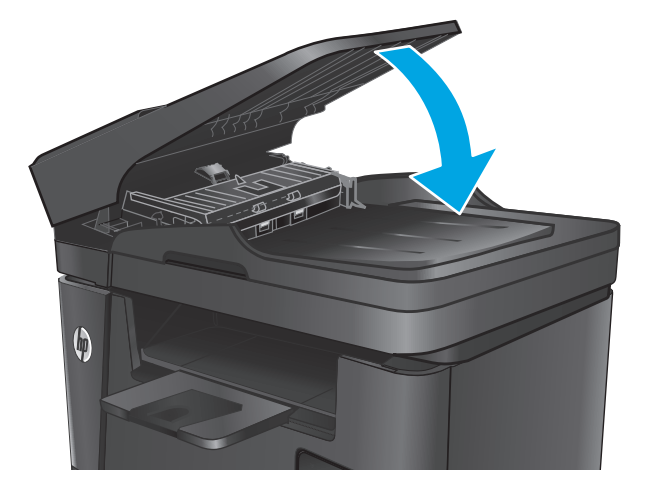

# **Odeslání na jiný fax**

Odeslání faxové úlohy na jiný fax pro ověření, zda jiný fax úspěšně přijme faxovou úlohu.

- Pokud jiné zařízení obdrží fax úspěšně, zkontrolujte připojení a nastavení původního přijímacího faxového zařízení.
- Pokud jiné zařízení fax úspěšně neobdrží, zkontrolujte nastavení faxu ve vašem produktu. Pokud je faxování nadále neúspěšné, může docházet k rušení na telefonní lince. Zkuste fax odeslat znovu později.

# **Kontrola faxu odesílatele**

Požádejte odesílatele o ztmavení nastavení kontrastu ve faxovém zařízení a odešlete fax znovu.

Pokud je kvalita přijatého faxu nízká, zkontrolujte nastavení faxu ve svém produktu.

# <span id="page-127-0"></span>**Řešení potíží s kabelovou sítí**

Zkontrolováním následujících položek ověřte, zda produkt komunikuje se sítí. Než začnete, vytiskněte konfigurační stránku z ovládacího panelu produktu a vyhledejte IP adresu produktu uvedenou na této stránce.

- Špatné fyzické připojení
- Počítač používá nesprávnou IP adresu produktu
- Počítač nekomunikuje s produktem
- [Produkt používá nesprávný odkaz a nastavení duplexní sít](#page-128-0)ě
- [Nové softwarové aplikace mohou zp](#page-128-0)ůsobovat problémy s kompatibilitou
- Počítač [nebo pracovní stanice mohou být nesprávn](#page-128-0)ě nastaveny
- [Produkt je zakázán nebo jsou ostatní nastavení sít](#page-128-0)ě nesprávná

**<sup>2</sup> POZNÁMKA:** Společnost HP nepodporuje sítě typu peer-to-peer, protože se jedná o funkci operačních systémů společnosti Microsoft, nikoli ovladače tisku HP. Více informací najdete na webu společnosti Microsoft na adrese [www.microsoft.com.](http://www.microsoft.com)

# **Špatné fyzické připojení**

- **1.** Zkontrolujte, zda je produkt připojený ke správnému síťovému portu pomocí kabelu odpovídající délky.
- **2.** Zkontrolujte, zda jsou kabelová spojení v pořádku.
- **3.** Zkontrolujte připojení síťového portu na zadní straně produktu a ujistěte se, že oranžový indikátor aktivity a zelený indikátor stavu připojení aktivity svítí.
- **4.** Pokud se tím problém nevyřeší, zkuste použít jiný kabel nebo port na rozbočovači.

# **Počítač používá nesprávnou IP adresu produktu**

- **1.** Otevřete vlastnosti tiskárny a klikněte na kartu **Porty**. Ověřte, zda je vybrána aktuální IP adresa produktu. IP adresa produktu je uvedená na konfigurační stránce produktu.
- **2.** Pokud jste produkt nainstalovali pomocí standardního portu TCP/IP HP, zaškrtněte políčko **Vždy tisknout z této tiskárny, i když se změní IP adresa.**
- **3.** Pokud jste produkt nainstalovali pomocí standardního portu TCP/IP společnosti Microsoft, použijte místo IP adresy název hostitele.
- **4.** Pokud je adresa IP správná, odeberte produkt a znovu jej přidejte.

# **Počítač nekomunikuje s produktem**

- **1.** Ověřte síťovou komunikaci zadáním příkazu ping v síti.
	- **a.** Otevřete příkazový řádek v počítači:
- <span id="page-128-0"></span>● V systému Windows klikněte na tlačítka **Start** a **Spustit**, zadejte řetězec cmd a stiskněte tlačítko Enter.
- V systému OS X vyberte možnosti **Applications** (Aplikace), **Utilities** (Nástroje) a poté **Terminal** (Terminál).
- **b.** Zadejte příkaz ping následovaný IP adresou produktu.
- **c.** Pokud se v okně zobrazí časy připojování, znamená to, že síť funguje.
- **2.** Jestliže se provedení příkazu ping nezdařiIo, zkontrolujte, zda jsou zapnuty síťové rozbočovače a zda jsou síťová nastavení, produkt a počítač nakonfigurovány pro stejnou síť.

# **Produkt používá nesprávný odkaz a nastavení duplexní sítě**

Společnost HP doporučuje ponechat u těchto nastavení automatický režim (výchozí nastavení). Pokud toto nastavení změníte, je nutné provést změnu i v síti.

# **Nové softwarové aplikace mohou způsobovat problémy s kompatibilitou**

Ujistěte se, že jsou nové softwarové aplikace řádně nainstalovány a že používají správný ovladač tisku.

# **Počítač nebo pracovní stanice mohou být nesprávně nastaveny**

- **1.** Zkontrolujte síťové ovladače, tiskové ovladače a nastavení přesměrování v síti.
- **2.** Zkontrolujte, zda je operační systém správně nakonfigurován.

# **Produkt je zakázán nebo jsou ostatní nastavení sítě nesprávná**

- **1.** Zkontrolujte konfigurační stránku pro zjištění stavu síťového protokolu. V případě potřeby jej povolte.
- **2.** V případě potřeby změňte konfiguraci nastavení sítě.

# <span id="page-129-0"></span>**Řešení potíží s bezdrátovou sítí**

- Kontrolní seznam bezdrátové konektivity
- Produkt po dokonč[ení bezdrátové konfigurace netiskne](#page-130-0)
- Produkt netiskne a počítač [má nainstalovanou bránu firewall t](#page-130-0)řetí strany
- Bezdrátové připojení po přesunutí bezdrátového směrovač[e nebo produktu nefunguje](#page-130-0)
- [K bezdrátovému produktu nelze p](#page-130-0)řipojit více počítačů
- Bezdrátový produkt přestává při př[ipojení k síti VPN komunikovat](#page-130-0)
- Síť [není uvedena v seznamu bezdrátových sítí](#page-130-0)
- [Bezdrátová sí](#page-131-0)ť nefunguje
- [Provedení diagnostického testu bezdrátové sít](#page-131-0)ě
- [Redukce rušení v bezdrátové síti](#page-131-0)

# **Kontrolní seznam bezdrátové konektivity**

- Ujistěte se, že není připojen síťový kabel.
- Ověřte, zda jsou zařízení a bezdrátový směrovač zapnuté a napájené. Ujistěte se také, že je bezdrátové rádio v zařízení zapnuté.
- Ověřte, zda je identifikátor SSID správný. Určete identifikátor SSID vytištěním konfigurační stránky. Pokud si nejste jistí, zda je identifikátor SSID správný, znovu spusťte bezdrátové nastavení.
- U zabezpečených sítí se ujistěte, že jsou informace o zabezpečení správné. Pokud informace o zabezpečení nejsou správné, znovu spusťte bezdrátové nastavení.
- Jestliže bezdrátová síť správně funguje, zkuste přejít k jiným počítačům v bezdrátové síti. Pokud je bezdrátová síť vybavena přístupem na Internet, zkuste se k němu bezdrátově připojit.
- Ověřte, zda je metoda šifrování (AES nebo TKIP) stejná pro produkt jako pro bezdrátový přístupový bod (v sítích používajících zabezpečení WPA).
- Ověřte, zda je zařízení v dosahu bezdrátové sítě. U většiny sítí musí být zařízení v dosahu 30 m od bezdrátového přístupového bodu (bezdrátový směrovač).
- Ověřte, zda bezdrátový signál neblokují žádné překážky. Odstraňte jakékoli velké kovové předměty mezi přístupovým bodem a produktem. Zajistěte, aby tyčky, stěny nebo podpůrné sloupky obsahující kovy nebo beton neoddělovaly produkt od bezdrátového přístupového bodu.
- Ověřte, zda je zařízení umístěno mimo elektronická zařízení, která by se mohla rušit s bezdrátovým signálem. Spousta zařízení se může rušit s bezdrátovým signálem včetně motorů, bezdrátových telefonů, kamer zabezpečovacího systému, jiných bezdrátových sítí a některých zařízení Bluetooth.
- Ověřte, zda je v počítači nainstalován ovladač tisku.
- Ověřte, zda jste vybrali správný port tiskárny.
- Ověřte, zda se počítač a produkt připojují ke stejné bezdrátové síti.
- V případě systému OS X ověřte, zda bezdrátový směrovač podporuje službu Bonjour.

# <span id="page-130-0"></span>**Produkt po dokončení bezdrátové konfigurace netiskne**

- **1.** Zkontrolujte, zda je produkt zapnutý a ve stavu Připraveno.
- **2.** Vypněte jakékoli brány firewall jiných výrobců v počítači.
- **3.** Zkontrolujte, zda síťové připojení funguje správně.
- **4.** Zkontrolujte, zda počítač správně funguje. Pokud je to nutné, restartujte počítač.
- **5.** Ověřte, že lze spustit integrovaný webový server HP z počítače v síti.

### **Produkt netiskne a počítač má nainstalovanou bránu firewall třetí strany**

- **1.** Aktualizujte bránu firewall nejnovější aktualizací dostupnou od výrobce.
- **2.** Pokud programy vyžadují při instalaci produktu nebo pokusu o tisk přístup pomocí brány firewall, umožněte spuštění programů.
- **3.** Dočasně vypněte bránu firewall a nainstalujte bezdrátový produkt do počítače. Po dokončení bezdrátové instalace bránu firewall povolte.

### **Bezdrátové připojení po přesunutí bezdrátového směrovače nebo produktu nefunguje**

- **1.** Ujistěte se, že se směrovač nebo produkt připojuje ke stejné síti jako váš počítač.
- **2.** Vytiskněte konfigurační stránku.
- **3.** Porovnejte identifikátor SSID na konfigurační stránce s identifikátorem SSID v konfiguraci tiskárny počítače.
- **4.** Jestliže čísla nejsou stejná, zařízení se nepřipojují ke stejné síti. Znovu nakonfigurujte bezdrátovou síť pro svůj produkt.

# **K bezdrátovému produktu nelze připojit více počítačů**

- **1.** Ujistěte se, že jsou ostatní počítače v dosahu bezdrátové sítě a že signál neblokují žádné překážky. U většiny sítí je bezdrátový rozsah do 30 m od bezdrátového přístupového bodu.
- **2.** Zkontrolujte, zda je produkt zapnutý a ve stavu Připraveno.
- **3.** Vypněte jakékoli brány firewall jiných výrobců v počítači.
- **4.** Zkontrolujte, zda síťové připojení funguje správně.
- **5.** Zkontrolujte, zda počítač správně funguje. Pokud je to nutné, restartujte počítač.

# **Bezdrátový produkt přestává při připojení k síti VPN komunikovat**

Obvykle není možné se současně připojit k bezdrátové síti a jiným sítím.

### **Síť není uvedena v seznamu bezdrátových sítí**

- Ujistěte se, že je zapnutý bezdrátový směrovač a že je napájen.
- Síť může být skrytá. I ke skryté síti se však lze připojit.

# <span id="page-131-0"></span>**Bezdrátová síť nefunguje**

- **1.** Ujistěte se, že není připojen síťový kabel.
- **2.** Chcete-li ověřit, zda nedošlo ke ztrátě komunikace sítě, zkuste k síti připojit jiná zařízení.
- **3.** Ověřte síťovou komunikaci zadáním příkazu ping v síti.
	- **a.** Otevřete příkazový řádek v počítači:
		- V systému Windows klikněte na tlačítka **Start** a **Spustit**, zadejte řetězec cmd a stiskněte tlačítko Enter.
		- V systému OS X vyberte možnosti **Applications** (Aplikace), **Utilities** (Nástroje) a poté **Terminal** (Terminál).
	- **b.** Zadejte příkaz ping, za kterým bude následovat IP adresa směrovače.
	- **c.** Pokud se v okně zobrazí časy připojování, znamená to, že síť funguje.
- **4.** Ujistěte se, že se směrovač nebo produkt připojuje ke stejné síti jako váš počítač.
	- **a.** Vytiskněte konfigurační stránku.
	- **b.** Porovnejte identifikátor SSID v sestavě konfigurace s identifikátorem SSID v konfiguraci tiskárny počítače.
	- **c.** Jestliže čísla nejsou stejná, zařízení se nepřipojují ke stejné síti. Znovu nakonfigurujte bezdrátovou síť pro svůj produkt.

# **Provedení diagnostického testu bezdrátové sítě**

Pomocí ovládacího panelu produktu lze spustit diagnostický test, který poskytuje informace o nastavení bezdrátové sítě.

- **1.** Na hlavní obrazovce ovládacího panelu produktu stiskněte tlačítko Nastavení \.
- **2.** Otevřete nabídku Automatická diagnostika.
- **3.** Stisknutím tlačítka Spustit test bezdrátové sítě zahajte test. Zařízení vytiskne zkušební stránku s výsledky testu.

# **Redukce rušení v bezdrátové síti**

Následující tipy vám pomohou zredukovat rušení v bezdrátové síti:

- Bezdrátová zařízení udržujte v dostatečné vzdálenosti od velkých kovových objektů, jako jsou kartotéky a jiná elektromagnetická zařízení, například mikrovlnné trouby a bezdrátové telefony. Tyto objekty mohou rušit rádiové signály.
- Udržujte bezdrátová zařízení v dostatečné vzdálenosti od velkých stěn a dalších stavebních objektů. Mohou absorbovat rádiové vlny a snížit sílu signálu.
- Umístěte bezdrátový směrovač do centrálního umístění ve vyrovnaném pohledu s bezdrátovými produkty v síti.

# <span id="page-132-0"></span>**Řešení problémů faxu**

- Kontrola nastavení hardwaru
- [Odesílání fax](#page-133-0)ů je pomalé
- [Kvalita faxu je nízká](#page-134-0)
- Fax je oř[íznut nebo se vytiskne na dvou stranách](#page-134-0)

### **Kontrola nastavení hardwaru**

- K dispozici je několik možných oprav. Po každé doporučené akci zkuste faxování zopakovat, abyste ověřili, zda byl problém vyřešen.
- Nejlepších výsledků při řešení potíží s faxem dosáhnete připojením linky z produktu přímo do telefonního portu ve zdi. Odpojte veškerá další zařízení připojená k produktu.
- **1.** Ujistěte se, zda je telefonní kabel připojen do správného portu v zadní části produktu.
- **2.** Zkontrolujte telefonní linku pomocí testu faxu:
	- a. Na ovládacím panelu klepněte na tlačítko Nastavení **\**.
	- **b.** Zvolte možnost Služby a poté položku Služba Fax.
	- **c.** Zvolte možnost Spustit test faxu. Produkt vytiskne zprávu o testu faxu.

Zpráva obsahuje jeden z následujících možných výsledků:

- **Test úspěšný**: Zpráva obsahuje přehled všech aktuálních nastavení faxu.
- **Test selhal**: Zpráva indikuje povahu chyby a obsahuje návrhy k řešení problému.
- **3.** Ověřte, zda je firmware produktu aktuální:
	- **a.** Přejděte na web [www.hp.com/support](http://www.hp.com/support).
	- **b.** Klikněte na položku **Ovladače a software**, do okna zadejte číslo produktu a zvolte možnost **Hledat**. V případě potřeby klikněte na model v seznamu podobných produktů.

Otevře se stránka **Stažení softwaru a ovladače**.

- **c.** Z rozevíracího seznamu vyberte příslušný operační systém a poté klikněte na tlačítko **Další**.
- **d.** Vedle položky **Firmware** klikněte na znaménko plus a poté klikněte na možnost **Nástroj pro aktualizaci firmwaru tiskárny HP LaserJet**.
- **e.** Klikněte na možnost **Stáhnout**.
- **f.** Po dokončení stahování nainstalujte a spusťte nástroj podle pokynů na obrazovce.

Nástroj zkontroluje aktualizace firmwaru pro váš produkt HP. Pokud nástroj nalezne dostupné aktualizace, nainstaluje je.

- **g.** Po dokončení aktualizace firmwaru zkuste fax odeslat znovu.
- **4.** Ověřte, že byl fax nastaven při instalaci softwaru produktu.

V počítači spusťte ve složce programu HP nástroj Fax Setup Utility.

<span id="page-133-0"></span>**5.** Ověřte, zda telefonní služba podporuje analogový fax.

**202NÁMKA:** Produkty HP jsou navrženy specificky pro použití s tradičními analogovými telefonními službami.

- Pokud používáte linku ISDN nebo digitální pobočkovou ústřednu, požádejte poskytovatele služeb o informace o konfiguraci na analogovou faxovou linku.
- Používáte-li službu VoIP, změňte nastavení Rychlost faxu na Pomalé (V.29) z ovládacího panelu. Informujte se u poskytovatele služeb, zda podporuje fax, a jaká je doporučovaná rychlost faxového modemu. Některé společnosti mohou vyžadovat adaptér.
- Pokud používáte službu DSL, ujistěte se, zda připojení telefonní linky k produktu obsahuje filtr. Pokud filtr nemáte, obraťte se na poskytovatele služeb DSL nebo si filtr DSL zakupte. Je-li filtr DSL nainstalován, vyzkoušejte jiný, protože filtry mohou být vadné.
- **6.** Pokud chyba trvá, vyhledejte další podrobná řešení problému v částech, které následují.

# **Odesílání faxů je pomalé**

U zařízení došlo ke zhoršení kvality telefonní linky.

- Pokuste se fax znovu odeslat, jakmile dojde ke zlepšení stavu linky.
- Zeptejte se poskytovatele telefonních služeb, zda linka podporuje posílání faxů.
- Pro originál používejte bílý papír. Nepoužívejte barvy, jako je šedá, žlutá nebo růžová.
- Rozdělte velké faxové úlohy na menší části a odešlete je samostatně.
- Vypněte nastavení Oprava chyb.
	- **1.** Na ovládacím panelu klepněte na tlačítko Nastavení \.
	- **2.** Zvolte možnost Služby a poté položku Služba Fax.
	- **3.** Zvolte možnost Oprava chyb a poté příkaz Vypnout.

**POZNÁMKA:** Vypnutí možnosti Oprava chyb může způsobit snížení kvality obrazu.

- Zvyšte hodnotu nastavení Rychlost faxu.
	- 1. Na ovládacím panelu klepněte na tlačítko Nastavení \.
	- **2.** Zvolte možnost Nastavení faxu a poté položku Upřesnit nastavení.
	- **3.** Vyberte možnost Rychlost faxu a poté zvolte správné nastavení.
- Na ovládacím panelu změňte nastavení faxu na nižší rozlišení.

**POZNÁMKA:** Odesílání faxů s vyšším rozlišením může trvat déle, než odesílání faxu s nižším rozlišením.

- **1.** Na ovládacím panelu klepněte na tlačítko Nastavení **)**.
- **2.** Zvolte možnost Nastavení faxu a poté položku Upřesnit nastavení.
- **3.** Vyberte možnost Rozlišení faxu a poté zvolte správné nastavení.

# <span id="page-134-0"></span>**Kvalita faxu je nízká**

Fax je rozmazaný nebo příliš světlý.

- Při odesílání faxu zvyšte jeho rozlišení. Rozlišení nemá vliv na odeslané faxy.
	- 1. Na ovládacím panelu klepněte na tlačítko Nastavení **)**.
	- **2.** Zvolte možnost Nastavení faxu a poté položku Upřesnit nastavení.
	- **3.** Vyberte možnost Rozlišení faxu a poté zvolte správné nastavení.

#### **POZNÁMKA:** Zvýšení rozlišení zpomaluje přenosovou rychlost.

- Na ovládacím panelu zapněte nastavení Oprava chyb.
	- 1. Na ovládacím panelu klepněte na tlačítko Nastavení \.
	- **2.** Zvolte možnost Služby a poté položku Služba Fax.
	- **3.** Zvolte možnost Oprava chyb a poté položku Zapnout.
- Zkontrolujte tonerové kazety a v případě potřeby je vyměňte.
- Požádejte odesílatele o ztmavení nastavení kontrastu ve faxovém zařízení a odešlete fax znovu.

### **Fax je oříznut nebo se vytiskne na dvou stranách**

- Určete nastavení Výchozí formát papíru. Faxy se tisknou na jediný formát papíru podle nastavení Výchozího formátu papíru.
	- 1. Na ovládacím panelu klepněte na tlačítko Nastavení **\**.
	- **2.** Zvolte možnost Systémová nastavení a poté položku Nastavení papíru.
	- **3.** Vyberte možnost Formát papíru a poté zvolte správné nastavení.
- Nastavte typ a formát papíru pro zásobník určený pro faxy.
- Chcete-li tisknout delší faxy na papír formátu Letter nebo A4, zapněte nastavení Přizpůsobit na stránku.
	- 1. Na ovládacím panelu klepněte na tlačítko Nastavení \.
	- **2.** Zvolte možnost Nastavení faxu a poté položku Upřesnit nastavení.
	- **3.** Vyberte položku Přizpůsobit na stránku a poté položku Zapnout.

**POZNÁMKA:** Je-li nastavení Přizpůsobit na stránku vypnuto a možnost Výchozí formát papíru je nastavena na formát Letter, originál ve formátu Legal se vytiskne na dvě stránky.

# **Rejstřík**

### **A**

AirPrint [38](#page-47-0) akustické specifikace [6](#page-15-0) aplikace stahování [72](#page-81-0)

### **B**

bezdrátová síť řešení potíží [120](#page-129-0)

### **Č**

čísla dílů spotřební materiál [24](#page-33-0) čištění sklo [108](#page-117-0), [112](#page-121-0)

### **D**

duplex [43](#page-52-0) duplexní tisk Mac [34](#page-43-0) duplexní tisk (oboustranný) Windows [31](#page-40-0) duplexní tisk (oboustranný tisk) nastavení (Windows) [31](#page-40-0)

### **E**

elektrická energie spotřeba [6](#page-15-0) elektrické specifikace [6](#page-15-0) Explorer, podporované verze integrovaný webový server HP [74](#page-83-0)

#### **F**

faxování ze skleněné desky skeneru [68](#page-77-0) z podavače dokumentů [68](#page-77-0) fólie tisk (Windows) [32](#page-41-0)

### **H**

hlavní vypínač, umístění [7](#page-16-0) hmotnost produktu [2](#page-11-0) HP Device Toolbox, použití [74](#page-83-0) HP ePrint [37](#page-46-0) HP EWS, použití [74](#page-83-0) HP Utility [77](#page-86-0) HP Utility, Mac [77](#page-86-0) HP Utility pro systém Mac Bonjour [77](#page-86-0) funkce [77](#page-86-0) HP Web Jetadmin [81](#page-90-0)

### **I**

integrovaný webový server spuštění [82](#page-91-0) změna hesla [82](#page-91-0) integrovaný webový server (EWS) funkce [74](#page-83-0) integrovaný webový server HP otevření [82](#page-91-0) změna hesla [82](#page-91-0) integrovaný webový server HP (EWS) funkce [74](#page-83-0) Internet Explorer, podporované verze integrovaný webový server HP [74](#page-83-0)

### **J**

jednotky USB flash tisk z [40](#page-49-0) Jetadmin, HP Web [81](#page-90-0)

### **K**

kazeta výměna [25](#page-34-0) kontrolní seznam bezdrátové připojení [120](#page-129-0) kopie jediná kopie [42](#page-51-0) kopírován okraje dokumentů [113](#page-122-0) kopírování kvalita, změna [42](#page-51-0) nastavení formátu a typu papíru [112](#page-121-0) oboustranné dokumenty [43](#page-52-0) optimalizace pro text nebo obrázky [112](#page-121-0) více kopií [42](#page-51-0) kryty, umístění [7](#page-16-0) kvalita kopírování zlepšení [112](#page-121-0) kvalita skování zlepšení [112](#page-121-0) kvalita tisku zlepšení [106](#page-115-0)

### **M**

Macintosh HP Utility [77](#page-86-0) média podporované formáty [14](#page-23-0)

### **N**

Nabídka Aplikace [72](#page-81-0) nápověda, ovládací panel [89](#page-98-0) nápověda online, ovládací panel [89](#page-98-0) nastavení výchozí nastavení od výrobce, obnovení [90](#page-99-0) nastavení EconoMode [83,](#page-92-0) [109](#page-118-0) nastavení hardwaru řešení potíží s faxem [123](#page-132-0)

Netscape Navigator, podporované verze integrovaný webový server HP [74](#page-83-0)

### **O**

objednávání spotřební materiál a příslušenství [24](#page-33-0) obnova výchozího nastavení od výrobce [90](#page-99-0) oboustranné kopírování [43](#page-52-0) oboustranný tisk Mac [34](#page-43-0) nastavení (Windows) [31](#page-40-0) ruční (Mac) [34](#page-43-0) ruční (Windows) [31](#page-40-0) systém Windows [31](#page-40-0) online podpora [88](#page-97-0) otvor pro bezpečnostní zámek umístění [8](#page-17-0) ovládací panel nápověda [89](#page-98-0) umístění [7](#page-16-0) ovladače typy papíru [15](#page-24-0)

### **P**

papír objednávání [24](#page-33-0) podporované formáty [14](#page-23-0) podporované typy [15](#page-24-0) výběr [109](#page-118-0) Péče o zákazníky společnosti HP [88](#page-97-0) počet kopií, změna [42](#page-51-0) počet stránek na list výběr (Mac) [35](#page-44-0) výběr (Windows) [32](#page-41-0) počet stránek za minutu [2](#page-11-0) podavač dokumentů [43](#page-52-0) faxování z [68](#page-77-0) kopírování oboustranných dokumentů [43](#page-52-0) problémy s podáváním papíru [93](#page-102-0) podpora online [88](#page-97-0) podporovaná média [14](#page-23-0) podporované operační systémy [2](#page-11-0)

port místní sítě (USB) umístění [8](#page-17-0) port USB pro přímé použití umístění [7](#page-16-0) porty faxu umístění [8](#page-17-0) porty rozhraní umístění [8](#page-17-0) požadavky na prohlížeč integrovaný webový server HP [74](#page-83-0) požadavky na webový prohlížeč integrovaný webový server HP [74](#page-83-0) problémy s podáváním papíru řešení [93](#page-102-0) přihrádky, výstupní umístění [7](#page-16-0) Přímý bezdrátový tisk HP [36](#page-45-0) přímý tisk z portu USB [40](#page-49-0) přípojka pro napájení umístění [8](#page-17-0) příslušenství čísla dílů [24](#page-33-0) objednávání [24](#page-33-0)

### **R**

rozměry produktu [2](#page-11-0) ruční oboustranný tisk Mac [34](#page-43-0) Windows [31](#page-40-0) rušení bezdrátové sítě [122](#page-131-0)

#### **Ř**

řešení potíží bezdrátová síť [120](#page-129-0) faxy [123](#page-132-0) kabelová síť [118](#page-127-0) problémy se sítí [118](#page-127-0) řešení potíží s faxem nastavení hardwaru [123](#page-132-0)

# **S**

síť heslo, nastavení [82](#page-91-0) heslo, změna [82](#page-91-0) sítě HP Web Jetadmin [81](#page-90-0) instalace produktu [73](#page-82-0) síťová instalace [73](#page-82-0)

síťový port umístění [8](#page-17-0) skener čištění skla [108](#page-117-0), [112](#page-121-0) faxování z [68](#page-77-0) skenování ze softwaru HP Scan (Mac) [47](#page-56-0) ze softwaru Skenování HP (Windows) [46](#page-55-0) sklo, čištění [108,](#page-117-0) [112](#page-121-0) software HP Utility [77](#page-86-0) software HP ePrint [38](#page-47-0) Software HP Scan (Mac) [47](#page-56-0) Software Skenování HP (Windows) [46](#page-55-0) speciální papír tisk (Windows) [32](#page-41-0) specifikace elektrické a akustické [6](#page-15-0) spotřební materiál čísla dílů [24](#page-33-0) nastavení při nízké prahové hodnotě [91](#page-100-0) objednání [24](#page-33-0) používání při nedostatku [91](#page-100-0) stav, zobrazení v nástroji HP Utility for Mac [77](#page-86-0) výměna tonerové kazety [25](#page-34-0) stav HP Utility, Mac [77](#page-86-0) stav spotřebního materiálu kontrola [107](#page-116-0) stránka stavu spotřebního materiálu tisk [107](#page-116-0)

### **Š**

štítek s číslem produktu a sériovým číslem umístění [8](#page-17-0) štítek se sériovým číslem umístění [8](#page-17-0) štítky tisk (Windows) [32](#page-41-0)

### **T**

technická podpora online [88](#page-97-0) tisk z jednotek USB flash [40](#page-49-0)

tisk na ob ě strany manuáln ě, Windows [31](#page-40-0) Windows [31](#page-40-0) tisk na ob ě strany média nastavení (Windows) [31](#page-40-0) tla čítka ovládacího panelu umíst ění [9](#page-18-0) toner zbývající množství [107](#page-116-0) tonerová kazeta kontrola poškození [108](#page-117-0) vým ěna [25](#page-34-0) tonerové kazety nastavení limitu pro nedostatek toneru [91](#page-100-0) použití p ři nedostatku toneru [91](#page-100-0) typ papíru výb ěr (Windows) [32](#page-41-0) typy papíru výb ěr (Mac) [35](#page-44-0)

### **U**

úsporná nastavení [83](#page-92-0) uvíznutí vyhledání [96](#page-105-0)

### **V**

více stránek na list tisk (Mac) [35](#page-44-0) tisk (Windows) [32](#page-41-0) vy čišt ění dráha papíru [108](#page-117-0) výchozí nastavení, obnovení [90](#page-99-0) výchozí nastavení od výrobce, obnovení [90](#page-99-0) vým ěna tonerové kazety [25](#page-34-0) vypína č napájení, umíst ění [7](#page-16-0) výstupní p řihrádka umíst ění [7](#page-16-0)

#### **W**

webové služby aplikace [72](#page-81-0) povolení [72](#page-81-0) webové služby HP aplikace [72](#page-81-0) povolení [72](#page-81-0) webové stránky HP Web Jetadmin, stažení [81](#page-90-0) zákaznická podpora [88](#page-97-0)

zákaznická podpora online [88](#page-97-0) zásobník 1 orientace [17](#page-26-0) vkládání [17](#page-26-0) zásobník 2 orientace [21](#page-30-0) pln ění [19](#page-28-0) zásobníky obsažené [2](#page-11-0) umíst ění [7](#page-16-0) zpožd ění spánku nastavení [83](#page-92-0)